# <span id="page-0-0"></span>**Guide d'installation**

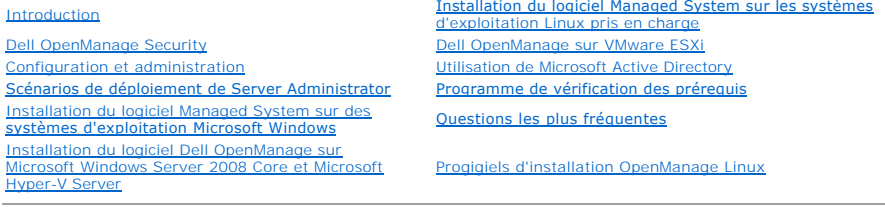

# **Remarques et précautions**

**REMARQUE :** Une REMARQUE indique des informations importantes qui peuvent vous aider à mieux utiliser votre ordinateur.

**ATTENTION : Une PRÉCAUTION indique un risque de dommage matériel ou de perte de données en cas de non-respect des instructions.** 

# **Les informations contenues dans le présent document sont sujettes à des modifications sans préavis. © 2010 Dell Inc. Tous droits réservés.**

La reproduction de ce document, de quelque manière que ce soit, sans l'autorisation écrite de Dell Inc., est strictement interdite.

Marques utilisées dans le présent document : Dell, le logo DELL, OpenManage, PowerCopy, PowerConnect et PowerVault sont des marques de Dell Inc. ; Microsoft, Windows, Windows NT,<br>Windows Server, Vista, Hyper-V et Active Di

D'autres marques et noms de commerce peuvent être utilisés dans le présent document pour entrés seréclamant de ces marques et de ces noms ou de leurs<br>produits. Dell Inc. rejette tout intérêt propriétaire dans les marques e

Avril 2010

### <span id="page-1-0"></span>**Scénarios de déploiement de Server Administrator Guide d'installation**

#### [Composants de Server Administrator sur Managed System](#page-1-1)

Vous pouvez installer Dell™ OpenManage™ Server Administrator selon les méthodes suivantes :

ı Installer Server Administrator Web Server sur n'importe quel système (système Dell PowerEdge, ordinateur portable ou ordinateur de bureau) et Server<br>Instrumentation sur un autre système Dell PowerEdge™ pris en charge

Avec cette méthode, Server Administrator Web Server joue le rôle d'un Web Server central et vous pouvez l'utiliser pour surveiller plusieurs systèmes<br>gérés. L'utilisation de cette méthode permet de réduire l'empreinte de S

l Poursuivre l'installation de Server Administrator Web Server et de Server Instrumentation sur le même système

<u>[Tableau 4](#page-1-2)-1</u> répertorie les scénarios de déploiement pour installer et utiliser Server Administrator et vous permet de faire le bon choix lors de la sélection des<br>diverses options d'installation :

#### <span id="page-1-2"></span>**Tableau 4-1. Scénarios de déploiement**

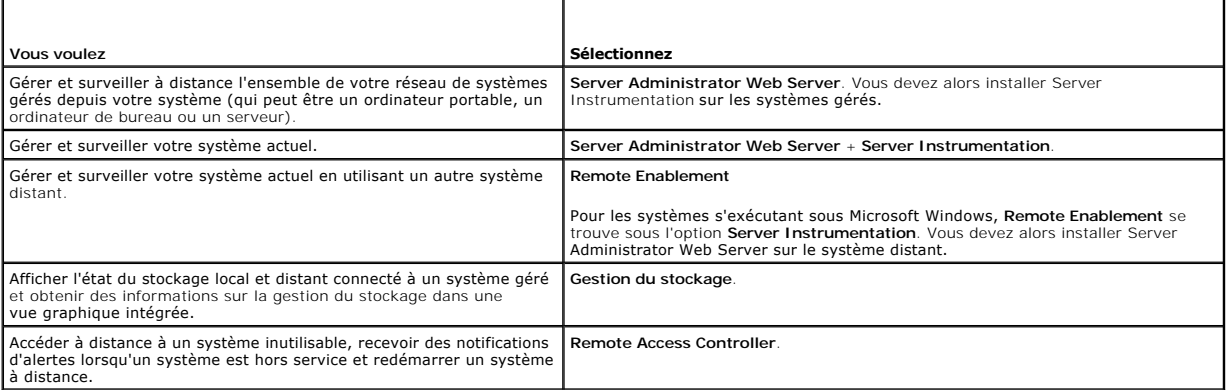

**REMARQUE :** Installer l'agent SNMP sur votre système géré en utilisant le média de votre système d'exploitation avant d'installer le logiciel Managed System.

### <span id="page-1-1"></span>**Composants de Server Administrator sur Managed System**

Le programme de configuration fournit une option **Installation personnalisée** et une option **Installation type.**

L'option Installation personnalisée vous permet de sélectionner les composants logiciels que vous voulez installer. [Tableau 4](#page-1-3)-2 répertorie les divers composants du logiciel Managed System que vous pouvez installer pendant une installation personnalisée. Pour des détails sur l'option Installation<br>personnalisée, consultez la section « <u>[Installation personnalisée](file:///E:/Software/smsom/6.3/fr/omsa_ig/instwin.htm#wp1088818)</u> ».

#### <span id="page-1-3"></span>**Tableau 4-2. Composants du logiciel Managed System**

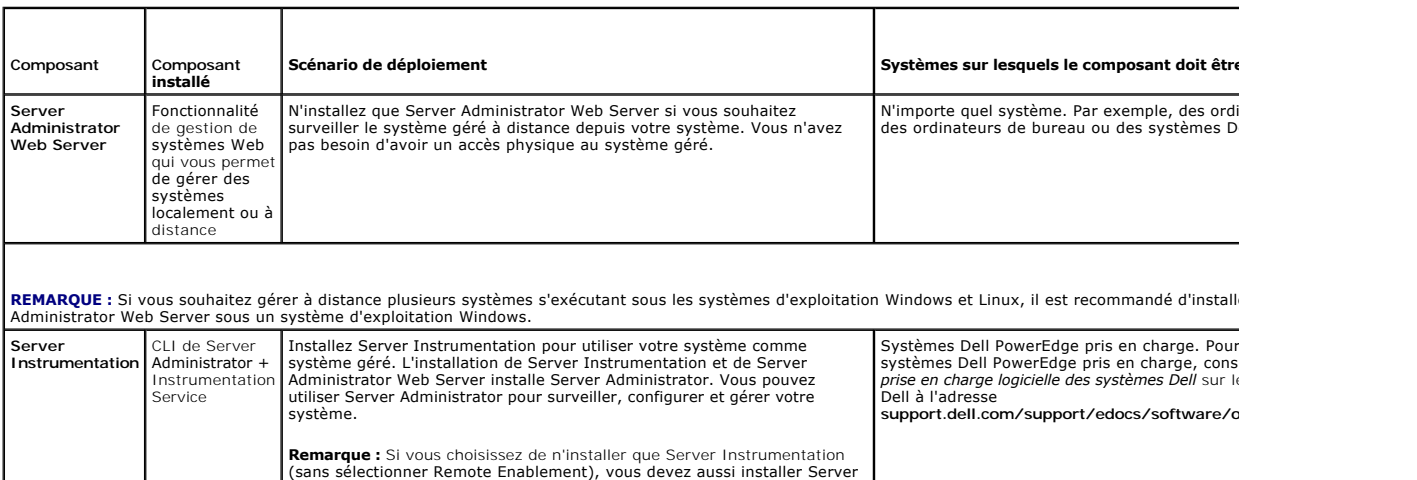

Administrator Web Server. Gestion de Server Installez Storage Management pour mettre en uvre les solutions Seuls les systèmes sur lesquels vous avez inst

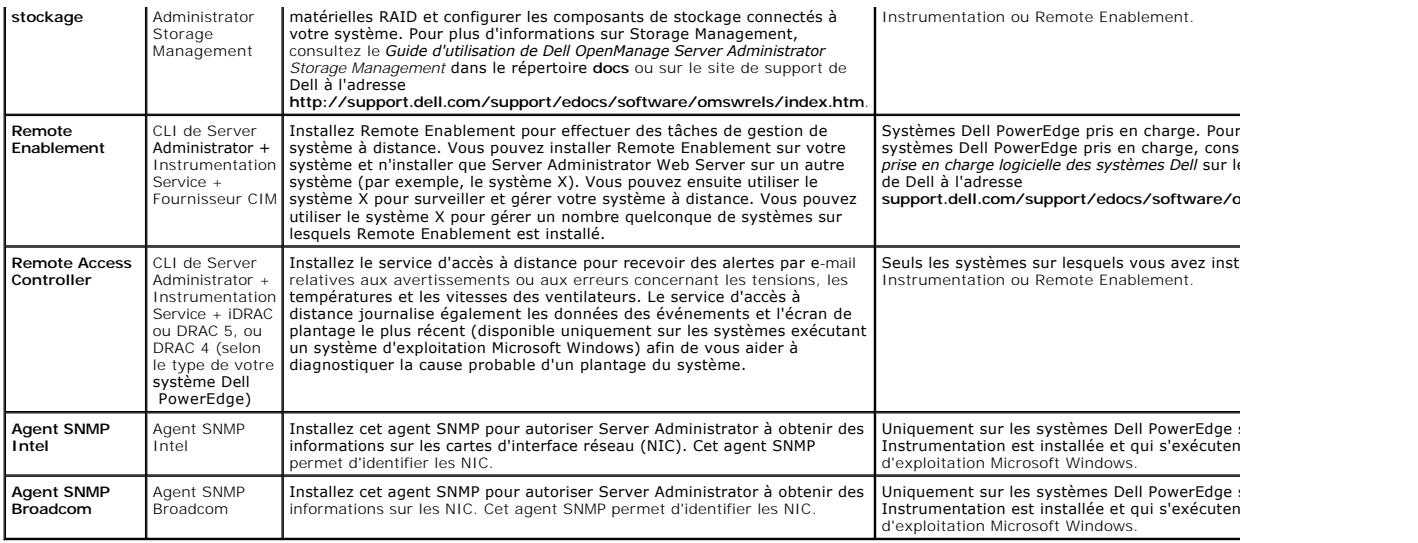

[Retour à la page du sommaire](file:///E:/Software/smsom/6.3/fr/omsa_ig/index.htm)

### <span id="page-3-0"></span>**Questions les plus fréquentes Guide d'installation**

- 
- [Généralités](#page-3-1)  soft® Win
- Red Hat® Enterprise Linux® ou SUSE® Linux Enterprise Server

### <span id="page-3-1"></span>**Généralités**

#### **Comment puis-je installer Dell OpenManage Server Administrator uniquement avec les fonctionnalités de la CLI ?**

Si vous choisissez de ne pas installer Server Administrator Web Server, vous ne pouvez utiliser que les fonctionnalités de la CLI.

#### **Quels sont les ports utilisés par les applications Dell OpenManage ?**

Le port par défaut utilisé par Server Administrator est 1311. Les ports par défaut utilisés par Dell OpenManage™ IT Assistant sont 2607 (pour le service de<br>connexion) et 2606 (pour le service de surveillance du réseau). C composant spécifique, consultez le Guide d'utilisation du composant en question.

# Lorsque j'exécute un média virtuel sur le contrôleur DRAC sur un réseau étendu (WAN) ayant une bande passante et un temps d'attente faibles, le<br>Iancement de l'installation d'OpenManage directement sur le média virtuel écho

En cas d'échec, copiez le progiciel d'installation Web (disponible à l'adresse **support.dell.com**) directement sur votre système local, puis lancez directement l'installation de Dell OpenManage depuis votre système local.

#### **Dois-je désinstaller l'application Adaptec Fast Console installée sur le système avant d'installer Server Administrator Storage Management Service ?**

Oui, si Adaptec Fast Console est déjà installé sur votre système, vous devez désinstaller cette application avant d'installer Server Administrator Storage Management Service.

### <span id="page-3-2"></span>**Microsoft® Windows®**

#### **Comment réparer une installation défectueuse de Server Administrator ?**

Vous pouvez réparer une installation défectueuse en forçant une réinstallation et en effectuant ensuite une désinstallation de Server Administrator. Pour forcer une réinstallation :

- l Déterminez la version de Server Administrator installée précédemment.
- l Téléchargez le progiciel d'installation pour cette version à partir du site Web de support de Dell à l'adresse **support.dell.com**.
- l Localisez **SysMgmt.msi** dans le répertoire **SYSMGMT\srvadmin\windows\SystemsManagement** et entrez la commande suivante à l'invite de commande pour forcer la réinstallation.
- msiexec /i SysMgmt.msi REINSTALL=ALL REINSTALLMODE=vomus
- 1 Sélectionnez Installation personnalisée et choisissez toutes les fonctionnalités installées à l'origine. Si vous n'êtes pas certain des fonctionnalités qui étaient installées, sélectionnez-les toutes et effectuez l'installation.

**REMARQUE :** Si vous avez installé Server Administrator dans un répertoire autre que le répertoire par défaut, veillez à effectuer également la modification dans **Installation personnalisée**.

Une fois l'application installée, vous pouvez la désinstaller depuis **Ajout/Suppression de programmes**.

Que dois-j**e faire lorsque la création de l'écouteur WinRM échoue en affichant le message d'erreur** Th*e CertificateThumbprint property must be empty*<br>when the SSL configuration will be shared with another service (**La pro** *partagée avec un autre service* **)?**

Lorsque Internet Information Server (IIS) est déjà installé et configuré pour la communication HTTPS, l'erreur ci-dessus se produit. Vous trouverez des détails sur la coexistence d'IIS et de WinRM à l'adresse **technet.microsoft.com/en-us/library/cc782312.aspx**.

Dans ce cas, utilisez la commande ci-dessous pour créer un écouteur HTTPS avec **CertificateThumbprint** vide.

Par exemple : winrm create winrm/config/Listener?Address=\*+Transport=HTTPS @{Hostname="<nom\_d'hôte>";CertificateThumbprint=""}

#### **Quelle configuration liée au pare-feu doit être exécutée pour WinRM ?**

Lorsque le pare-feu est activé, WinRM doit être ajouté à la liste des exclusions du pare-feu pour autoriser le port TCP 443 pour le trafic HTTPS.

Lors du lancement du programme d'installation de Dell OpenManage, un message d'erreur peut s'afficher, indiquant un échec lors du chargement d'une<br>bibliothèque spécifique, un refus d'accès ou une erreur d'initialisation. V

Ceci est plus vraisemblablement dû à un niveau insuffisant d'autorisations de COM sur le système. Consultez l'article suivant pour remédier à cette situation : **support.installshield.com/kb/view.asp?articleid=Q104986**

L'installation de Dell OpenManage peut également échouer si une installation précédente du logiciel Dell OpenManage Systems Management ou d'un autre

produit logiciel n'a pas réussi. Un registre temporaire de Windows Installer peut être supprimé, ce qui peut corriger l'échec lors de l'installation de Dell OpenManage. Supprimez la clé suivante, si elle est présente :

HKLM\Software\Microsoft\Windows\CurrentVersion\Installer\InProgress

#### **Un message d'avertissement/d'erreur équivoque apparaît pendant l'installation de Dell OpenManage.**

Si l'espace disque est insuffisant sur le lecteur de votre système Windows, des messages d'avertissement ou d'erreur équivoques peuvent apparaître lorsque<br>vous effectuez l'installation de Dell OpenManage. De plus, Windows de Dell OpenManage.

**Le message d'erreur « An older version of Server Administrator software is detected on this system. You must uninstall all previous versions of Server**  Administrator applications before installing this version (Une version plus ancienne du logiciel Server Administrator a été détectée sur ce système. Vous<br>devez désinstaller toutes les versions précédentes des applications **lancement de l'installation de Dell OpenManage.**

Si cette erreur s'affiche pendant une tentative de lancement de l'installation de Dell OpenManage, il est recommandé d'exécuter le programme OMClean.exe,<br>dans le répertoire SYSMGMT\srvadmin\support\OMClean, pour supprimer

#### **Dois-je désinstaller les versions précédentes de Server Administrator avant d'installer Citrix Metaframe ?**

Oui. Désinstallez les versions précédentes de Server Administrator avant d'installer Citrix Metaframe (toutes les versions). Des erreurs pouvant exister dans le<br>registre après l'installation de Citrix Metaframe, vous devre

#### **Lorsque j'exécute le programme d'installation de Dell OpenManage, des caractères illisibles s'affichent sur l'écran Informations sur la vérification des prérequis.**

Lorsque vous exécutez l'installation de Dell OpenManage en anglais, en allemand, en français ou en espagnol et que des caractères illisibles apparaissent sur<br>l'écran **Informations sur la vérification des prérequis**, vérifi de l'encodage de votre navigateur afin d'utiliser le jeu de caractères par défaut résoudra le problème.

#### **J'ai installé Server Administrator et Dell Online Diagnostics dans le même répertoire et Dell Online Diagnostics ne fonctionne pas. Que dois-je faire ?**

Si vous avez installé Server Administrator et Online Diagnostics dans le même répertoire, il est possible qu'Online Diagnostics ne fonctionne pas. Ultérieurement, lors de la désinstallation de Server Administrator, vous pourrez également perdre tous les fichiers d'Online Diagnostics. Pour éviter ce<br>problème, installez Server Administrator et Online Diagnostics dans d application dans le même répertoire.

#### **J'ai installé Server Administrator en le déployant à distance sous Windows Server 2008 et je ne vois pas l'icône de Server Administrator sur le Bureau.**

Lors de l'installation initiale de Server Administrator en le déployant à distance (émetteur vers OMSA) sur un serveur exécutant Windows 2008, l'icône de<br>Server Administrator ne sera pas visible tant que vous ne réactualis

# **Un message d'avertissement s'affiche lors de la désinstallation de Server Administrator sous Microsoft Windows Server 2008 alors que le programme d'installation essaie de supprimer le lien de raccourci.**

Au cours de la désinstallation de Server Administrator sous Microsoft Windows Server 2008, un message d'avertissement peut apparaître lorsque le<br>programme d'installation essaie de supprimer le lien de raccourci. Cliquez su

#### **Où puis-je trouver les fichiers journaux MSI ?**

Par défaut, les fichiers journaux MSI sont stockés à l'emplacement dont le chemin d'accès est défini par la variable d'environnement **%TEMP%**.

#### **J'ai téléchargé les fichiers de Server Administrator pour Windows à partir du site Web de support de Dell, puis je les ai copiés sur mon propre média. J'ai essayé de lancer le fichier SysMgmt.msi, mais en vain. Qu'est-ce qui ne fonctionne pas ?**

Pour MSI, tous les programmes d'installation doivent spécifier la propriété **MEDIAPACKAGEPATH** si le fichier MSI ne réside pas dans la racine du DVD.

Cette propriété est définie à l'emplacement SYSMGMT\srvadmin\windows\SystemsManagement pour le progiciel MSI du logiciel Managed System. Si vous<br>décidez de créer votre propre DVD, vous devez vous assurer que la disposition MEDIAPACKAGEPATH.

#### **Le programme d'installation de Dell OpenManage prend-il en charge l'installation publiée de Windows ?**

Non. L'installation de Dell OpenManage ne prend pas en charge l'installation « publiée » de Windows, en d'autres termes le processus de distribution<br>automatique d'un programme à des ordinateurs clients afin de l'installer

#### **Comment puis-je vérifier la disponibilité de l'espace disque pendant l'installation personnalisée ?**

Dans l'écran **Installation personnalisée**, vous devez cliquer sur une fonctionnalité active pour afficher la disponibilité de l'espace de votre disque dur ou pour<br>modifier le répertoire d'installation. Par exemple, si Fonc modifier le répertoire d'installation.

#### **Que dois-je faire lorsque le message La version actuelle est déjà installée s'affiche ?**

Si vous effectuez une mise à niveau de la version « X » vers la version « Y » à l'aide de MSP puis que vous essayez d'utiliser le DVD de la version « Y » (installation complète), le programme de vérification des prérequis sur le DVD de la version « Y » vous informera que la version actuelle est déjà installée.<br>Si vous continuez, l'installation ne s'exécutera pas en mo poursuite de l'installation supprimera le MSP et créera un cache du fichier MSI présent dans le progiciel de la version « Y ». Lorsque vous l'exécuterez une<br>deuxième fois, le programme d'installation s'exécutera en mode «

#### **Quel est le meilleur moyen d'utiliser les informations du programme de vérification des prérequis ?**

Le programme de vérification des prérequis s'applique à Windows. Consultez le fichier Lisez-moi **SYSMGMT\srvadmin\windows\PreReqChecker\readme.txt**<br>sur le DVD *Dell Systems Management Tools and Documentation* pour des info prérequis.

Sur l'écran Programme de vérification des prérequis, le message « An error occurred while attempting to execute a Visual Basic Script. Please confirm<br>that Visual Basic files are installed correctly. (Une erreur s'est produ

Cette erreur se produit quand le programme de vérification des prérequis appelle le script Dell OpenManage, **vbstest.vbs** (un script Visual Basic), pour vérifier l'environnement d'installation et que le script échoue.

Les causes possibles sont les suivantes :

l Les paramètres de sécurité d'Internet Explorer sont incorrects.

Vérifiez que **Outils**® **Options Internet**® **Sécurité**® **Personnaliser le niveau**® **Script**® **Active scripting** est défini sur **Activer.**

Vérifiez que **Outils**® **Options Internet**® **Sécurité**® **Personnaliser le niveau**® **Script**® **Script des applets Java** est défini sur **Activer.**

- r Windows Scripting Host (WSH) a désactivé l'exécution des scripts VBS. Par défaut, WSH est installé au cours de l'installation du système d'exploitation.<br>WSH peut être configuré pour empêcher l'exécution de scripts avec u
	- e. Cliquez avec le bouton droit de la souris sur Poste de travail sur votre Bureau et cliquez sur Ouvrir→ Outils→ Options des dossiers→ Types de **fichiers**.
	- f. Recherchez l'extension de fichier **VBS** et vérifiez que **Types de fichiers** est défini sur **Fichier script VBScript**.
	- g. Si ce n'est pas le cas, cliquez sur **Modifier** et choisissez **Microsoft Windows Based Script Host** comme application à invoquer pour exécuter le script
- l WSH n'a pas la bonne version, est corrompu ou n'est pas installé. Par défaut, WSH est installé au cours de l'installation du système d'exploitation. Téléchargez WSH depuis **msdn.microsoft.com.**

#### **Le temps indiqué au cours de l'installation/la désinstallation par le service Windows Installer est-il exact ?**

Non. Au cours de l'installation/la désinstallation, le service Windows Installer peut afficher le temps restant avant la fin de la tâche courante. Il s'agit uniquement d'une approximation du moteur Windows Installer calculée d'après des facteurs variables.

#### **Puis-je lancer mon installation sans exécuter le programme de vérification des prérequis ? Comment faire ?**

Oui, c'est possible. Par exemple, vous pouvez exécuter le MSI du logiciel Managed System directement depuis<br>**SYSMGMT\srvadmin\Windows\SystemsManagement**. En général, il vaut mieux exécuter la vérification des prérequis par informations importantes qui peuvent s'avérer utiles.

#### **Comment puis-je déterminer la version du logiciel Systems Management qui est installée sur le système ?**

Allez à **Démarrer**® **Paramètres**® **Panneau de configuration**® **Ajout/Suppression de programmes** et sélectionnez **Dell OpenManage Server Administrator**. Sélectionnez le lien des **informations sur le support**.

#### **Dois-je redémarrer le système après avoir mis Dell OpenManage à niveau ?**

La mise à niveau peut nécessiter un redémarrage si les fichiers à mettre à niveau sont utilisés. Il s'agit d'un comportement type de Windows Installer. Il est recommandé de redémarrer le système à l'invite.

#### **Où puis-je trouver les fonctionnalités de Server Administrator qui sont actuellement installées sur mon système ?**

Accédez à **Ajout/Suppression de programmes de Windows** pour découvrir les fonctionnalités de Server Administrator qui sont actuellement installées.

#### **Quels sont les noms de toutes les fonctionnalités de Dell OpenManage sous Windows ?**

Le tableau suivant répertorie les noms de toutes les fonctionnalités de Dell OpenManage et leurs noms correspondants sous Windows.

#### **Tableau 11-1. Fonctionnalités de Dell OpenManage sous Windows**

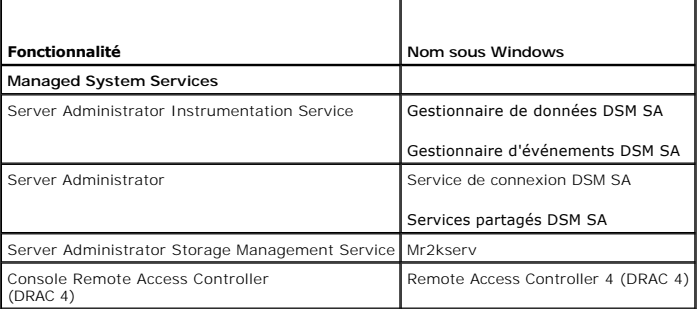

### <span id="page-5-0"></span>**Red Hat® Enterprise Linux® ou SUSE® Linux Enterprise Server**

**Après avoir installé Server Administrator, je ne parviens pas à ouvrir une session.**

Après avoir installé Server Administrator, fermez la session, puis ouvrez-en une autre pour accéder à l'interface de ligne de commande (CLI) de Server Administrato

**Lorsque je tente d'installer Server Administrator sur un système d'exploitation Linux invité, le message suivant s'affiche : ./srvadmin-install.sh: line 2295 : [: ==: unary operator expected**

Lors de l'installation des composants de Dell OpenManage sur un système d'exploitation Linux invité, le message d'erreur peut être affiché. Toutefois, l'installation se poursuit et se termine sans aucune perte de fonctionnalité.

# J'ai installé manuellement mon système d'exploitation Red Hat Enterprise Linux 4 - x86\_64 et je voie des dépendances RPM lorsque j'essaie d'installer<br>Server Administrator. Où se trouvent ces fichiers RPM dépendants ?

Pour Red Hat Enterprise Linux, les fichiers RPM dépendants se trouvent sur le média d'installation de Red Hat Enterprise Linux. Tous les autres RPM sont disponibles dans le répertoire **/SYSMGMT/srvadmin/linux/RPMS/supportRPMS\opensource-components.**

Pour installer ou mettre à jour tous les fichiers RPM dépendants, exécutez la commande suivante :

rpm –ivh /SYSMGMT/srvadmin/linux/RPMS/ supportRPMS/opensource-components

Vous pourrez ensuite poursuivre l'installation de Server Administrator.

#### **J'ai effectué une installation différente de l'installation par défaut de votre système d'exploitation Linux à l'aide du média de votre système d'exploitation Linux et je constate qu'il manque des dépendances des fichiers RPM lors de l'installation de Server Administrator.**

Server Administrator est une application 32 bits. Lorsqu'il est installé sur un système exécutant une version 64 bits du système d'exploitation Red Hat Enterprise Linux, Server Administrator reste une application 32 bits tandis que les pilotes de périphérique instalier as verse and the spilotes. G64 bits, assurez-<br>64 bits. Si vous tentez d'installer Server Administrator s exemple :

rpm -q --whatprovides libpam.so.0

Un nom de RPM tel que **pam-0.75-64 pourrait être renvoyé et vous devez donc obtenir et installer pam-0.75-64.i386.rpm**. Lorsque Server Administrator est<br>in**stallé sur un système exécutant une version 64 bits d'un système d** système d'exploitation Linux.

**REMARQUE :** Si vous utilisez des versions ultérieures des systèmes d'exploitation Linux pris en charge et que les fichiers RPM disponibles dans le<br>répertoire syswawr/srvadmin/1inux/RPMS/supportRPMS sur le DVD sont incompa

**Où puis-je trouver les progiciels sources des RPM Open Source ?**

Les progiciels sources des RPM Open Source sont disponibles sur une image de DVD pouvant être commandée.

#### **Que dois-je faire lorsque l'installation de l'utilitaire RAC de Management Station échoue en raison d'un fichier RPM manquant ?**

Lors de l'installation de l'utilitaire RAC de Management Station (RPM mgmtst-racadm dans le répertoire /SYSMGMT/ManagementStation/linux/rac du DVD *Dell*  Systems Management Tools and Documentation), l'installation peut échouer en raison de dépendances de fichiers RPM manquantes dans les bibliothèques<br>libstdc++.so. Installez le RPM **compat-libstdc++** fourni dans le même répe

# Lorsque vous utilisez la commande rpm -e ˈrpm -qa | grep srvadmin' pour supprimer le logiciel Dell OpenManage Systems Management, certaines<br>versions de l'utilitaire RPM peuvent programmer une désinstallation dans un ordre

La solution consiste à utiliser le script de désinstallation de Dell OpenManage, srvadmin-uninstall.sh, fourni sur le DVD.

#### **Que dois-je faire lorsque je suis invité à m'authentifier à l'aide du compte d'utilisateur root ?**

Dell Systems Build and Update Utility ajoute un script au fichier .**bash\_profile de l'utilisateur root qui invite à installer le logiciel Dell OpenManage Systems**<br>Management. Ce script peut interférer avec les applications qui n'ont aucun moyen de gérer les invites utilisateur. Pour remédier à cette limitation, modifiez le fichier **.bash\_profile** et commentez la ligne : [ \${SHLVL}.....

**Lors de la désinstallation,** *error: %preun(srvadmin-NAME-X.Y.Z-N.i386) scriptlet failed, exit status 1 (le message d'erreur erreur : échec du scriptlet %preun(srvadmin-NAME-X.Y.Z-N.i386), condition de sortie 1)* **apparaît.**

Vous pouvez rencontrer des problèmes lors de la désinstallation de Server Administrator après une mise à niveau non réussie pendant une mise à niveau manuelle du RPM. Le message d'erreur suivant s'affiche :

error: %preun(srvadmin-NAME-X.Y.Z-N.i386) scriptlet failed, exit status 1

(erreur : échec du scriptlet %preun(srvadmin-NAME-X.Y.Z-N.i386), condition de sortie 1)

Dans ce cas, NAME correspond au nom de la fonctionnalité, par exemple omacore. X.Y.Z-N représente la version et le numéro de série de la fonctionnalité. Voici certaines solutions possibles pour rectifier ce problème :

1. Nouvelle tentative de désinstallation. Par exemple, utilisez la commande suivante :

rpm -e srvadmin-NAME-X.Y.Z-N.i386

2. Supprimez la ligne « upgrade.relocation=bad » si elle est présente dans le fichier /etc/omreg.cfg et retentez la désinstallation.

**Pourquoi un avertissement au sujet de la clé de progiciel RPM s'affiche-t-il au cours de l'installation ?**

Les fichiers RPM sont signés avec une signature numérique. Pour éviter que cet avertissement ne s'affiche, montez le média ou le progiciel et importez la clé avec une commande similaire à la commande suivante :

rpm --import /mnt/dvdrom/SYSMGMT/srvadmin/linux/RPM-GPG-KEY

#### **Quels sont les noms de toutes les fonctionnalités de Dell OpenManage sous Red Hat Enterprise Linux ou SUSE Linux Enterprise Server ?**

Le tableau suivant énumère les noms de toutes les fonctionnalités de Dell OpenManage ainsi que les noms des scripts d'initialisation correspondants sous les<br>systèmes d'exploitation Red Hat Enterprise Linux et SUSE Linux En

#### **Tableau 11-2. Fonctionnalités de Dell OpenManage sous Red Hat Enterprise Linux et SUSE Linux Enterprise Server**

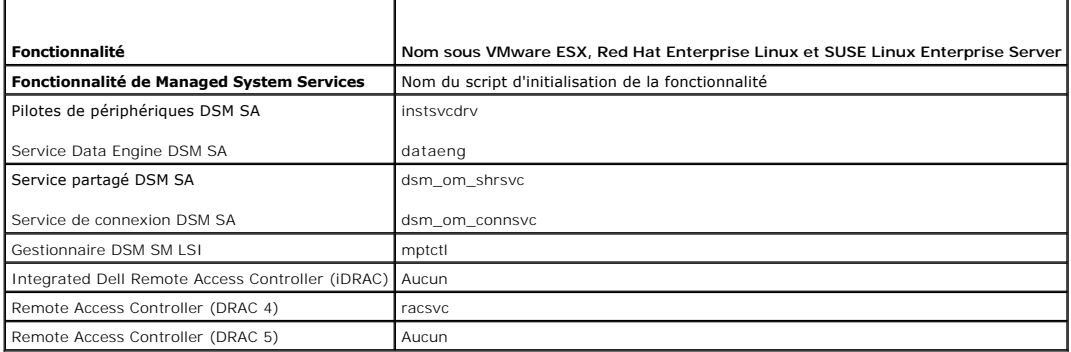

#### **Que contiennent les répertoires sous srvadmin/linux/custom/<système d'exploitation> ?**

Le tableau suivant énumère les noms des répertoires présents dans le répertoire **SYSMGMT/srvadmin/linux/custom/<système d'exploitation>**.

**Tableau 11-3. Noms des répertoires sous le répertoire srvadmin/linux/custom/<système d'exploitation>** 

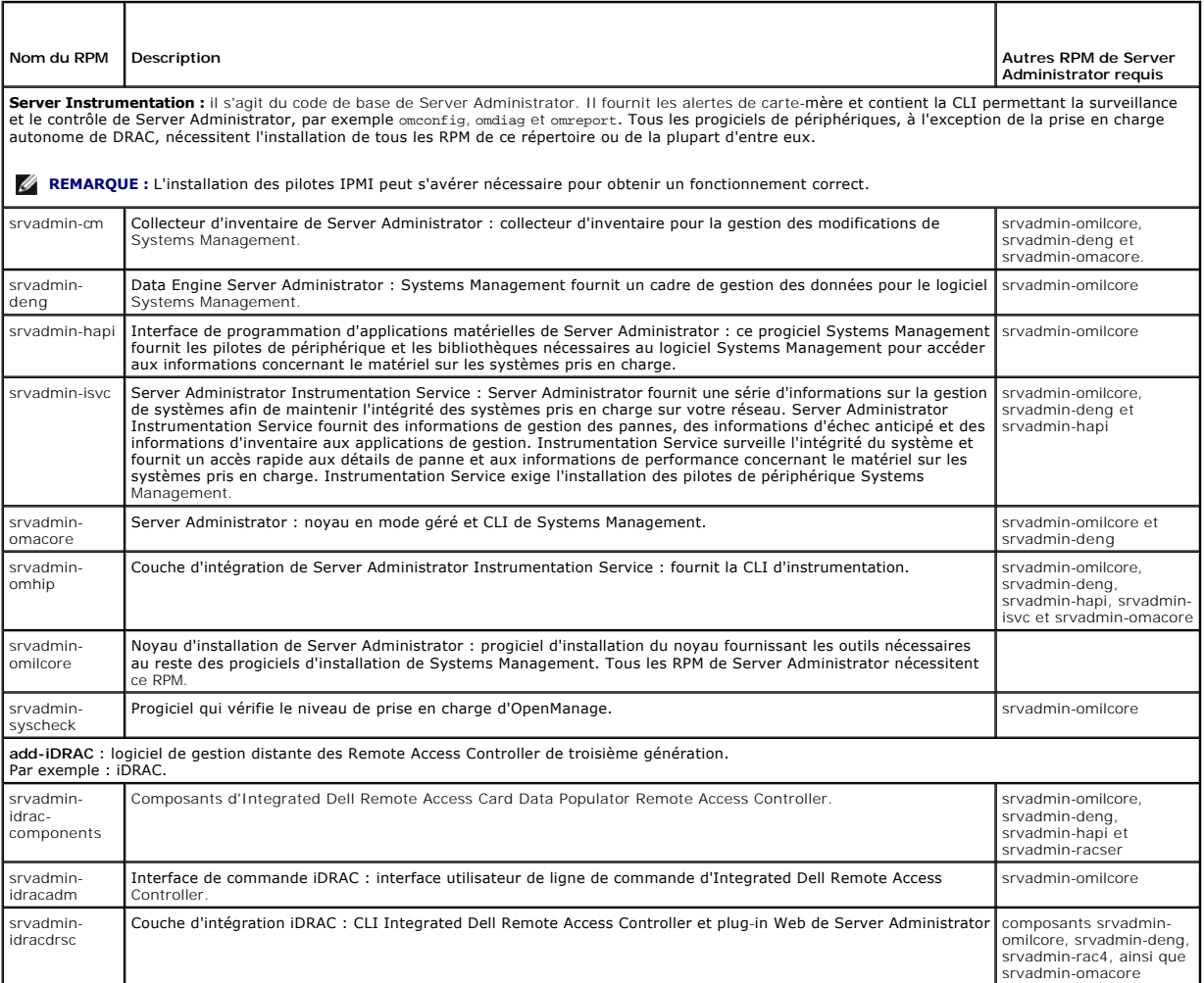

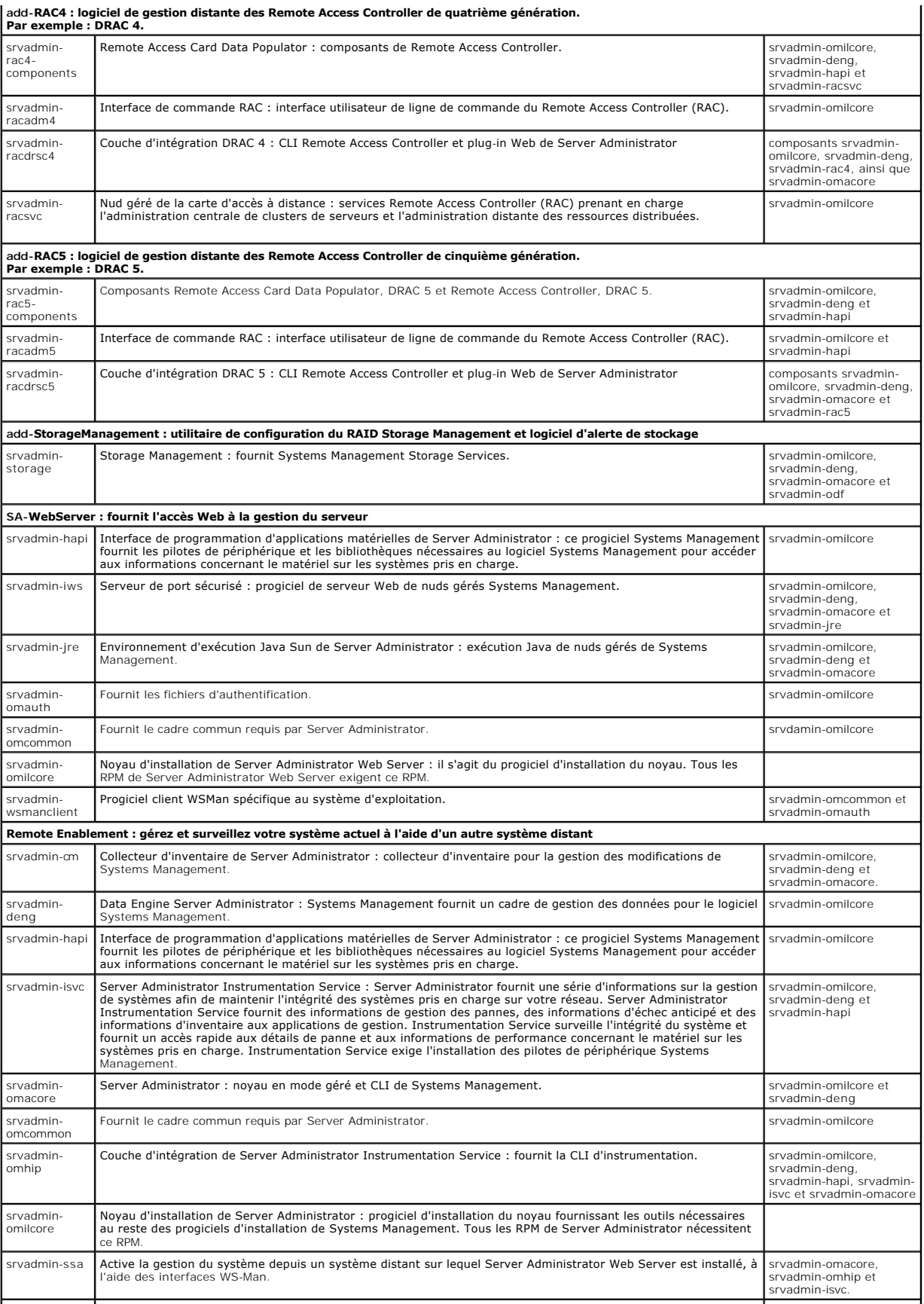

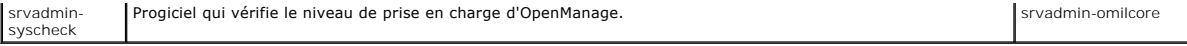

#### **Quels sont les composants supplémentaires qui peuvent être installés sur un système sur lequel Server Administrator est déjà installé ?**

Il existe quelques composants supplémentaires qui peuvent être installés sur un système sur lequel Server Administrator est déjà installé. Par exemple, vous<br>pouvez installer Online Diagnostics sur un système sur lequel un l'exemple ci-dessus,

Online Diagnostics requiert des progiciels tels que :

**srvadmin-omilcore-X.Y.Z-N** et **srvadmin-hapi-X.Y.Z-N**. Ces progiciels ne seront pas désinstallés lors de la désinstallation de Server Administrator.

Dans ce cas, si vous essayez d'installer Server Administrator ultérieurement en exécutant la commande sh srvadmin-install.sh, le message suivant apparaîtra :

Server Administrator version X.Y.Z is currently installed.

Installed Components are:

- l srvadmin-omilcore-X.Y.Z-N
- l srvadmin-hapi-X.Y.Z-N

Do you want to upgrade Server Administrator to X.Y.Z? Press (**y** for yes | **Enter** to exit):

(La version X.Y.Z de Server Administrator est actuellement installée.

#### Les composants installés sont :

- l srvadmin-omilcore-X.Y.Z-N
- l srvadmin-hapi-X.Y.Z-N

Voulez-vous mettre Server Administrator à niveau vers X.Y.Z ? Appuyez sur (**o** pour oui | **Entrée** pour quitter) :)

En appuyant sur **o**, seuls les progiciels Server Administrator (dans l'exemple ci-dessus, **srvadmin-omilcore-X.Y.Z-N** et **srvadmin-hapi-X.Y.Z.N) résidant sur le**<br>système sont mis à niveau.

Si vous devez également installer d'autres composants de Dell OpenManage, vous devrez réexécuter la commande suivante :

sh srvadmin-install.sh

#### **Que se passe-t-il si j'installe le progiciel RPM sur un système non pris en charge ou sur un système d'exploitation non pris en charge ?**

Si vous essayez d'installer les progiciels RPM sur un système non pris en charge ou sur un système d'exploitation non pris en charge, vous pourrez observer un comportement imprévisible pendant l'installation, la désinstallation ou l'utilisation du progiciel RPM. La majorité des progiciels RPM ont été écrits et testés pour les systèmes Dell PowerEdge™ et les versions de Linux énumérés dans ce fichier Lisez-moi.

# **Quels démons s'exécutent sous les systèmes d'exploitation Red Hat Enterprise Linux et SUSE Linux Enterprise Server après le démarrage de Server Administrator ?**

Les démons s'exécutant sous les systèmes d'exploitation Red Hat Enterprise Linux et SUSE Linux Enterprise Server dépendent de ce qui a été installé et de ce<br>qui est activé pour l'exécution. Le tableau suivant présente les

#### **Tableau 11-4. Démons s'exécutant sous Red Hat Enterprise Linux et SUSE Linux Enterprise Server après le démarrage de Server Administrator**

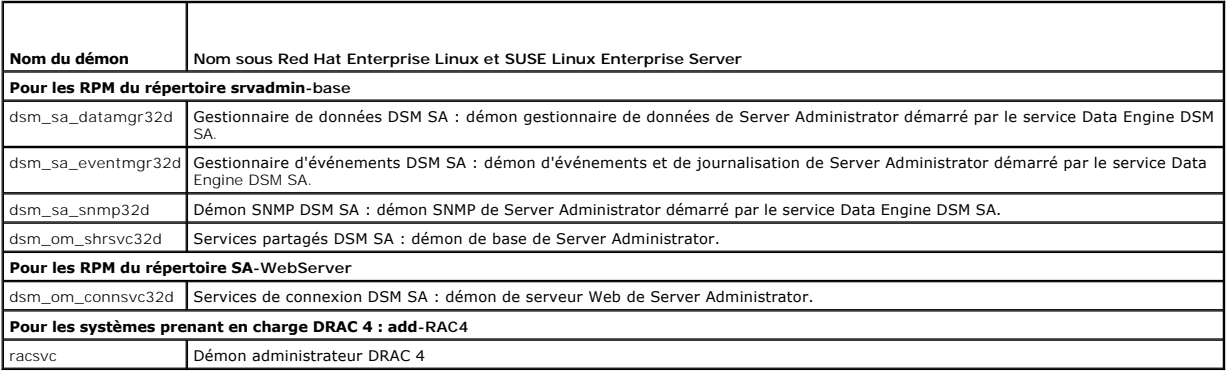

#### **Quels modules de noyau sont chargés au démarrage de Server Administrator ?**

Cela dépend du type d'instrumentation des systèmes. Le tableau suivant affiche les modules de noyau chargés au démarrage de Server Administrator.

#### **Tableau 11-5. Modules de noyau chargés au démarrage des services Server Administrator**

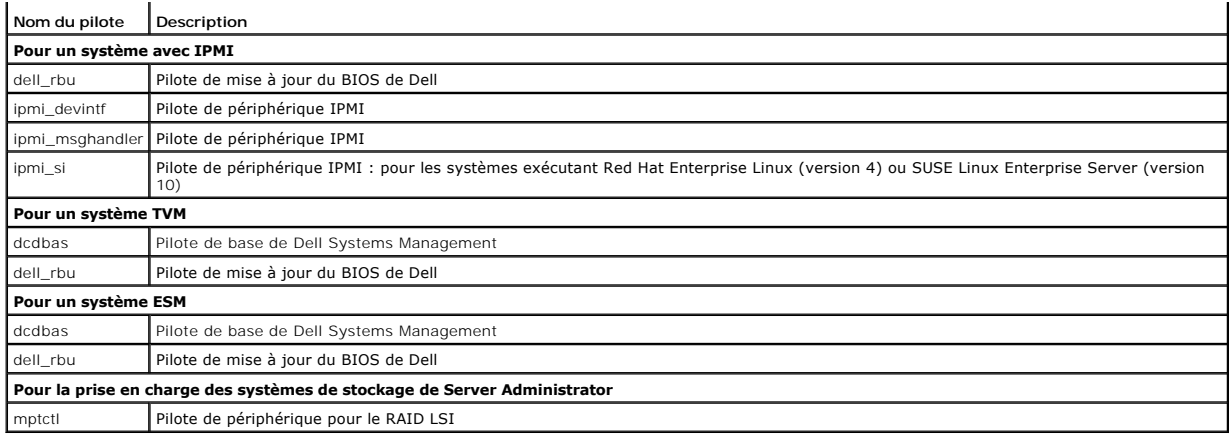

[Retour à la page du sommaire](file:///E:/Software/smsom/6.3/fr/omsa_ig/index.htm)

<span id="page-11-0"></span>[Retour à la page du sommaire](file:///E:/Software/smsom/6.3/fr/omsa_ig/index.htm)

#### **Dell OpenManage sur VMware ESXi Guide d'installation**

- [Dell OpenManage sur VMware ESXi 4.0 update 1 et ESXi 4.1](#page-11-1)
- $\bullet$  Activation des services de Se
- [Configuration de l'agent SNMP sur les systèmes exécutant VMware ESXi 4/ESXi 4.1](#page-13-0)

VMware ESXi est installé en usine sur certains systèmes Dell™. Pour une liste de ces systèmes, consultez la dernière *Matrice de prise en charge logicielle des*<br>systèmes Dell sur le site Web de support de Dell à l'adresse

### <span id="page-11-1"></span>**Dell OpenManage sur VMware ESXi 4.0 update 1 et ESXi 4.1**

Dell OpenManage Server Administrator est disponible en tant que fichier **.zip (oem-dell-openmanage-esxi\_6.3.0-A00.zip)** pour être installé sur les systèmes<br>s'exécutant sous VMware ESXi 4.0 update 1 et ESXi 4.1. Le fichier

Téléchargez l'interface de ligne de commande VMware vSphere (CLI vSphere) depuis **vmware.com** et installez-la sur votre système Microsoft Windows ou<br>Linux. Vous pouvez également importer VMware vSphere Management Assistant

### **Utilisation de la CLI vSphere**

- 1. Copiez le fichier **oem-dell-openmanage-esxi\_6.3.0-A00.zip** dans un répertoire de votre système.
- 2. Si vous utilisez Microsoft Windows, naviguez vers le répertoire dans lequel vous avez installé les utilitaires de la CLI vSphere pour exécuter la commande spécifiée à l'étape 4.

Si vous utilisez la CLI vSphere sous Linux, vous pouvez exécuter la commande à l'étape 4 depuis n'importe quel répertoire.

- 3. Éteignez tous les systèmes d'exploitation invités sur l'hôte ESXi et mettez l'hôte ESXi en mode de maintenance.
- 4. Exécutez la commande suivante :

vihostupdate.pl --server <adresse IP de l'hôte ESXi> -i -b <chemin d'accès au fichier Dell OpenManage>

**REMARQUE :** L'extension *pi* n'est pas requise si vous utilisez la CLI vSphere sous Linux.

5. Saisissez le nom d'utilisateur racine et le mot de passe de l'hôte ESXi à l'invite.

Le résultat de la commande affiche une mise à jour réussie ou ayant échoué. En cas d'échec de la mise à jour, consultez « [Dépannage](#page-12-1) ».

6. Redémarrez le système hôte ESXi.

### **Utilisation de VMware vSphere Management Assistant**

vSphere Management Assistant (vMA) permet aux administrateurs et aux développeurs d'exécuter des scripts et des agents afin de gérer les systèmes ESX/ESXi. Pour plus d'informations sur vMA, visitez le site **http://www.vmware.com/support/developer/vima/**.

- 1. Ouvrez une session sur vMA en tant qu'administrateur et fournissez le mot de passe à l'invite.
- 2. Copiez le fichier **oem-dell-openmanage-esxi\_6.3.0-A00.zip** dans un répertoire de vMA.
- 3. Éteignez tous les systèmes d'exploitation invités sur l'hôte ESXi et mettez l'hôte ESXi en mode de maintenance.
- 4. Dans vMA, exécutez la commande suivante :

vihostupdate --server <adresse IP de l'hôte ESXi> -i -b <chemin d'accès au fichier Dell OpenManage>

5. Saisissez le nom d'utilisateur racine et le mot de passe de l'hôte ESXi à l'invite.

Le résultat de la commande affiche une mise à jour réussie ou ayant échoué. En cas d'échec de la mise à jour, consultez « [Dépannage](#page-12-1) ».

6. Redémarrez le système hôte ESXi.

<span id="page-12-2"></span>Lorsque vous exécutez la commande, les composants suivants sont installés sur votre système :

- l Server Administrator Instrumentation Service
- l Remote Enablement
- l Server Administrator Storage Management
- l Remote Access Controller

Vous devez installer Server Administrator Web Server séparément sur une station de gestion. Pour obtenir des informations sur l['](file:///E:/Software/smsom/6.3/fr/omsa_ig/instwin.htm#wp1056417)installation de Server<br>Administrator Web Server, consultez « <u>Installation du logiciel Managed</u> Managed System sur les systèmes d'exploitation Linux pris en charge ».

**REMARQUE :** Veillez à installer uniquement Server Administrator Web Server version 6.1 et versions ultérieures. Server Administrator Web Server<br>version 6.0.3 n'est pas pris en charge sur VMware ESXi 4.0 et versions ultéri

Après avoir installé Server Administrator, vous devez activer les services de Server Administrator. Pour obtenir des informations sur l'activation de ces services, consultez « Activation des services es services, consultez consultez es services de Services de Services de Services de Services de Services de Services de Services de S

### <span id="page-12-1"></span>**Dépannage**

l Lorsque vous tentez d'utiliser la commande vihostupdate, l'erreur suivante est susceptible de s'afficher :

**unpacking c:\oem-dell-openmanage-esxi\_6.3.0-A00.zip**

**metadata.zip.sig does not exist**

**signature mismatch : metadata.zip**

**Unable to unpack update package.**

**(unpacking c:\oem-dell-openmanage-esxi\_6.3.0-A00.zip**

**metadata.zip.sig n'existe pas**

**non-correspondance des signatures : metadata.zip**

#### **Impossible de décompresser le progiciel de mise à jour.)**

Cette erreur s'affiche si vous utilisez une version antérieure de la CLI distante. Téléchargez et installez la version vSphere de la CLI.

l Lorsque vous tentez d'utiliser la commande vihostupdate, l'erreur suivante est susceptible de s'afficher :

**Unable to create, write or read a file as expected.I/O Error (28) on file : [Errno 28] No space left on device.** 

**(Impossible de créer, d'écrire ou de lire un fichier comme prévu. Erreur E/S (28) sur le fichier : [Errno 28] Pas d'espace sur le périphérique.)**

Consultez l'article VMware KB 1012640 à l'adresse **kb.vmware.com** pour corriger cette erreur.

### <span id="page-12-0"></span>**Activation des services de Server Administrator sur le système géré**

Server Administrator Web Server communique avec le système VMware ESXi via le fournisseur du CIM (Common Interface Model) de Server Administrator. Le<br>fournisseur du CIM de Server Administrator est un fournisseur OEM sur le Web Server.

### **Activation des fournisseurs OEM du CIM à l'aide de vSphere Client (pour VMware ESXi 4.0/ESXi 4.1)**

Pour activer les fournisseurs OEM du CIM à l'aide de VMware vSphere Client, l'outil vSphere Client doit être installé. Vous pouvez télécharger et installer l'outil depuis l'adresse **https://<adresse\_IP de l'hôte ESXi>** où <*adresse\_ip*> correspond à l'adresse IP du système VMware ESXi.

Pour activer les fournisseurs OEM du CIM sur le système VMware ESXi à l'aide de vSphere Client :

- 1. Ouvrez une session sur le système hôte VMware ESXi à l'aide de vSphere Client.
- 2. Cliquez sur l'onglet **Configuration**.
- 3. Sous la section **Logiciel** à gauche, cliquez sur **Paramètres avancés**.
- 4. Dans la boîte de dialogue **Paramètres avancés**, cliquez sur **UserVars** dans le volet gauche.
- 5. Modifiez la valeur du champ **CIMOEMProvidersEnabled** sur **1**.
- 6. Cliquez sur **OK**.

7. Pour appliquer les modifications sans redémarrer le système, utilisez l'option **Redémarrer les agents de gestion** dans l'interface utilisateur de la console directe (DCUI) sur la console locale du systèmeVMware ESXi.

Si les modifications ne sont pas appliquées et que vous ne pouvez pas vous connecter à l'hôte VMware ESXi en utilisant Server Administrator, redémarrez le système hôte VMware ESXi.

### **Activation des fournisseurs OEM du CIM à l'aide de la CLI vSphere (pour VMware ESXi 4.0/ESXi 4.1)**

1. Si vous utilisez la CLI vSphere sous Microsoft Windows, naviguez vers le répertoire dans lequel vous avez installé les utilitaires de la CLI vSphere.

Si vous utilisez la CLI vSphere sous Linux, vous pouvez exécuter la commande à l'étape 2 depuis n'importe quel répertoire.

2. Exécutez la commande suivante :

vicfg-advcfg.pl --server <*adresse\_ip de l'hôte ESXi*> --username <*nom\_d'utilisateur*> --password <*mot de passe*> --set 1 UserVars.CIMOEMProvidersEnabled

**REMARQUE :** L'extension *pi* n'est pas requise si vous utilisez la CLI vSphere sous Linux.

3. Pour appliquer les modifications sans redémarrer le système, utilisez l'option **Redémarrer les agents de gestion** dans l'interface utilisateur de la console directe (DCUI) sur la console locale du systèmeVMware ESXi.

Si les modifications ne sont pas appliquées et que vous ne pouvez pas vous connecter à l'hôte VMware ESXi en utilisant Server Administrator, redémarrez le système hôte VMware ESXi.

### **Activation des fournisseurs OEM du CIM à l'aide de vMA (pour VMware ESXi 4.0/ESXi 4.1)**

- 1. Ouvrez une session sur vMA en tant qu'administrateur et fournissez le mot de passe à l'invite.
- 2. Exécutez la commande suivante :

vicfg-advcfg --server <*adresse\_ip de l'hôte ESXi*> --username <*nom\_d'utilisateur*> --password <*mot de passe*> --set 1 UserVars.CIMOEMProvidersEnabled

3. Pour appliquer les modifications sans redémarrer le système, utilisez l'option **Redémarrer les agents de gestion** dans l'interface utilisateur de la console directe (DCUI) sur la console locale du systèmeVMware ESXi.

Si les modifications ne sont pas appliquées et que vous ne pouvez pas vous connecter à l'hôte VMware ESXi en utilisant Server Administrator, redémarrez le système hôte VMware ESXi.

### <span id="page-13-0"></span>**Configuration de l'agent SNMP sur les systèmes exécutant VMware ESXi 4/ESXi 4.1**

Server Administrator génère des interruptions SNMP en réponse aux modifications de la condition des capteurs et d'autres paramètres surveillés. Vous devez<br>configurer une ou plusieurs destinations d'interruption sur le syst gestion.

Server Administrator prend en charge les interruptions SNMP sur VMware ESXi, mais ne prend pas en charge les opérations SNMP Get et Set, car VMware ESXi ne fournit pas la prise en charge SNMP requise. Vous pouvez utiliser la CLI VMware vSphere pour configurer un système exécutant VMware ESXi afin d'envoyer<br>des interruptions SNMP à une application de gestion telle qu'IT Ass

**REMARQUE :** Pour plus d'informations sur l'utilisation de la CLI VMware vSphere, consultez le site de support de VMware à l'adresse **www.vmware.com/support**.

### **Configuration du système afin qu'il puisse envoyer des interruptions à une station de gestion à l'aide de la CLI vSphere**

- 1. Installez la CLI VMware vSphere.
- 2. Ouvrez une invite de commande sur le système sur lequel la CLI vSphere est installée.
- 3. Naviguez vers le répertoire dans lequel la CLI vSphere est installée. L'emplacement par défaut est **/usr/bin** sous Linux et **C:\Program Files\VMware\VMware vSphere CLI\bin** sous Windows.
- 4. Configurez le paramètre SNMP à l'aide de la commande suivante :

vicfg-snmp.pl --server <serveur> --username <nom d'utilisateur> --password <mot de passe> -c <communauté> -t <nom d'hôte>@162/<communauté>

où <*serveur*> correspond au nom d'hôte ou à l'adresse IP du système ESXi, <*nom d'utilisateur*> à l'utilisateur sur le système ESXi, <*mot de passe>* au<br>mot de passe de l'utilisateur ESXi, <*communauté>* au nom de commu

**REMARQUE :** Si vous ne spécifiez pas de nom d'utilisateur et de mot de passe, vous êtes invité à le faire.

5. Activez SNMP à l'aide de la commande suivante :

vicfg-snmp.pl --server <serveur> --username <nom d'utilisateur> --password <mot de passe> -E

6. Affichez la configuration SNMP à l'aide de la commande suivante :

vicfg-snmp.pl --server <serveur> --username <nom d'utilisateur> --password <mot de passe> -s

7. Testez la configuration SNMP à l'aide de la commande suivante :

vicfg-snmp.pl --server <serveur> --username <nom d'utilisateur> --password <mot de passe> -T

**REMARQUE :** L'extension **.pl** n'est pas requise si vous utilisez la CLI vSphere sous Linux ou si vous utilisez vMA.

[Retour à la page du sommaire](file:///E:/Software/smsom/6.3/fr/omsa_ig/index.htm)

# <span id="page-15-0"></span>**Installation du logiciel Managed System sur les systèmes d'exploitation Linux pris en charge**

**Guide d'installation** 

**System** 

- [Contrat de licence du logiciel](#page-15-2)  Configuration post-installation de Remote Enablement
- [Pilotes de périphérique de Server](#page-15-3)

**O** Installation du logiciel Managed

- 
- O [Présentation](#page-15-1) **C** RPM dépendants pour Remote Enablement
	-
- **Pilotes de périphérique de Server • Désinstallation du logiciel Managed System**
- [Prise en charge dynamique de noyau](#page-16-0)  Utilisation de Dell OpenManage avec Citrix XenServer<br>● Pilote de périphérique OpenIPMI Distallation du logiciel Managed System avec un logici
	- **O** Installation du logiciel Managed System avec un logiciel de déploiement tiers
- <span id="page-15-1"></span>**Présentation**

Le programme d'installation de Dell™ OpenManage™ prend en charge l'architecture 32 bits et 64 bits. Le tableau suivant explique la matrice d'installation de SE pour OpenManage.

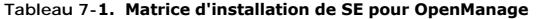

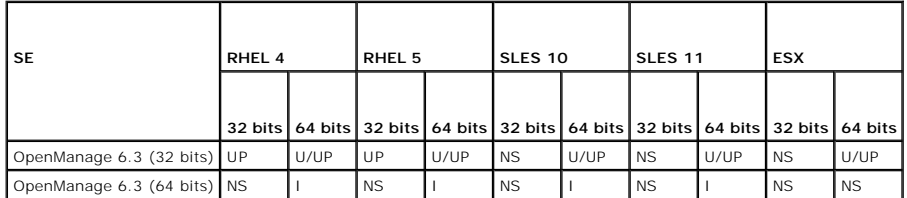

UP - Mettre à niveau ; U/UP - Désinstaller et Mettre à niveau ; I - Installer ; NS - Non pris en charge

**REMARQUE :** Sur une mise à niveau OpenManage, il est recommandé de mettre à niveau vers les composants OpenSource les plus récents disponibles sur le DVD.

**REMARQUE :** Le RPM srvadmin-cm est un RPM 32 bits installé avec les RMP 64 bits OpenManage Server Administrator. Ce RPM nécessite la version 32 bits de zlib et des bibliothèques compat-libstdc++. Veillez à ce que ces bibliothèques soient installées sur le système.

**REMARQUE :** Si vous mettez à niveau le SE vers une version majeure (par exemple, SLES 10 vers SLES 11), vous devez désinstaller la version existante d'OpenManage et installer la version prise en charge.

**ZA REMARQUE :** Avant de migrer vers un OpenManage 64 bits, vous devez désinstaller le système suivant :

- l OpenManage 32 bits installé et
- i d'autres composants OpenSource (openwsman-server, openwsman-client, libwsman1, sblim-sfcb, sblim-sfcc, libcmpiCppImpl0, libsmbios2,<br>smbios-utils-**bin) installés avec OpenManage 32 bits**

Des scripts d'installation et des progiciels RPM spécifiques à votre système d'exploitation sont fournis pour installer et désinstaller Dell OpenManage Server Administrator et d'autres composants des logiciels Managed System. Ces scripts d'installation et progiciels RPM sont situés dans le répertoire<br>**SYSMGMT/srvadmin/linux/** sur le DVD *Dell Systems Management Tools and Documen* 

Le script d'installation personnalisée **srvadmin-install.sh** permet une installation personnalisée et interactive. En incluant le script **srvadmin-install.sh** dans vos scripts Linux, vous pouvez installer Server Administrator sur un ou plusieurs systèmes, ainsi que localement ou sur un réseau.

La seconde méthode d'installation utilise les progiciels RPM de Server Administrator fournis dans les répertoires personnalisés et la commande **rpm** Linux. Vous pouvez écrire des scripts Linux qui installent Server Administrator sur un ou plusieurs systèmes localement ou sur un réseau.

L'utilisation d'une combinaison de ces deux méthodes d'installation n'est pas recommandée et peut exiger que vous installiez manuellement les progiciels RPM<br>requis de Server Administrator fournis dans les répertoires perso

Pour des informations sur les plateformes et les systèmes d'exploitation pris en charge, consultez la Matrice de prise en charge logicielle des systèmes Dell sur le site de support de Dell à l'adresse **support.dell.com/support/edocs/software/omswrels/index.htm**.

### <span id="page-15-2"></span>**Contrat de licence du logiciel**

La licence de logiciel de la version Red Hat Enterprise Linux et SUSE Linux Enterprise Server du logiciel Dell OpenManage se trouve sur le DVD *Dell Systems Management Tools and Documentation*. Lisez le fichier **license.txt.** En installant ou en copiant des fichiers du média fourni par Dell, vous acceptez les termes<br>figurant dans ce fichier. Ce fichier est également copié dan OpenManage.

### <span id="page-15-3"></span>**Pilotes de périphérique de Server Administrator**

<span id="page-16-1"></span>Server Administrator inclut deux pilotes de périphérique pour Linux : le pilote de base de Systems Management (dcdbas) et le pilote de mise à jour du BIOS<br>(dell\_rbu). Server Administrator utilise ces pilotes pour exécuter

Les pilotes de périphérique pour Linux ont été diffusés comme OpenSource sous la licence publique générale du projet GNU v2.0. Ils sont disponibles dans les noyaux Linux sur le site **kernel.org**, en commençant par le noyau 2.6.14.

Si les pilotes de Server Administrator sont disponibles avec le système d'exploitation, Server Administrator utilise ces versions des pilotes. Si les pilotes de Server Administrator ne sont pas disponibles avec le système d'exploitation, Server Administrator utilise sa fonctionnalité de prise en charge dynamique de<br>noyau (DKS) pour construire les pilotes au moment voulu. Pour plus

### <span id="page-16-0"></span>**Prise en charge dynamique de noyau**

Server Administrator inclut DKS, une fonctionnalité utilisée par Server Administrator pour construire automatiquement ses pilotes de périphérique pour un noyau actif si nécessaire.

L'apparition du message suivant lors du démarrage des pilotes de périphériques de Server Administrator indique que Server Administrator a tenté d'utiliser sa fonctionnalité DKS sans y parvenir, car certaines spécifications n'ont pas été remplies :

```
Building <driver> using DKS... [FAILED]
```
(Construction d'un <pilote> à l'aide de DKS... [ÉCHEC])

où <pilote> est dcdbas ou dell\_rbu

**REMARQUE :** Server Administrator journalise des messages dans le fichier journal **/var/log/messages**.

Pour utiliser DKS, identifiez le noyau qui s'exécute sur le système géré et vérifiez les spécifications de DKS.

### **Détermination du noyau en cours d'exécution**

- 1. Ouvrez une session en tant que root.
- 2. Tapez la commande suivante dans une console et appuyez sur <Entrée> :

uname -r

Le système affiche un message identifiant le noyau en cours d'exécution.

### **Spécifications de prise en charge dynamique de noyau**

Pour que le logiciel Managed System utilise DKS, les dépendances suivantes doivent être satisfaites avant le démarrage de Server Administrator.

- l La prise en charge de modules chargeables doit être activée sur le noyau en cours d'exécution.
- ⊥ La source pour construire des modules de noyau pour le noyau en cours d'exécution doit être disponible à partir de **⁄lib/modules/`uname -r`/build**.<br>Sur les systèmes exécutant SUSE Linux Enterprise Server, le RPM **kernel**
- l L'utilitaire make GNU doit être installé. Le RPM **make** fournit cet utilitaire.
- l Le compilateur GNU C (gcc) doit être installé. Le RPM **gcc** fournit ce compilateur.
- l L'éditeur de liens (ld) GNU doit être installé. Le RPM **binutils** fournit cet éditeur de liens.

Quand ces spécifications ont été satisfaites, DKS construit automatiquement un pilote de périphérique quand cela est nécessaire pendant le démarrage de erver Administrator

### **Utilisation de la prise en charge dynamique de noyau après l'installation de Server Administrator**

Pour activer Server Administrator pour prendre en charge un noyau qui n'est pas pris en charge par un pilote de périphérique précompilé et qui est chargé<br>après l'installation de Server Administrator, procédez comme suit : nouveau noyau sur le système.

Server Administrator construit un pilote de périphérique pour le noyau s'exécutant sur le système la première fois que Server Administrator démarre après le<br>chargement du noyau. Par défaut, Server Administrator démarre lor

### **Copie d'un pilote de périphérique construit dynamiquement sur des systèmes exécutant le même noyau**

Quand Server Administrator construit dynamiquement un pilote de périphérique pour le noyau en cours d'exécution, il installe le pilote de périphérique dans le

<span id="page-17-2"></span>répertoire **/lib/modules/***<noyau>***/kernel/drivers/firmware**, où *<noyau>* est le nom du noyau (renvoyé en tapant uname -r). Si votre système exécute précisément le noyau pour lequel un pilote de périphérique a été construit, vous pouvez copier le pilote de périphérique qui vient d'être construit dans le répertoire **/var/omsa/dks/***<noyau>* de l'autre système pour l'utiliser avec Server Administrator. Cette action permet à Server Administrator d'utiliser DKS sur plusieurs systèmes sans avoir besoin d'installer la source du noyau sur chaque système.

Voici un exemple : le système A utilise un noyau qui n'est pas pris en charge par un des pilotes de périphérique précompilés de Server Administrator. Le<br>système B exécute le même noyau. Procédez comme suit pour construire système B pour que Server Administrator puisse l'utiliser :

- 1. Assurez-vous que les spécifications de DKS sont remplies sur le système A.
- 2. Démarrez Server Administrator sur le système A.

Pendant le démarrage, Server Administrator construit un pilote de périphérique pour le noyau s'exécutant sur le système A lors du démarrage.

- 3. Tapez uname -r sur le système A pour déterminer le nom du noyau en cours d'exécution.
- 4. Copiez tout fichier **dcdbas.\*** ou **dell\_rbu.\*** dans le répertoire **/lib/modules/***<noyau>/***kernel/drivers/firmware** sur le système A dans le<br>répertoire **/var/omsa/dks/***<noyau>* **sur le système B, où** *<noyau>* **est le nom**

**REMARQUE :** Le répertoire **/lib/modules/***<noyau>***/kernel/drivers/firmware** peut contenir un ou plusieurs des fichiers suivants : **dcdbas.\*** ou **dell\_rbu.\***

**REMARQUE :** La création du répertoire **/var/omsa/dks/***<noyau>* sur le système B peut s'avérer nécessaire. Par exemple, si le nom du noyau est 1.2.3-4smp, vous pouvez créer le répertoire en tapant mkdir -p /var/omsa/dks/1.2.3-4smp.

5. Démarrez Server Administrator sur le système B.

Server Administrator détecte que le pilote de périphérique que vous avez copié dans le répertoire **/var/omsa/dks/***<noyau>* prend en charge le noyau en cours d'exécution et utilise ce pilote de périphérique.

**REMARQUE :** Quand vous avez désinstallé Server Administrator du système B, les fichiers **/var/omsa/dks/***<noyau>/\****.** que vous avez copiés sur le système B ne sont pas supprimés. Vous devez supprimer les fichiers s'ils ne sont plus nécessaires.

## <span id="page-17-0"></span>**Pilote de périphérique OpenIPMI**

La fonctionnalité Server Instrumentation de Server Administrator nécessite le pilote de périphérique OpenIPMI qui fournit les fonctionnalités et informations basées sur IPMI.

Tous les systèmes Linux pris en charge contiennent la version requise du module IPMI dans le noyau par défaut lui-même. Il n'est pas nécessaire d'installer le RPM IPMI. Pour plus d'informations sur les systèmes pris en charge, consultez la *Matrice de prise en charge logicielle des systèmes Dell* disponible sur le site de<br>support de Dell à l'adresse s**upport dell com/support/edo** 

### **Dégradation des fonctionnalités au démarrage de Server Administrator Instrumentation Service**

Après l'installation de Server Administrator, Server Administrator Instrumentation Service effectue une vérification de l'exécution du pilote de périphérique<br>OpenIPMI à chaque démarrage. Server Administrator Instrumentatio **services.sh start** ou **srvadmin-services.sh restart** ou que vous redémarrez le système (pendant que Server Administrator Instrumentation Service est démarré).

L'installation de Server Administrator bloque l'installation des progiciels Server Administrator si une version appropriée du pilote de périphérique OpenIPMI n'est pas déjà installée sur le système. Cependant, il est encore possible, bien que peu fréquent, de désinstaller ou de remplacer une version suffisante du<br>pilote de périphérique OpenIPMI après l'installation de Server Ad

Afin de prendre en compte la désinstallation ou le remplacement par un utilisateur d'une version suffisante du pilote de périphérique OpenIPMI après que<br>Server Administrator a été installé, Server Administrator Instrumenta une version suffisante du pilote de périphérique OpenIPMI n'est pas trouvée, Server Administrator Instrumentation Service se dégrade afin de ne fournir aucune information ou fonctionnalité basée sur IPMI. Essentiellement, cela signifie qu'il ne fournit aucune donnée de sonde (par exemple, ventilateurs, températures et données des sondes de tension).

### <span id="page-17-1"></span>**Installation du logiciel Managed System**

Cette section explique comment installer le logiciel Managed System en utilisant les options d'installation suivantes :

- l Utilisation du script d'environnement **srvadmin-install.sh** pour les installations rapides ou personnalisées
	- **REMARQUE :** Si vous avez téléchargé le programme d'installation du logiciel Managed System (disponible sous forme de fichier .tar.gz) à partir du<br>site de support de Dell à l'adresse s**upport.dell.com**, le script d'environ répertoire racine.
- l Utilisation des commandes RPM pour les installations personnalisées

Pour des informations sur les différents composants de Server Administrator disponibles dans Dell OpenManage version 6.3 et pour vous aider à choisir les<br>composants requis à installer, consultez la section « <u>Scénarios de </u>

### **Spécifications pour l'installation du logiciel Managed System**

- l Vous devez avoir ouvert une session en tant que root.
- l La prise en charge de modules chargeables doit être activée sur le noyau en cours d'exécution.
- l Le répertoire **/opt** doit avoir au moins 250 Mo d'espace disponible et les répertoires **/tmp**, **/etc** et **/var** doivent chacun avoir au moins 20 Mo d'espace libre.
- l Le progiciel **ucd-snmp** ou **net-snmp f**ourni avec le système d'exploitation doit être installé si vous utilisez SNMP pour gérer votre serveur. Si vous<br>souhaitez utiliser des agents de prise en charge pour l'agent **ucd-sn**

**REMARQUE :** Lors de l'installation d'un progiciel RPM sous VMware ESX, Red Hat Enterprise Linux ou SUSE Linux Enterprise Server, importez la clé à l'aide d'une commande similaire à la commande suivante afin d'éviter les avertissements concernant la clé RPM-GPG :

rpm --import /mnt/dvdrom/SYSMGMT/srvadmin/ linux/RPM-GPG-KEY

l Installez tous les RPM prérequis exigés pour une installation réussie.

Si votre système est livré avec VMware ESX (version 4 ou 4.1) installé en usine et que vous avez installé Red Hat Enterprise Linux (versions 4 et 5) ou SUSE Linux Enterprise Server (versions 10 et 11), consultez la section « <u>[RPM dépendants pour Remote Enablement](#page-22-0)</u> » pour des informations sur les RPM<br>que vous devez installer manuellement avant d'installer le logiciel Manag aucun RPM.

Si votre système n'est pas livré avec un système d'exploitation Linux installé en usine et que vous n'avez pas installé de système d'exploitation VMware ESX (version 4 ou 4.1), Red Hat Enterprise Linux (versions 4 et 5) ou SUSE Linux Enterprise Server (versions 10 et 11) à l'aide de Dell Systems Build and<br>Update Utility, vous devez installer manuellement les RPM prérequis *Dell Systems Management Tools and Documentation.* Naviguez vers **SYSMGMT/srvadmin/linux/RPMS/supportRPMS/srvadmin/<OS>/<arch> pour<br>localiser les fichiers RPM appropriés à votre système d'exploitation Linux. Installez les** logiciel Managed System.

### **Installation du logiciel Managed System à l'aide d'un média fourni par Dell**

Le programme d'installation de Dell OpenManage utilise des RPM pour installer chaque composant. Le média (DVD) est divisé en sous-répertoires afin de faciliter l'installation personnalisée.

**REMARQUE :** Sur le système d'exploitation Red Hat Enterprise Linux 5, les DVD sont montés automatiquement avec l'option **-noexec** mount. Cette<br>option ne vous permet pas d'exécuter de fichiers exécutables à partir du DVD. exécutables.

Si vous voulez examiner le logiciel avant de l'installer, procédez comme suit :

- 1. Chargez le DVD *Dell Systems Management Tools and Documentation* dans le lecteur de DVD de votre système.
- 2. Si nécessaire, utilisez la ligne de commande pour monter le DVD avec une commande similaire à la commande suivante : mount /dev/dvdrom /mnt/dvdrom
- 3. Lorsque vous avez monté le DVD, naviguez vers : cd /mnt/dvdrom/SYSMGMT/srvadmin/linux/
- 4. Obtenez une liste des répertoires à l'aide de la commande ls.

Les répertoires présents sur le média correspondant à VMware ESX, Red Hat Enterprise Linux et SUSE Linux Enterprise Server sont les suivants :

- l **SYSMGMT/srvadmin/linux/custom**
- l **SYSMGMT/srvadmin/linux/RPMS**
- l **SYSMGMT/srvadmin/linux/supportscripts**

#### **Installation rapide**

Utilisez le script d'environnement fourni pour effectuer une installation rapide.

- **REMARQUE :** Sur le système d'exploitation Red Hat Enterprise Linux 5, les DVD sont montés automatiquement avec l'option **-noexec** mount. Cette<br>option ne vous permet pas d'exécuter de fichiers exécutables à partir du DVD. exécutables.
- 1. Connectez-vous en tant que root au système exécutant le système d'exploitation Red Hat Enterprise Linux ou SUSE Linux Enterprise Server pris en charge sur lequel vous souhaitez installer les composants Managed System.
- 2. Insérez le DVD *Dell Systems Management Tools and Documentation* dans le lecteur de DVD.
- <span id="page-19-1"></span>3. Si nécessaire, utilisez la ligne de commande pour monter le DVD avec une commande similaire à la commande suivante : mount /dev/dvdrom /mnt/dvdro
- 4. Naviguez vers le répertoire **SYSMGMT/srvadmin/linux/supportscripts**.
- 5. Exécutez le script d'environnement srvadmin-install.sh comme indiqué ci-dessous, ce qui effectue une installation rapide. Le programme d'installation<br>installe les fonctionnalités du logiciel Managed System suivantes :
	- l Server Administrator Web Server
	- l Server Instrumentation
	- l Gestion de stockage
	- l Remote Access Controller
	- sh srvadmin-install.sh --express

ou

```
sh srvadmin-install.sh -x
```
Les services de Server Administrator ne démarrent pas automatiquement.

6. Démarrez les services de Server Administrator après l'installation avec le script **srvadmin-services.sh** en utilisant la commande **sh srvadmin-services start**.

#### **Installation personnalisée**

Le logiciel Managed System fournit deux chemins d'installation personnalisée. L'un est basé sur les RPM, avec des répertoires personnalisés préconfigurés, et l'autre est basé sur les scripts d'environnement.

#### **Utilisation de répertoires personnalisés préconfigurés pour effectuer l'installation personnalisée**

Tous les RPM spécifiques à un système d'exploitation particulier sont regroupés comme répertorié dans [Tableau 7](#page-19-0)-2. Vous pouvez utiliser ces RPM pour effectuer une installation personnalisée à l'aide des répertoires personnalisés préconfigurés.

#### <span id="page-19-0"></span>**Tableau 7-2. Installation personnalisée avec des répertoires préconfigurés**

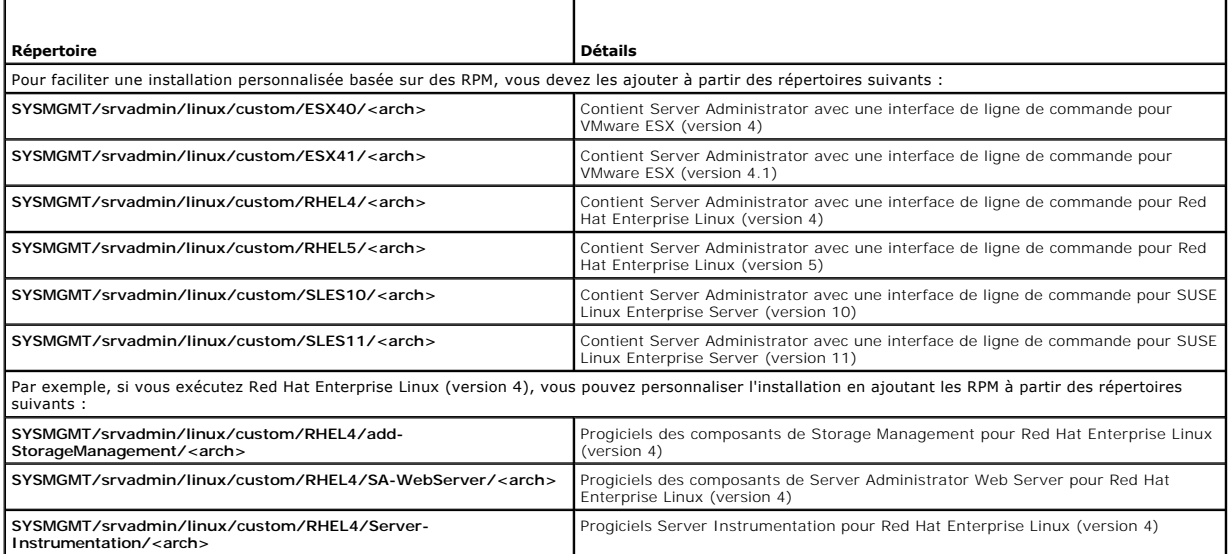

Le DVD fournit des RPM qui permettent une installation basée sur un référentiel à l'aide de clients tels que Yum, Zypper et Rug. Certains RPM installent le jeu<br>entier, mais vous pouvez aussi sélectionner des RPM individuel

SYSMGMT/srvadmin/linux/RPMS/supportRPMS/metaRPMS

**REMARQUE :** Pour une liste complète des RPM et leur description, consultez la section « [Progigiels d'installation OpenManage Linux](file:///E:/Software/smsom/6.3/fr/omsa_ig/rpms.htm#wp1109848) ».

La liste suivante de RPM permet à son tour l'installation d'un jeu particulier de RPM.

#### **Tableau 7-3. RPM Meta**

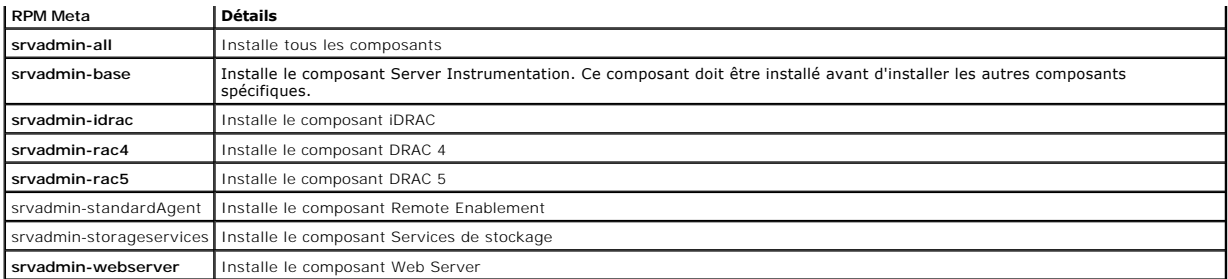

Voici un exemple d'installation personnalisée basée sur les RPM de Server Administrator, y compris l'installation de la fonctionnalité Remote Enablement et des composants de Storage Management Service.

- **REMARQUE :** Sur le système d'exploitation Red Hat Enterprise Linux 5, les DVD sont montés automatiquement avec l'option **-noexec** mount. Cette<br>option ne vous permet pas d'exécuter de fichiers exécutables à partir du DVD. exécutables.
- 1. Ouvrez une session en tant que root sur le système exécutant le système d'exploitation VMware ESX, Red Hat Enterprise Linux ou SUSE Linux Enterprise Server pris en charge sur lequel vous souhaitez installer les composants de Managed System.
- 2. Insérez le DVD *Dell Systems Management Tools and Documentation* dans le lecteur de DVD.
- 3. Si nécessaire, montez le DVD à l'aide d'une commande, par exemple : mount /dev/dvdrom /mnt/dvdrom.
- 4. Naviguez vers **SYSMGMT/srvadmin/linux/custom/***<se> /<arch>*, où *<se>* est **ESX41**, **ESX40, RHEL4, RHEL5, SLES10** ou **SLES11 et <arch**> est la version 32 bits ou 64 bits. Seule la version 32 bits est prise en charge pour ESX et les versions 32 et 64 bits sont prises en charge pour RHEL et SLES.<br>Saisissez le répertoire du système d'exploitation correspondant à
- 5. Tapez la commande suivante :

rpm -ihv Server-Instrumentation/\*.rpm add-StorageManagement/\*.rpm RemoteEnablement/\*.rpm

Les services de Server Administrator ne démarrent pas automatiquement.

**REMARQUE :** Assurez-vous que vous installez Server Administrator Web Server ou Remote Enablement ou encore Server Instrumentation avant d'installer Remote Access Controller ou Storage Management.

**REMARQUE :** Si vous décidez d'installer la fonctionnalité Remote Enablement, assurez-vous que vous installez les RPM dépendants avant d'installer cette fonctionnalité. Pour plus d'informations sur l'installation des RPM dépendants, voir « RP

6. Démarrez les services de Server Administrator après l'installation en utilisant la commande :

sh srvadmin-services start

**REMARQUE :** Vous pouvez installer Server Administrator sur n'importe quel système qui satisfait les dépendances du système d'exploitation.<br>Toutefois, il se peut qu'après l'installation, vous ne puissiez pas démarrer certa charge.

**REMARQUE :** Lorsque Dell OpenManage Server Administrator est installé sur un système, des problèmes de dépendance liés aux RPM peuvent se<br>produire. Pour résoudre ces problèmes, installez les RPM manquants depuis **SYSMGMT/ components**. Si les RMP ne sont pas disponibles dans ce répertoire, installez ces RPM depuis le média du système d'exploitation. S'ils ne sont pas disponibles sur le média, cherchez-les sur Internet.

#### **Utilisation du script d'environnement pour effectuer l'installation personnalisée**

Vous pouvez exécuter le script d'installation personnalisée de Server Administrator en mode interactif.

L'utilisation standard du script est :

srvadmin-install.sh [OPTION]...

Utilitaire d'installation personnalisée de Server Administrator

Cet utilitaire s'exécute en mode interactif si vous ne spécifiez pas d'options et il s'exécute en arrière-plan si vous fournissez une ou plusieurs options.

Les options sont :

- [**-x|--express**] installe tous les composants (y compris le **RAC**, s'il est disponible) et toutes les autres options réussies seront ignorées.
- [**-d|--dellagent**] installe les composants de **Server Instrumentation**.
- [**-c|--cimagent**] installe les composants de **Remote Enablement**.
- [**-s|--storage**] installe **Storage Management**, y compris **Server Instrumentation**.

**[-d|--rac]** installe les composants applicables du **RAC**, y compris **Server Instrumentation**.

[**-w|--web**] installe **Server Administrator Web Server**.

[**-u|--update**] met à jour les composants applicables de Server Administrator.

**[-h|--help]** affiche ce texte d'aide.

Options pouvant être utilisées avec les options ci-dessus :

[**-p|--preserve**] conserve l'écran sans effacer son contenu.

**REMARQUE :** Si vous n'utilisez pas l'option **[-p | --preserve]** au cours de l'installation personnalisée, les informations d'historique à l'écran sont effacées.

[**-a | - autostart**] démarre les services installés après que les composants ont été installés.

#### **Utilisation du script d'environnement pour effectuer l'installation personnalisée en mode interactif**

Cette procédure utilise le script d'environnement d'installation pour vous inviter à installer des composants spécifiques tout au long de l'installation.

- 1. Ouvrez une session en tant que root **sur le système exécutant le système d'exploitation Red Hat Enterprise Linux ou SUSE Linux Enterprise Server pris<br>The Sur lequel vous souhaitez installer les composants de Managed Sys**
- 2. Insérez le DVD *Dell Systems Management Tools and Documentation* dans le lecteur de DVD.
- 3. Si nécessaire, montez le DVD à l'aide de la commande : mount /dev/dvdrom /mnt/dvdrom
- 4. Naviguez vers **SYSMGMT/srvadmin/linux/supportscripts** si vous utilisez le DVD.
- 5. Exécutez le script avec la commande sh srvadmin-install.sh et acceptez les termes du contrat de licence d'utilisateur final.

L'exécution de la commande affiche une liste des options de composants. Si des composants sont déjà installés, ils sont répertoriés séparément<br>et cochés. Les options de l'installation personnalisée de Server Administrator

6. Appuyez sur <c> pour copier, sur <i> pour installer, sur <r> pour réinitialiser et recommencer, ou sur <q> pour quitter. Si vous appuyez sur <c>, vous êtes invité à saisir le chemin de destination absolu.

Une fois l'installation terminée, le script propose une option pour le démarrage des services.

7. Appuyez sur <n> pour quitter. Vous pouvez démarrer les services manuellement par la suite.

#### **Utilisation du script d'installation personnalisée pour l'exécution en arrière-plan**

Voici un exemple d'installation personnalisée en arrière-plan à l'aide du script d'environnement **srvadmin-install.sh** :

- 1. Ouvrez une session en tant que root sur le système exécutant le système d'exploitation Red Hat Enterprise Linux ou SUSE Linux Enterprise Server pris en charge sur lequel vous souhaitez installer les composants de Managed System.
- 2. Insérez le DVD *Dell Systems Management Tools and Documentation* dans le lecteur de DVD.
- 3. Si nécessaire, montez le DVD avec une commande similaire à la commande suivante : mount /dev/dvdrom /mnt/dvdrom.
- 4. Naviguez vers **SYSMGMT/srvadmin/linux/supportscripts**.
- 5. Pour installer les composants de Storage Management Service, tapez la commande suivante.

sh srvadmin-install.sh --storage (options longues)

ou

sh srvadmin-install.sh -s (options courtes)

*CA* **REMARQUE**: Des options longues peuvent être combinées avec des options courtes et vice versa.

Les services de Server Administrator ne démarrent pas automatiquement.

6. Démarrez les services de Server Administrator après l'installation en utilisant la commande :

sh srvadmin-services start

**REMARQUE :** Après avoir installé Server Administrator, fermez la session, puis ouvrez-en une autre pour accéder à l'interface de ligne de commande (CLI) de Server Administrator.

### <span id="page-22-1"></span><span id="page-22-0"></span>**RPM dépendants pour Remote Enablement**

Si vous choisissez d'installer la fonctionnalité Remote Enablement, vous devez installer certains RPM dépendants et configurer ces RPM avant d'installer la fonctionnalité.

Les RPM dépendants sont disponibles sur le DVD *Dell Systems Management Tools and Documentation* à l'emplacement **srvadmin\linux\RPMS\supportRPMS\opensource-components\<SE>\<arch>.** Installez les RPM suivants :

- l **libcmpiCppImpl0**
- l **libwsman1**
- l **openwsman-server**
- l **sblim-sfcb**
- l **sblim-sfcc**

**REMARQUE :** S'il s'agit de SLES 11 SP1, il est recommandé d'installer les RPM ci-dessus depuis le média du SE.

### **Installation des RPM dépendants**

- 1. Vérifiez si les RPM dépendants sont déjà installés. Si tel est le cas, supprimez les RPM installés.
- 2. Assurez-vous que les RPM Pegasus sont désinstallés.
- 3. Vérifiez si les binaires openwsmand et sfcbd sont déjà installés à l'aide de make-install. Vous pouvez le vérifier en exécutant les commandes :

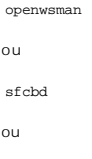

 $\overline{\phantom{a}}$ 

Vous pouvez vérifier l'existence des binaires ci-dessus dans le répertoire **/usr/local/sbin**.

- 4. Si les binaires sont installés, désinstallez-les.
- 5. Recherchez les dépendances requises pour les RPM openwsman et sfcbd répertoriés dans [Tableau 7](#page-22-2)-4.

<span id="page-22-2"></span>**Tableau 7-4. Dépendances requises**

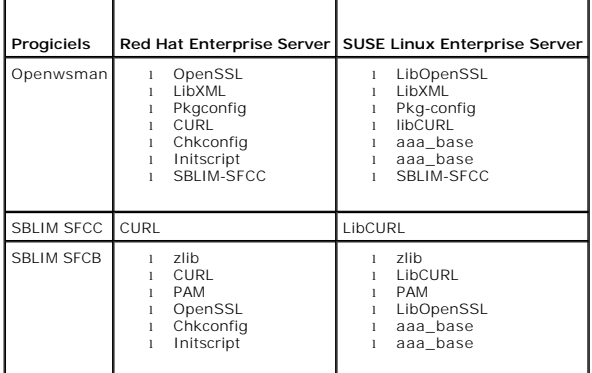

#### 6. Installez les RPM dépendants.

Vous pouvez installer tous les RPM avec une seule commande.

rpm -ivh rpm1 rpm2 rpm3 rpm4 ... rpmN

Vous pouvez aussi installer les RPM individuellement.

*REMARQUE : Si vous installez les RPM individuellement, suivez la séquence ci-dessous.* 

rpm -ivh sblim-sfcb-*x*.*x*.*x*.rpm

rpm -ivh sblim-sfcc-*x*.*x*.*x*.rpm

**REMARQUE :** Installez simultanément les RPM clients libwsman et openwsman, car ils ont une dépendance cyclique.

rpm -ivh libwsman1-*x*.*x*.*x*.rpm openwsman-client-*x*.*x*.*x*.rpm

rpm -ivh openwsman-server-*x*.*x*.*x*.rpm

### <span id="page-23-0"></span>**Configuration post-installation de Remote Enablement**

Cette section décrit les étapes à effectuer pour configurer les RPM dépendants si vous avez déjà installé la fonctionnalité Remote Enablement.

Le script de configuration post-installation est disponible à l'emplacement **/opt/dell/srvadmin/etc/** sur le système de fichiers du serveur.

Après avoir installé tous les RPM dépendants et la fonctionnalité Remote Enablement, exécutez le script **autoconf\_cim\_component.sh**.

nt d'exécuter le script autoconf\_cim\_component.sh, assurez-vous que Dell OpenManage est installé. Pour des informations sur l'installation de<br>I OpenManage, voir « Installation du logiciel Managed System ». Avant d'exécuter le script autocon<br>Dell OpenManage, voir « Installation

Exécutez la commande suivante pour configurer sfbc et openwsman conformément aux configurations par défaut.

./ autoconf\_cim\_component.sh

**REMARQUE :** Pour configurer Openwsman sur le nud géré afin qu'il soit exécuté sur un port différent, utilisez l'option -p <port> avec<br>autoconf\_cim\_component.sh. Ce paramètre est facultatif et Openwsman sera configuré par

### **Création d'un certificat de serveur pour WSMAN**

Vous pouvez créer un nouveau certificat pour WSMAN ou réutiliser un certificat existant.

#### **Création d'un nouveau certificat**

Vous pouvez créer un nouveau certificat de serveur pour WSMAN en exécutant le script **owsmangencert.sh** qui se trouve à l'emplacement **/etc/openwsman**. Ce script est fourni par le RPM **openwsman**. Suivez les étapes de l'Assistant pour créer le certificat de serveur.

#### **Réutilisation d'un certificat existant**

Si vous disposez d'un certificat auto-signé ou signé par une AC, vous pouvez l'utiliser pour le serveur openwsman en mettant à jour les valeurs ssl\_cert\_file et ssl\_key\_file, regroupées sous l'étiquette [server], dans **/etc/openwsman/openwsman.conf** avec les valeurs existantes de votre certificat.

### **Configuration de la LRC pour le client openwsman**

Vous devez configurer la liste de révocation de certificats (LRC) utilisée par Server Administrator Web Server. Pour ce faire :

- 1. Spécifiez un fichier LRC valide dans **/etc/openwsman/openwsman\_client.conf**.
- 2. Si aucun fichier n'est spécifié, la vérification LRC est ignorée.
- **REMARQUE :** La prise en charge LRC est uniquement présente sous SUSE Linux Enterprise Server version 11 et Red Hat Enterprise Linux Server version<br>5 update 5. Pour les autres systèmes d'exploitation, contactez le fourniss CURL requise avec la prise en charge LRC.

#### **Exécution de sfcb et openwsman**

Exécutez sfcb et openwsman :

- l /etc/init.d/sfcb start
- l /etc/init.d/openwsmand start

Le système géré est configuré et est prêt à être utilisé par Server Administrator Web Server.

### **Configuration de Winbind pour openwsman et sfcb pour les systèmes d'exploitation Red Hat Enterprise Linux**

Suivez les instructions ci-dessous pour configurer openwsman et sfcb sur une installation OMI 32 bits. En cas d'une installation 64 bits, remplacez « lib » par  $\alpha$  lih $64 \times$ 

- 1. Faites une sauvegarde des fichiers suivants :
	- l **/etc/pam.d/openwsman**
	- l **/etc/pam.d/sfcb**
	- l **/etc/pam.d/system-auth**
- 2. Remplacez le contenu de **/etc/pam.d/openwsman** et de **/etc/pam.d/sfcb** par :

auth required pam\_stack.so service=system-auth

auth required /lib/security/pam\_nologin.so

account required pam\_stack.so service=system-auth

3. Remplacez le contenu de **/etc/pam.d/system-auth** par :

%PAM-1.0 This file is auto-generated. User changes will be destroyed the next time authconfig is run. auth required /lib/security/\$ISA/pam\_env.so auth sufficient /lib/security/\$ISA/pam\_unix.so likeauth nullok auth sufficient /lib/security/\$ISA/pam\_krb5.so use\_first\_pass auth sufficient /lib/security/\$ISA/pam\_winbind.so use\_first\_pass auth required /lib/security/\$ISA/pam\_deny.so account required /lib/security/\$ISA/pam\_unix.so broken\_shadow account sufficient /lib/security/\$ISA/pam\_succeed\_if.so uid 100 quiet account [default=bad success=ok user\_unknown=ignore] /lib/security/\$ISA/pam\_krb5.so account [default=bad success=ok user\_unknown=ignore] /lib/security/\$ISA/pam\_winbind.so account required /lib/security/\$ISA/pam\_permit.so password requisite /lib/security/\$ISA/pam\_cracklib.so retry=3 password sufficient /lib/security/\$ISA/pam\_unix.so nullok use\_authtok md5 shadow password sufficient /lib/security/\$ISA/pam\_krb5.so use\_authtok password sufficient /lib/security/\$ISA/pam\_winbind.so use\_authtok password required /lib/security/\$ISA/pam\_deny.so session required /lib/security/\$ISA/pam\_limits.so session required /lib/security/\$ISA/pam\_unix.so session optional /lib/security/\$ISA/pam\_krb5.so

### **Configuration de Winbind pour openwsman et sfcb pour les systèmes d'exploitation SUSE Linux Enterprise Server**

Suivez les instructions ci-dessous pour configurer openwsman et sfcb sur une installation OMI 32 bits. En cas d'une installation 64 bits, remplacez « lib » par  $\frac{300002}{8}$  kg lib64 ».

- 1. Faites une sauvegarde des fichiers suivants :
	- l **/etc/pam.d/openwsman**
	- l **/etc/pam.d/sfcb**
	- l **/etc/pam.d/system-auth**
	- l **/etc/pam.d/common-account**

2. Remplacez le contenu de **/etc/pam.d/openwsman/** et de **/etc/pam.d/sfcb/** par :

%PAM-1.0

auth include common-auth

auth required /lib/security/pam\_nologin.so

account include common-account

3. Remplacez le contenu de **/etc/pam.d/common-auth** par :

auth required pam\_env.so

auth sufficient pam\_unix2.so debug

auth sufficient pam\_winbind.so use\_first\_pass debug

4. Remplacez le contenu de **/etc/pam.d/common-account** par :

account sufficient pam\_unix2.so

account sufficient pam\_winbind.so

### **Solution au problème Libssl**

Si la bibliothèque requise par <sub></sub>penwsman est présente sur votre système, le script a**utoconf\_cim\_component**.sh tente de résoudre le problème libssl.so.<br>Toutefois, si la bibliothèque n'est pas présente, le script signale l système, puis créez un lien logiciel avec **libssl.so**.

Par exemple : sur une installation OpenManage 32 bits, si libssl.so.0.9.8a et libssl.so.0.9.8b se trouvent dans /usr/lib, vous devez créer un lien logiciel avec le dernier libssl.so.0.9.8b.

- l ln -sf /usr/lib/libssl.so.0.9.8b /usr/lib/libssl.so
- l ldconfig

Par exemple : sur une installation OpenManage 64 bits, si libssl.so.0.9.8a et libssl.so.0.9.8b se trouvent dans **/usr/lib**, vous devez créer un lien logiciel avec le dernier libssl.so.0.9.8b.

- l ln -sf /usr/lib64/libssl.so.0.9.8b /usr/lib64/libssl.so
- l ldconfig

# <span id="page-25-0"></span>**Désinstallation du logiciel Managed System**

Vous pouvez désinstaller le logiciel Managed System à partir de la ligne de commande de Red Hat Enterprise Linux, SUSE Linux Enterprise Server ou VMware ESX.

### **Spécifications pour la désinstallation du logiciel Managed System**

Vous devez avoir ouvert une session en tant que root.

### **Désinstallation du logiciel Managed System à partir de la ligne de commande de Red Hat Enterprise Linux ou SUSE Linux Enterprise Server**

Un script de désinstallation est installé lors de l'installation de Server Administrator. Vous pouvez exécuter le script en tapant srvadmin-uninstall. sh et en appuyant ensuite sur <Entrée>.

### **Désinstallation personnalisée de composants spécifiques**

Certains composants individuels de Dell OpenManage peuvent être désinstallés sans désinstaller l'intégralité de Dell OpenManage. Voici des exemples :

Pour ne désinstaller que Server Administrator Web Server, utilisez cette commande :

rpm -e `rpm -qa | grep srvadmin-iws `

Pour désinstaller le composant de stockage, utilisez cette commande :

rpm –e `rpm -qa | grep srvadmin-storage`

Lors d'une désinstallation, les fichiers dans lesquels les paramètres utilisateur sont effectués sont conservés avec l'extension de fichier .rpmsave. Les fichiers journaux sont également conservés après la désinstallation.

### <span id="page-26-0"></span>**Utilisation de Dell OpenManage avec Citrix XenServer**

Dell OpenManage Server Administrator est installé sur Citrix® XenServer à l'aide d'OpenManage Supplemental Pack. OpenManage Supplemental Pack pour XenServer 5.6 peut être installé de deux manières :

- l Pendant l'installation de XenServer
	- a. Démarrez l'installation de XenServer comme d'habitude et suivez les instructions à l'écran.
	- b. Lors du processus d'installation de XenServer, il vous est demandé si vous voulez installer des Supplemental Pack, sélectionnez « Oui » et poursuivez le processus d'installation.
	- c. Une fois que l'image de base de XenServer est installée (5 à 10 minutes selon la vitesse de votre système), vous serez invité à insérer votre CD Supplemental Pack. Ejectez le CD d'installation de XenServer du lecteur optique, insérez le CD d'OpenManage Supplemental Pack et cliquez sur<br>OK. L'invite « OpenManage Supplemental Pack trouvé » s'affiche. Pour confirmer l

REMARQUE : Si vous avez plus d'un Supplemental Pack (soit le Linux Supplemental Pack de Citrix, soit d'autres applications tiers), vous pouvez les<br>installer dans n'importe quel ordre, mais il est recommandé d'installer Ope

- d. Après avoir installé OpenManage Supplemental Pack (2 à 5 minutes selon la vitesse de votre système), vous serez invité à installer d'autres<br>Supplemental Pack. Sinon, sélectionnez **Ignor**er et appuyez sur Entrée. XenSe
- l Sur un système en cours d'exécution
	- a. Gravez le fichier ISO de Supplemental Pack sur un CD ou téléchargez le fichier ISO sur votre serveur.
	- b. Si vous téléchargez le fichier ISO, montez-le sur un répertoire temporaire
	- \$ mount -o loop <openmanange-supplemental-pack-filename>.iso /mnt

Si vous avez gravé le fichier ISO sur un CD, insérez-le dans le lecteur optique et exécutez-le

- \$ mount /dev/cdrom /mnt
	- c. Installez Supplemental Pack.
- \$ cd /mnt
- \$ ./install
	- d. Une fois que l'installation est terminée, démontez le fichier ISO ou le CD.
- \$ cd ..
- \$ umount /mnt
- **ATTENTION : La suppression d'OpenManage Supplemental Pack ou de tout RPM OpenManage n'est pas prise en charge par Dell ou Citrix et n'est**  pas recommandée. La suppression manuelle d'un RPM laissera le système dans un état incohérent qui pourrait rendre difficiles, voire impossibles,<br>les efforts de débogage en cas d'éventuels problèmes. Une future version du S **Supplemental Pack.**

Lors de la sortie d'une nouvelle version d'OpenManage Supplemental Pack, une mise à niveau de l'installation existante sera autorisée et prise en charge.

Si l'image de XenServer est mise à niveau vers une version plus récente de XenServer, OpenManage Supplemental Pack devra être réinstallé car la nouvelle<br>image de XenServer sera placée dans une partition différente de celle

Consultez le document *Citrix XenServer Dell Edition Solution Guide* **à l'adresse support.dell.com/support/edocs/software/Citrix/** pour savoir comment utiliser<br>Dell OpenManage avec Citrix XenServer Dell Edition.

**REMARQUE :** Si vous vous connectez à un noeud géré XenServer ™ 5.6 à l'aide de Server Administrator Web Server, utilisez le port 5986 au format Nom<br>d'hôte:Numéro de port ou Adresse IP:Numéro de port.

### <span id="page-26-1"></span>**Installation du logiciel Managed System avec un logiciel de déploiement tiers**

Vous pouvez utiliser un logiciel de déploiement tiers, tel que la solution de déploiement Altiris, pour installer le logiciel Managed System sur les serveurs Dell pris en charge. Pour distribuer et installer le logiciel Managed System à l'aide d'Altiris, démarrez votre application Altiris et importez OpenManage\_Jobs.bin qui<br>se trouve à l'emplacement SYSMGMT\srvadmin\support\Altiris dans lequel importer **OpenManage\_Jobs.bin.** Il se peut que vous deviez modifier les tâches **Exécuter le script** et Copier le fichier pour correspondre à votre<br>environnement de déploiement. Lorsque vous avez terminé, vous p gérés depuis votre solution de déploiement Altiris.

[Retour à la page du sommaire](file:///E:/Software/smsom/6.3/fr/omsa_ig/index.htm)

#### <span id="page-27-0"></span>[Retour à la page du sommaire](file:///E:/Software/smsom/6.3/fr/omsa_ig/index.htm)

# **Installation du logiciel Managed System sur des systèmes d'exploitation Microsoft Windows**

**Guide d'installation** 

- [Présentation](#page-27-1) [Récupération d'un système en cas d'échec de l'installation](#page-35-0) 
	-
- **O** Programme de vérification des prérequis des<br>procédures d'installation **Programme de vérification des prérequis des**  $\bullet$  <u>Journalisation de Windows Installer</u><br>procédures d'installation<br>**C** Exigences pour Remote Enable<u>ment</u> **C** Réalisation d'une installation automa **Exigence Exigence Enablement installation automatique du logiciel Managed System**
- **O** Installation et mise à niveau de Server
	- Installation et mise à niveau de Server **De Désinstallation du logiciel Managed System**<br>ministrator
- [Mise à niveau du logiciel Managed System](#page-33-0)  [Installation du logiciel Managed System avec un logiciel de déploiement tiers](#page-41-0)

### <span id="page-27-1"></span>**Présentation**

Cette section contient la procédure d'installation du logiciel Managed System sur des systèmes exécutant des systèmes d'exploitation Microsoft® Windows®.

Sur les systèmes d'exploitation Microsoft Windows, un utilitaire autorun apparaît lorsque vous insérez le DVD *Dell Systems Management Tools and Documentation*. Cet utilitaire vous permet de choisir le logiciel de gestion de systèmes à installer sur votre système.

Si le programme autorun ne démarre pas automatiquement, utilisez le programme d'installation du répertoire **SYSMGMT\srvadmin\windows** du DVD *Dell Systems Management Tools and Documentation*. Vous pouvez désinstaller les fonctionnalités via le système d'exploitation. Consultez la *Matrice de prise en charge logicielle des systèmes Dell* pour obtenir une liste des systèmes d'exploitation actuellement pris en charge.

### **Installation automatique et en arrière-plan indiquée par le script**

Vous pouvez utiliser le DVD *Dell Systems Management Tools and Documentation* pour effectuer une installation automatique et en arrière-plan indiquée par le script du logiciel Managed System. De plus, vous pouvez installer et désinstaller les fonctionnalités depuis la ligne de commande.

### <span id="page-27-2"></span>**Programme de vérification des prérequis des procédures d'installation**

**REMARQUE :** Si vous voulez utiliser des agents de prise en charge pour le protocole simplifié de gestion de réseau (SNMP), vous devez installer la prise<br>en charge du système d'exploitation pour la norme SNMP avant ou aprè sur l'installation de SNMP, consultez les instructions d'installation du système d'exploitation s'exécutant sur votre système.

Le programme d'installation (sous **\SYSMGMT\srvadmin\windows)** démarre le programme de vérification des prérequis. Le programme de vérification des<br>prérequis examine les prérequis pour les composants logiciels sans lancer

Le programme de vérification des prérequis affiche trois types de messages : informatif, d'avertissement et d'erreur.

Un message informatif décrit un état, mais n'empêche pas l'installation d'une fonctionnalité.

Un message d'avertissement décrit un état qui empêche un logiciel d'être installé pendant une installation type. Il est recommandé de résoudre la condition provoquant l'avertissement avant de poursuivre l'installation de ce logiciel. Si vous décidez de continuer, vous pouvez sélectionner et installer le logiciel en<br>utilisant l'installation personnalisée. Par exemple, si une c

An Intel(R) NIC was not detected on this system. This will disable the "Typical" installation of the Intel(R) SNMP Agent.

Use the "Custom" installation setup type later during installation to select this feature if you have an Intel(R) NIC installed.

(Une NIC Intel(R) n'a pas été détectée sur ce système. Cela désactive l'installation « type » de l'agent SNMP Intel(R).

Utilisez le type d'installation « personnalisée » ultérieurement au cours de l'installation pour sélectionner cette fonctionnalité si vous avez une NIC Intel(R) installée.)

Un message d'erreur décrit un état qui empêche l'installation de la fonctionnalité logicielle. Vous devez résoudre l'état provoquant l'erreur avant de poursuivre l'installation de la fonctionnalité logicielle. Si vous ne résolvez pas le problème, la fonctionnalité logicielle n'est pas installée.

Utilisez la commande RunPreReqChecks.exe /s (sous **\SYSMGMT\srvadmin\windows\PreReqChecker)** pour exécuter silencieusement le programme de<br>vérification des prérequis. Pour plus d'informations, reportez-vous à « Programme d vérification des prérequis. Pour plus d'informations, reportez-vous à « Programme de vérification des pré

### <span id="page-27-3"></span>**Exigences pour Remote Enablement**

Pour installer la fonctionnalité Remote Enablement, vous devez configurer les éléments suivants sur votre système :

- l Gestion à distance de Windows (WinRM)
- 1 AC/Certificat auto-signé
- l Port d'écouteur HTTPS WinRM

<span id="page-28-3"></span>1 Autorisation pour les serveurs WinRM et d'infrastructure de gestion Windows (WMI)

#### **Installation de WinRM**

Installez WinRM version 1.1 si vous utilisez le système d'exploitation Windows Server 2003. Vous pouvez télécharger et installer WinRM version 1.1 depuis<br>microsoft.com/downloads/details.aspx?familyid=845289ca-16cc-4c73-893

Sous Windows Server 2008 R2 et Win7, WinRM version 2.0 est installé par défaut. WinRM version 1.1 est installé par défaut sous Windows Server 2008.

### **Autorité de certification - Certificat signé/auto-signé**

Vous devez disposer d'un certificat signé par l'autorité de certification (AC) ou d'un certificat auto-signé pour installer et configurer la fonctionnalité Remote<br>Enablement sur votre système. Il est recommandé d'utiliser auto-signés.

### **Utilisation d'un certificat signé par l'AC**

- 1. [Demande d'un certificat signé par l'AC valide](#page-28-0)
- 2. [Création de l'écouteur HTTPS avec le certificat signé par l'AC valide](#page-28-1)

#### <span id="page-28-0"></span>**Demande d'un certificat signé par l'AC valide**

- 1. Cliquez sur **Démarrer** ® **Exécuter**.
- 2. Tapez mmc et cliquez sur **OK**.
- 3. Cliquez sur **Fichier**®/**Ajouter/Supprimer un snap-in.**
- 4. Sélectionnez le certificat et déplacez-le à droite.
- 5. Dans la nouvelle boîte de dialogue, sélectionnez **Compte ordinateur**, cliquez sur **Suivant**, puis sur **Terminer**.
- 6. Cliquez sur **OK**.
- 7. Développez **Certificats** dans l'arborescence récemment ajoutée.
- 8. Cliquez avec le bouton droit de la souris sur Personnel, puis sélectionnez Toutes les tâches→ Demander un nouveau certificat.
- 9. Cliquez sur **Suivant**.
- 10. Sélectionnez le type de certificat approprié, La plupart du temps (ordinateur), puis cliquez sur **Inscrire**.
- 11. Cliquez sur **Terminer**.

#### <span id="page-28-1"></span>**Création de l'écouteur HTTPS avec le certificat signé par l'AC valide**

Exécutez le programme d'installation et cliquez sur le lien du programme de vérification des prérequis pour créer l'écouteur HTTPS.

### **Utilisation de l'outil SelfSSL pour générer des certificats auto-signés**

- 1. [Création d'un certificat](#page-28-2)
- 2. [Ajout d'un certificat et prise d'empreinte](#page-29-0)
- 3. [Création de l'écouteur HTTPS WinRM](#page-30-0)
- <span id="page-28-2"></span>4. [Configuration de la taille d'enveloppe pour WinRM](#page-31-1)

#### <span id="page-29-1"></span>**Création d'un certificat**

- 1. Téléchargez le **kit de ressources IIS** depuis le site **microsoft.com/downloads/details.aspx?FamilyID=56fc92ee-a71a-4c73- b628- ade629c89499&displaylang.**
- 2. Exécutez **iis60rkt.exe**.
- 3. Cliquez sur **Suivant**.
- 4. Sélectionnez **J'accepte** dans l'écran **Contrat de licence de l'utilisateur final** et cliquez sur **Suivant.**
- 5. Cliquez sur **Suivant**.
- 6. Dans l'écran **Sélectionner un type**, sélectionnez **Personnalisé** et cliquez sur **Suivant**.
- 7. Cliquez sur **Suivant**.
- 8. Dans l'écran **Sélectionner des fonctionnalités**, sélectionnez **SelfSSL 1.0** et cliquez sur **Suivant**.
- 9. Cliquez sur **Suivant**.
- 10. Cliquez sur **Terminer**.

**SelfSSl** est installé.

- 11. Cliquez sur Démarrer→ Programmes→ Ressource IIS→ SelfSSL→ SelfSSL.
- 12. Tapez selfssl /T /N:CN=<nom\_de\_l'ordinateur ou nom\_de\_domaine>.

#### <span id="page-29-0"></span>**Ajout d'un certificat et prise d'empreinte**

Si IIS (Internet Information Service) est déjà installé sur votre système, la valeur de <code>certificateThumbprint</code> doit alors être une chaîne vide et vous n'avez pas<br>besoin d'effectuer les étapes de cette section. Par exemple

winrm create winrm/config/Listener?Address=\*+Transport=HTTPS @{Hostname="<nom\_d'hôte>";CertificateThumbprint=""}

- 1. Cliquez sur **Démarrer → Exécuter**.
- 2. Tapez mmc et cliquez sur **OK**.
- 3. Cliquez sur **Fichier**®/**Ajouter/Supprimer un snap-in.**
- 4. Cliquez sur **Ajouter**.
- 5. Choisissez **Certificats** et cliquez sur **Ajouter**.
- 6. Sélectionnez l'option **Compte ordinateur** et cliquez sur **Suivant**.
- 7. Sélectionnez **Ordinateur local** et cliquez sur **Terminer**.
- 8. Cliquez sur **Fermer**.
- 9. Cliquez sur **OK**.
- 10. Dans l'écran **Console**, développez **Certificats (ordinateur local)** dans le volet de navigation gauche.
- 11. Développez **Personnel**.
- 12. Sélectionnez **Certificats**.
- 13. Dans le volet droit, double-cliquez sur le certificat requis.

L'écran **Certificat** s'affiche.

14. Cliquez sur l'onglet **Détails**.

#### <span id="page-30-1"></span>15. Sélectionnez **Empreinte**.

Copiez l'empreinte dans le Presse-papiers. Vous pouvez utiliser ce paramètre lors de la création de l'écouteur HTTPS.

16. Cliquez sur **OK**.

#### <span id="page-30-0"></span>**Création de l'écouteur HTTPS WinRM**

#### Pour activer l'écouteur HTTPS sur WinRM, tapez la commande suivante :

winrm create winrm/config/Listener?Address=\*+Transport=HTTPS @ {Hostname="<nom\_d'hôte>";CertificateThumbprint="6e132c546767bf16a8acf4fe0e713d5b2da43013"}

Si vous utilisez Windows 2008 Small Business Server, laissez la valeur de CertificateThumbprint vide comme suit :

winrm create winrm/config/Listener?Address=\*+Transport=HTTPS @{Hostname="<nom\_d'hôte>";CertificateThumbprint=""}

*C* REMARQUE : Vérifiez que les valeurs de Hostname et de CertificateThumbprint sont correctes.

L'écouteur HTTP est activé par défaut et il écoute sur le port 80.

### **Configuration de l'autorisation utilisateur pour les serveurs WinRM et WMI**

Afin de fournir des droits d'accès aux services WinRM et WMI, les utilisateurs doivent être ajoutés explicitement avec les niveaux d'accès appropriés.

**REMARQUE :** Vous devez ouvrir une session avec des privilèges d'administrateur pour configurer l'autorisation utilisateur pour les serveurs WinRM et<br>WMI.

**REMARQUE :** L'administrateur est configuré par défaut.

#### **WinRM :**

- 1. Cliquez sur **Démarrer** et sur **Exécuter**.
- 2. Tapez winrm configsddl et cliquez sur **OK**.

Si vous utilisez WinRM version 2.0, tapez winrm configsddl default.

- 3. Cliquez sur **Ajouter** et ajoutez les utilisateurs ou groupes requis (local/domaine) à la liste.
- 4. Fournissez les autorisations appropriées aux utilisateurs respectifs et cliquez sur **OK**.

#### **WMI :**

- 1. Cliquez sur **Démarrer** et sur **Exécuter**.
- 2. Tapez wmimgmt.msc et cliquez sur **OK**.

L'écran **Windows Management Infrastructure (WMI)** s'affiche.

3. Cliquez avec le bouton droit de la souris sur le nud **Contrôle WMI (local)** dans le volet gauche et cliquez sur **Propriétés**.

L'écran **Propriétés du contrôle WMI (local)** s'affiche.

- 4. Cliquez sur **Sécurité** et développez le nud **Racine** dans l'arborescence de l'espace de nom.
- 5. Naviguez vers Racine→ DCIM→ sysman.
- 6. Cliquez sur **Sécurité**.

L'écran **Sécurité** s'affiche.

- 7. Cliquez sur **Ajouter** et ajoutez les utilisateurs ou groupes requis (local/domaine) à la liste.
- 8. Fournissez les autorisations appropriées aux utilisateurs respectifs et cliquez sur **OK**.
- <span id="page-31-2"></span>9. Cliquez sur **OK**.
- 10. Fermez l'écran **Windows Management Infrastructure (WMI)**.

### **Configuration du pare-feu Windows pour WinRM**

- 1. Ouvrez le Panneau de configuration.
- 2. Cliquez sur **Pare-feu Windows**.
- 3. Cliquez sur l'onglet **Exceptions**.
- 4. Cochez la case **Gestion à distance de Windows**. Si vous ne voyez pas la case à cocher, cliquez sur le bouton **Ajouter un programme** pour ajouter la gestion à distance de Windows.

### <span id="page-31-1"></span>**Configuration de la taille d'enveloppe pour WinRM**

- 1. Ouvrez une invite de commande.
- 2. Tapez winrm q winrm/config.
- 3. Vérifiez la valeur de l'attribut **MaxEnvelopeSizekb**. Si la valeur est inférieure à **4608**, tapez la commande suivante :

winrm s winrm/config @{MaxEnvelopeSizekb="4608"}

4. Définissez la valeur de **MaxTimeoutms** sur 3 minutes :

winrm s winrm/config @{MaxTimeoutms ="180000"}

Sous WinRM version 2.0, activez le mode de compatibilité de WinRM version 2.0 pour utiliser le port 443. WinRM version 2.0 utilise le port 5986 par défaut. Pour activer le mode de compatibilité, utilisez la commande suivante

winrm s winrm/config/Service @{EnableCompatibilityHttpsListener="true"}

# <span id="page-31-0"></span>**Installation et mise à niveau de Server Administrator**

Cette section explique comment installer Server Administrator en utilisant deux options d'installation :

- l Utilisation du programme d'installation à l'emplacement **\SYSMGMT\srvadmin\windows** sur le DVD *Dell Systems Management Tools and Documentation* pour installer Server Administrator et d'autres logiciels Managed System.
- l Utilisation de la méthode d'installation automatique via le moteur Windows Installer **msiexec.exe** (voir [Tableau 5](#page-38-0)-1) pour installer Server Administrator et d'autres logiciels Managed System sur plusieurs systèmes.

**REMARQUE :** Le service SNMP (protocole simplifié de gestion de réseau) est arrêté et démarré lors de l'installation et de la désinstallation de Systems Management. Par conséquent, les services tels que DSM IT Assistant Connection Service, DSM IT Assistant Network Monitor et d'autres services tiers<br>dépendant de SNMP s'arrêtent. Les services d'IT Assistant sont démarrés à l les services tiers sont arrêtés, vous devez les redémarrer manuellement.

**REMARQUE :** Pour des systèmes modulaires, vous devez installer Server Administrator sur chaque module de serveur installé dans le châssis.

**REMARQUE :** Après l'installation de Server Administrator sur les systèmes PowerEdge 800, 830, 850 et 1800, vous pourrez être invité à redémarrer votre système si vous avez choisi d'installer Storage Management Service.

**REMARQUE :** Lors de l'installation de Server Administrator sur les systèmes Windows pris en charge, si un message d'erreur **Out of Memory (À cours de mémoire) s**'affiche, vous devez quitter l'installation et libérer de la mémoire. Fermez les autres applications ou exécutez toute autre tâche pouvant<br>libérer de la mémoire avant de réessayer d'installer Server Administ

Le programme d'installation appelle le programme de vérification des prérequis qui utilise le bus PCI de votre système pour rechercher le matériel installé, par exemple les cartes de contrôleur.

Le programme d'installation de Dell OpenManage contient une option **Installation type** et une option **Installation personnalisée** pour installer Server Administrator et d'autres logiciels Managed System.

Pour des informations sur les différents composants de Server Administrator disponibles dans Dell OpenManage et pour vous aider à choisir les composants requis à installer, consultez la section « [Scénarios de déploiement de Server Administrator](file:///E:/Software/smsom/6.3/fr/omsa_ig/deploy_s.htm#wp1111884) ».

### **Installation type**

Lorsque vous lancez l'installation de Server Administrator depuis le programme de vérification des prérequis et que vous sélectionnez l'option **Installation** 

<span id="page-32-0"></span>**type**, le programme d'installation installe les fonctionnalités suivantes des logiciels Managed System :

- l Server Administrator Web Server
- l Server Instrumentation
- l Remote Access Controller
- l Agent SNMP Intel
- l Agent SNMP Broadcom

Au cours d'une installation **type, les ser**vices individuels de Management Station ne sont pas installés sur les systèmes gérés qui ne répondent pas aux<br>exigences matérielles et logicielles spécifiques de ce service. Par e

**REMARQUE :** La fonctionnalité Remote Enablement n'est disponible que via l'option **Installation personnalisée**.

**REMARQUE :** L'installation de Server Administrator installe aussi certains des composants d'exécution Visual C++ requis sur votre système.

### **Installation personnalisée**

Les sections qui suivent indiquent comment installer Server Administrator et d'autres logiciels Managed System avec l'option **Installation personnalisée**.

**REMARQUE :** Les services Management Station et Managed System peuvent être installés dans le même répertoire ou dans des répertoires différents. Vous pouvez sélectionner le répertoire pour l'installation.

- 1. Ouvrez une session avec des privilèges d'administrateur intégrés sur le système sur lequel vous souhaitez installer le logiciel System Management.
- 2. Fermez toutes les applications ouvertes et désactivez tous les logiciels de détection de virus.
- 3. Insérez le *DVD Dell Systems Management Tools and Documentation* dans le lecteur de DVD de votre système. Le menu autorun apparaît.
- 4. Sélectionnez **Dell OpenManage Server Administrator** dans le menu autorun et cliquez sur **Installer**.

Si le programme autorun ne démarre pas automatiquement, accédez au répertoire **SYSMGMT\srvadmin\windows** sur le DVD et exécutez le fichier **setup.exe**.

L'écran de condition des prérequis de **DeII OpenManage Server Administrator** apparaît et exécute les vérifications des prérequis pour le système géré.<br>Tout message pertinent informatif, d'avertissement ou d'erreur apparaît

5. Cliquez sur l'option **Installer, modifier, réparer ou supprimer Server Administrator**.

L'écran **Bienvenue à l'Assistant d'installation de Dell OpenManage Server Administrator** s'affiche.

6. Cliquez sur **Suivant**.

Le **Contrat de licence du logiciel Dell** apparaît.

7. Cliquez sur **J'accepte les termes du contrat de licence et sur Suivant** si vous acceptez.

La boîte de dialogue **Type d'installation** apparaît.

<span id="page-32-1"></span>8. Sélectionnez **Personnalisé** et cliquez sur **Suivant**.

La boîte de dialogue **Installation personnalisée** apparaît.

Consultez [Tableau 4](file:///E:/Software/smsom/6.3/fr/omsa_ig/deploy_s.htm#wp1111982)-1 et Tableau 4-2 pour sélectionner les composants de Server Administrator pour votre système.

Si vous installez Server Administrator sur un système autre qu'un système Dell PowerEdge, le programme d'installation affiche uniquement l'option **Server Administrator Web Server**.

Une fonctionnalité sélectionnée est marquée d'une icône de disque dur. Une fonctionnalité désélectionnée est marquée d'un **X** rouge. Par défaut, si le programme de vérification des prérequis trouve une fonctionnalité logicielle sans matériel de prise en charge, il la désélectionne.

Pour accepter le chemin par défaut du répertoire d'installation du logiciel Managed System, cliquez sur **Suivan**t. Sinon, cliquez sur **Changer** et naviguez<br>vers le répertoire dans lequel vous souhaitez installer votre logi **Installation personnalisée**.

9. Cliquez sur **Suivant** pour accepter les fonctionnalités logicielles sélectionnées pour qu'elles soient installées.

La boîte de dialogue **Prêt à installer le programme** apparaît.

**REMARQUE :** Vous pouvez annuler le processus d'installation en cliquant sur **Annuler.** L'installation annule les modifications que vous avez<br>effectuées. Si vous cliquez sur **Annuler** à un certain stade du processus d'inst [correctement l'état antérieur, laissant le système avec une installation incomplète. Consultez «](#page-35-0) Récupération d'un système en cas d'éch tallation »

10. Cliquez sur **Installer** pour installer les fonctionnalités logicielles sélectionnées.

L'écran **Installation de Dell OpenManage Server Administrator** apparaît et indique la condition et la progression de l'installation des fonctionnalités logicielles. Une fois les fonctionnalités sélectionnées installées, la boîte de dialogue **Assistant d'installation terminé** apparaît.

11. Cliquez sur **Terminer** pour quitter l'installation de Server Administrator.

Si vous êtes invité à redémarrer le système, vous devez procéder à ce redémarrage pour pouvoir utiliser les services du logiciel Managed System<br>installés. Si vous êtes invité à redémarrer le système, sélectionnez une optio

- l **Oui, redémarrer le système maintenant.**
- l **Non, je redémarrerai le système plus tard.**

**REMARQUE :** Si vous avez sélectionné **Remote Enablement** au cours de l'installation, le message d'erreur « Un fournisseur, WinTunnel, a été enregistré dans l'espace de nom Infrastructure de gestion Windows ROOT\dcim\sysman pour utiliser le compte LocalSystem. Ce compte bénéficie de privilèges et le<br>fournisseur peut provoquer une violation de sécurité s'il ne représente p événements Windows. Vous pouvez ignorer ce message en toute sécurité et poursuivre l'installation.

#### **Installation de Server Administrator avec Citrix Application Server**

Citrix redéfinit les lettres de vos disques durs lorsque vous l'installez. Par exemple, si vous installez Server Administrator sur le lecteur C: et que vous installez<br>Citrix ensuite, Citrix peut changer votre lettre de dis

Pour éviter ce problème, sélectionnez l'une de ces options :

Option 1 :

- 1. Désinstaller Server Administrator.
- 2. Installer Citrix.
- 3. Réinstaller Server Administrator.

Option 2 :

Après l'installation de Citrix, tapez la commande suivante :

msiexec.exe /fa SysMgmt.msi

# <span id="page-33-0"></span>**Mise à niveau du logiciel Managed System**

Le programme d'installation de Dell OpenManage comprend une option **Mise à niveau** pour mettre à niveau Server Administrator et d'autres logiciels Managed System.

Le programme d'installation exécute le programme de **vérification des prérequis** qui utilise le bus PCI de votre système pour rechercher le matériel installé, par exemple les cartes de contrôleur.

Le programme d'installation installe ou met à niveau toutes les fonctionnalités du logiciel Managed System appropriées à la configuration matérielle de votre système.

**ATTENTION : Dell OpenManage Array Manager n'est plus pris en charge. Si vous mettez à niveau un système (installé avec la version 5.0 ou**  ultérieure de Dell OpenManage) sur lequel est installé Array Manager, Array Manager est supprimé pendant le processus de mise à niveau. Vous<br>pouvez utiliser Storage Management Service à la place.

**REMARQUE :** Tous les paramètres utilisateur sont conservés pendant les mises à niveau.

Les procédures suivantes indiquent comment mettre à niveau Server Administrator et d'autres logiciels Managed System.

### **Consignes relatives à la mise à niveau**

- ≀ Vous ne pouvez pas mettre à niveau une version de Server Administrator antérieure à la version 5.0 vers la version 6.3. Vous devez effectuer une mise<br>à niveau vers une version de Server Administrator postérieure à la v 6.3.
- ⊥ Si vous avez installé Server Instrumentation sur le système géré, assurez-vous d'installer Server Administrator Web Server version 6.1 ou une version<br>ultérieure. L'installation d'une version antérieure de Server Adminis
- l Si vous avez installé Server Administrator Web Server version 6.3, assurez-vous d'installer Server Instrumentation version 6.3 sur votre système géré. L'accès à une version antérieure de Server Administrator à l'aide de Server Administrator Web Server version 6.3 peut afficher une erreur.

### **Mettre à niveau**

- 1. Insérez le DVD *Dell Systems Management Tools and Documentation* dans le lecteur de DVD de votre système. Le menu autorun apparaît.
- 2. Sélectionnez **Dell OpenManage Management Station**, puis cliquez sur **Installer**.

Si le programme autorun ne démarre pas automatiquement, naviguez vers le répertoire **SYSMGMT\srvadmin\windows** sur le DVD et exécutez le fichier **setup.exe**.

L'écran de condition des prérequis de **DeII OpenManage Server Administrator** apparaît et exécute les vérifications des prérequis pour la station gérée.<br>Tout message informatif, d'avertissement ou d'erreur pertinent apparaî

- 3. Cliquez sur l'option **Installer, modifier, réparer ou supprimer Server Administrator**. L'écran **Bienvenue à l'Assistant d'installation de Dell OpenManage Server Administrator** s'affiche.
- 4. Cliquez sur **Suivant**.

Le **Contrat de licence du logiciel Dell** apparaît.

5. Cliquez sur **J'accepte les termes du contrat de licence et sur Suivant** si vous acceptez.

La boîte de dialogue **Type d'installation** apparaît.

6. Poursuivez l'installation comme indiqué dans la section d'installation personnalisée à partir de « [étape 8](#page-32-1) ».

#### **Modifier**

Si vous souhaitez ajouter/supprimer des composants de Server Administrator :

- 1. Naviguez vers le **Panneau de configuration** de Windows.
- 2. Double-cliquez sur **Ajout/Suppression de programmes**.
- 3. Cliquez sur **Dell OpenManage Server Administrator**, puis sur **Changer**.

La boîte de dialogue **Bienvenue à l'Assistant d'installation de Dell OpenManage Server Administrator** s'ouvre.

4. Cliquez sur **Suivant**.

La boîte de dialogue **Maintenance de programme** s'ouvre.

5. Sélectionnez l'option **Modifier** et cliquez sur **Suivant**.

La boîte de dialogue **Installation personnalisée** apparaît.

6. Pour sélectionner une application spécifique du logiciel Managed System, cliquez sur la flèche déroulante située en regard de la fonctionnalité<br>Trépertoriée et sélectionnez **Cette fonctionnalité sera installée…** pour

Une fonctionnalité sélectionnée est marquée d'une icône de disque dur. Une fonctionnalité désélectionnée est marquée d'un **X** rouge. Par défaut, si le programme de vérification des prérequis trouve une fonctionnalité logicielle sans matériel de prise en charge, il la désélectionne.

7. Cliquez sur **Suivant** pour accepter les fonctionnalités logicielles sélectionnées pour qu'elles soient installées.

La boîte de dialogue **Prêt à modifier le programme** apparaît.

8. Cliquez sur **Installer** pour installer les fonctionnalités logicielles sélectionnées.

L'écran **Installation de Dell OpenManage Server Administrator** apparaît. Des messages donnent la condition et la progression des fonctionnalités logicielles installées.

Une fois les fonctionnalités sélectionnées installées, la boîte de dialogue **Assistant d'installation terminé** apparaît.

9. Cliquez sur **Terminer** pour quitter l'installation de Server Administrator.

Si vous êtes invité à redémarrer le système, vous devez procéder à ce redémarrage pour pouvoir utiliser les services du logiciel Managed System<br>installés. Si vous êtes invité à redémarrer le système, sélectionnez une optio

- l **Oui, redémarrer le système maintenant.**
- l **Non, je redémarrerai le système plus tard.**

**REMARQUE :** Si vous exécutez le programme d'installation à partir d'un autre système et essayez d'ajouter un composant en utilisant l'option **Modifier**, le programme d'installation risque d'afficher une erreur. Cette erreur peut venir du fait que la source du système à partir duquel vous avez exécuté le<br>programme d'installation est corrompue. Vous pouvez le confirmer en vé **HKLM\Software\Classes\Installer\Products\<GUID>\sourcelist\lastusedsource**. Si la valeur de **lastusedsource** est un nombre négatif, cela signifie <span id="page-35-2"></span>que la source est corrompue.

#### **Réparer**

Si vous souhaitez réparer un composant installé de Server Administrator qui peut être endommagé :

- 1. Naviguez vers le **Panneau de configuration** de Windows.
- 2. Double-cliquez sur **Ajout/Suppression de programmes**.
- 3. Cliquez sur **Dell Server Administrator**, puis sur **Changer**.

La boîte de dialogue **Bienvenue à l'Assistant d'installation de Dell OpenManage Server Administrator** apparaît.

4. Cliquez sur **Suivant**.

La boîte de dialogue **Maintenance de programme** s'ouvre.

5. Sélectionnez l'option **Réparer** et cliquez sur **Suivant**.

La boîte de dialogue **Prêt à réparer le programme** apparaît.

6. Cliquez sur **Installer** pour installer les fonctionnalités logicielles sélectionnées.

L'écran **Installation de Dell OpenManage Server Administrator** apparaît. Des messages donnent la condition et la progression des fonctionnalités logicielles installées

Une fois les fonctionnalités sélectionnées installées, la boîte de dialogue **Assistant d'installation terminé** apparaît.

7. Cliquez sur **Terminer** pour quitter l'installation de Server Administrator.

Si vous êtes invité à redémarrer le système, sélectionnez une option de redémarrage :

- l **Oui, redémarrer le système maintenant**.
- l **Non, je redémarrerai le système plus tard.**

### <span id="page-35-0"></span>**Récupération d'un système en cas d'échec de l'installation**

Microsoft Software Installer (MSI) offre la capacité de remettre un système dans son état de plein fonctionnement après l'échec d'une installation. Dans ce but,<br>MSI conserve une opération d'annulation pour chaque action st

En plus du rétablissement des actions standard MSI, la bibliothèque Dell OpenManage a également la capacité d'annuler des commandes répertoriées dans le<br>fichier INI de chaque application en cas de rétablissement. Tous les à leur état d'origine en cas de rétablissement.

Quand le moteur MSI parcourt la séquence d'installation, il ignore toutes les actions qui sont programmées comme actions de rétablissement. Si une action personnalisée, une action standard MSI ou une action d'installation de Dell OpenManage échoue, un rétablissement est alors lancé.

Une installation ne peut pas être rétablie une fois qu'elle est terminée ; cette installation effectuée ne constitue qu'un filet de sécurité qui protège le système<br>pendant une session d'installation. Si vous voulez supprim

**REMARQUE :** L'installation et la suppression de pilotes ne sont pas exécutées dans le cadre de l'opération d'installation et pour cette raison, elles ne peuvent pas être rétablies si une erreur irrécupérable se produit pendant l'exécution.

**REMARQUE :** Les installations, désinstallations et mises à niveau que vous annulez pendant le nettoyage du programme d'installation ou après la fin d'une opération d'installation ne peuvent pas être rétablies.

### **Échec des mises à jour**

Les correctifs et les mises à jour de MSI proposés par les fournisseurs doivent être appliqués aux progiciels MSI d'origine du fournisseur qui sont fournis. Si vous reconstruisez un progiciel MSI intentionnellement ou par inadvertance, ou si vous le modifiez directement, les correctifs et les mises à jour peuvent<br>échouer. Les progiciels MSI ne doivent pas être reconstruits ; cela transformé **.mst** pour ce faire.

### <span id="page-35-1"></span>**Journalisation de Windows Installer**

Windows comprend un service de journalisation activé par le registre pour aider à diagnostiquer les problèmes de Windows Installer. Pour activer ce service<br>de journalisation au cours d'une installation en arrière-plan, ouv
<span id="page-36-2"></span>HKEY\_LOCAL\_MACHINE\Software\Policies\Microsoft\Windows\Installer Reg\_SZ: Logging Value: voicewarmup

Les lettres dans le champ des valeurs peuvent être dans n'importe quel ordre. Chaque lettre active un mode de journalisation différent. La fonction réelle de chaque lettre est la suivante pour MSI version 3.1 :

- v : sortie des commentaires
- o : messages relatifs à l'insuffisance d'espace
- i : messages de condition
- c : paramètres initiaux de l'IU
- e : tous les messages d'erreur w : avertissements non irrécupérables
- a : démarrage des actions
- r : enregistrements spécifiques aux actions
- m : informations sur l'insuffisance de mémoire ou sur une sortie irrécupérable
- u : requêtes de l'utilisateur
- p : propriétés des terminaux
- + : ajouter au fichier existant
- 
- ! : purger chaque ligne vers le journal<br>"\*" : caractère générique, journaliser toutes les informations, sauf l'option v. Pour inclure l'option v, spécifiez « /l\*v ».

Une fois cette option activée, vous pouvez trouver les fichiers journaux qui sont générés dans votre répertoire %TEMP%. Certains fichiers journaux générés<br>dans ce répertoire sont :

- l **Installation de Managed System**
	- ¡ **SysMgmt.log**
- l **Installation de Management Station**
	- ¡ **MgmtSt.log**

Ces fichiers journaux particuliers sont créés par défaut si l'interface utilisateur (IU) du programme de vérification des prérequis s'exécute.

# **Réalisation d'une installation automatique du logiciel Managed System**

Le programme d'installation de Dell OpenManage comprend une option **Installation type** et une option **Installation personnalisée** pour la procédure d'installation automatique.

L'installation automatique vous permet d'installer Server Administrator sur plusieurs systèmes à la fois. Vous pouvez effectuer une installation automatique en<br>créant un progiciel d'installation automatique qui contient to aussi plusieurs fonctionnalités qui vous permettent de configurer, de vérifier et d'afficher des informations sur les installations automatiques.

Le progiciel d'installation automatique est distribué aux systèmes distants avec un outil de distribution logicielle provenant d'un fournisseur de logiciel<br>indépendant (ISV). Quand le progiciel est distribué, le script d'i

### **Création et distribution du progiciel d'installation automatique type**

L'option d'installation automatique **Installation type** utilise le DVD *Dell Systems Management Tools and Documentation* comme progiciel d'installation<br>automatique. La commande msiexec.exe/i SysMgmt.msi/qb **accède au DVD** requises de Server Administrator sur les systèmes distants sélectionnés. La commande msiexec.exe /i SysMgmt.msi /qb installe les fonctionnalités de Server Administrator sur chaque système distant en fonction de la configuration matérielle du système.

**REMARQUE :** Une fois qu'une installation automatique est terminée, pour que vous puissiez utiliser la fonctionnalité d'interface de ligne de commande<br>(CLI) de Server Administrator, vous devez ouvrir une nouvelle fenêtre d depuis la fenêtre de console dans laquelle Server Administrator a été installé ne fonctionne pas.

Vous pouvez mettre l'image du DVD à la disposition du système distant en distribuant le contenu du média dans son intégralité ou en mappant un lecteur du<br>système cible à l'emplacement de l'image du DVD.

# **Mappage d'un lecteur afin qu'il serve de progiciel d'installation automatique type**

<span id="page-36-0"></span>1. Partagez une image du DVD *Dell Systems Management Tools and Documentation* avec chaque système distant sur lequel vous voulez installer Server **Administrator** 

Vous pouvez accomplir cette tâche en partageant directement le DVD ou en copiant tout le DVD sur un lecteur et en partageant la copie.

- <span id="page-36-1"></span>2. Créez un script qui mappe un lecteur des systèmes distants au lecteur partagé décrit à [étape 1](#page-36-0). Ce script doit exécuter msiexec.exe /i Lecteur appé\SYSMGMT\srvadmin\windows SystemsManagement\SysMgmt.msi /qb une fois le lecteur mappé.
- 3. Configurez le logiciel de distribution de votre ISV pour qu'il puisse distribuer et exécuter le script créé à [étape 2](#page-36-1).
- 4. Distribuez ce script aux systèmes cibles en utilisant les outils de distribution de logiciel de votre ISV.

Le script s'exécute pour installer Server Administrator sur chaque système distant.

<span id="page-37-1"></span>5. Redémarrez tous les systèmes distants pour activer Server Administrator.

#### **Distribution de tout le DVD comme progiciel d'installation automatique type**

- 1. Distribuez l'image intégrale du DVD *Dell Systems Management Tools and Documentation* aux systèmes cibles.
- 2. Configurez le logiciel de distribution de votre ISV pour exécuter la commande msiexec.exe /i DVD Drive\SYSMGMT\srvadmin\windows\SystemsManagement\ SysMgmt.msi /qb à partir de l'image du DVD.

Le programme s'exécute pour installer Server Administrator sur chaque système distant.

3. Redémarrez tous les systèmes distants pour activer Server Administrator.

### <span id="page-37-0"></span>**Création et distribution des progiciels d'installation automatique personnalisée**

Pour créer un progiciel d'installation automatique personnalisée, procédez comme suit :

- 1. Copiez le répertoire **SYSMGMT\srvadmin\windows** du DVD sur le disque dur du système.
- 2. Créez un script séquentiel qui exécute l'installation en utilisant le moteur Windows Installer (**msiexec.exe**).
	- **REMARQUE :** Pour une installation automatique personnalisée, chaque fonctionnalité requise doit être incluse comme paramètre d'interface de ligne de commande (CLI) pour être installée.

Exemple : msiexec.exe /i SysMgmt.msi ADDLOCAL=SA,IWS,BRCM /qb**.** (Voir « [Paramètres de personnalisation](#page-38-0) » pour des détails supplémentaires et l'identification des fonctionnalités disponibles.)

3. Placez le script séquentiel dans le répertoire **windows** du disque dur du système.

#### **Distribution des progiciels d'installation automatique personnalisée**

- **REMARQUE :** Le progiciel d'installation **SysMgmt.msi** de Server Administrator utilisé lors de l'installation automatique **Installation personnalisée** (voir « [Création et distribution des progiciels d'installation automatique personnalisée](#page-37-0) ») se trouve dans le répertoire **SYSMGMT**\**srvadmin\windows\SystemsManagement** du DVD.
- 1. Configurez le logiciel de distribution de votre ISV pour qu'il exécute le script séquentiel après la distribution du progiciel d'installation.
- 2. Utilisez le logiciel de distribution de votre ISV pour distribuer le progiciel d'installation automatique personnalisée aux systèmes distants.<br>Le script séquentiel installe Server Administrator ainsi que les fonctionnal
- 3. Redémarrez tous les systèmes distants pour activer Server Administrator.

### **Spécification des emplacements des fichiers journaux**

Pour l'installation MSI de Managed System, exécutez la commande suivante pour effectuer une installation automatique tout en spécifiant l'emplacement du fichier journal :

Msiexec.exe /i SysMgmt.msi /l\*v "C:\openmanage\logs\SysMgmt.log"

# **Fonctionnalités d'installation automatique**

L'installation automatique fournit les fonctionnalités suivantes :

- l un ensemble de paramètres de ligne de commande facultatifs pour personnaliser une installation automatique ;
- l des paramètres de personnalisation pour indiquer des fonctionnalités logicielles spécifiques à installer ;
- l un programme de vérification des prérequis qui examine la condition des dépendances des fonctionnalités logicielles sélectionnées sans avoir à effectuer une installation réelle.

### **Paramètres facultatifs de la ligne de commande**

[Tableau 5](#page-38-1)-1 répertorie les paramètres facultatifs disponibles pour MSI Installer **msiexec.exe**. Tapez les paramètres facultatifs sur la ligne de commande après

<span id="page-38-2"></span>**msiexec.exe** en insérant un espace entre chaque paramètre.

**REMARQUE :** Visitez le site **support.microsoft.com** pour des informations détaillées sur toutes les options de la ligne de commande de l'outil Windows Installer.

<span id="page-38-1"></span>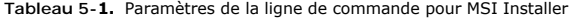

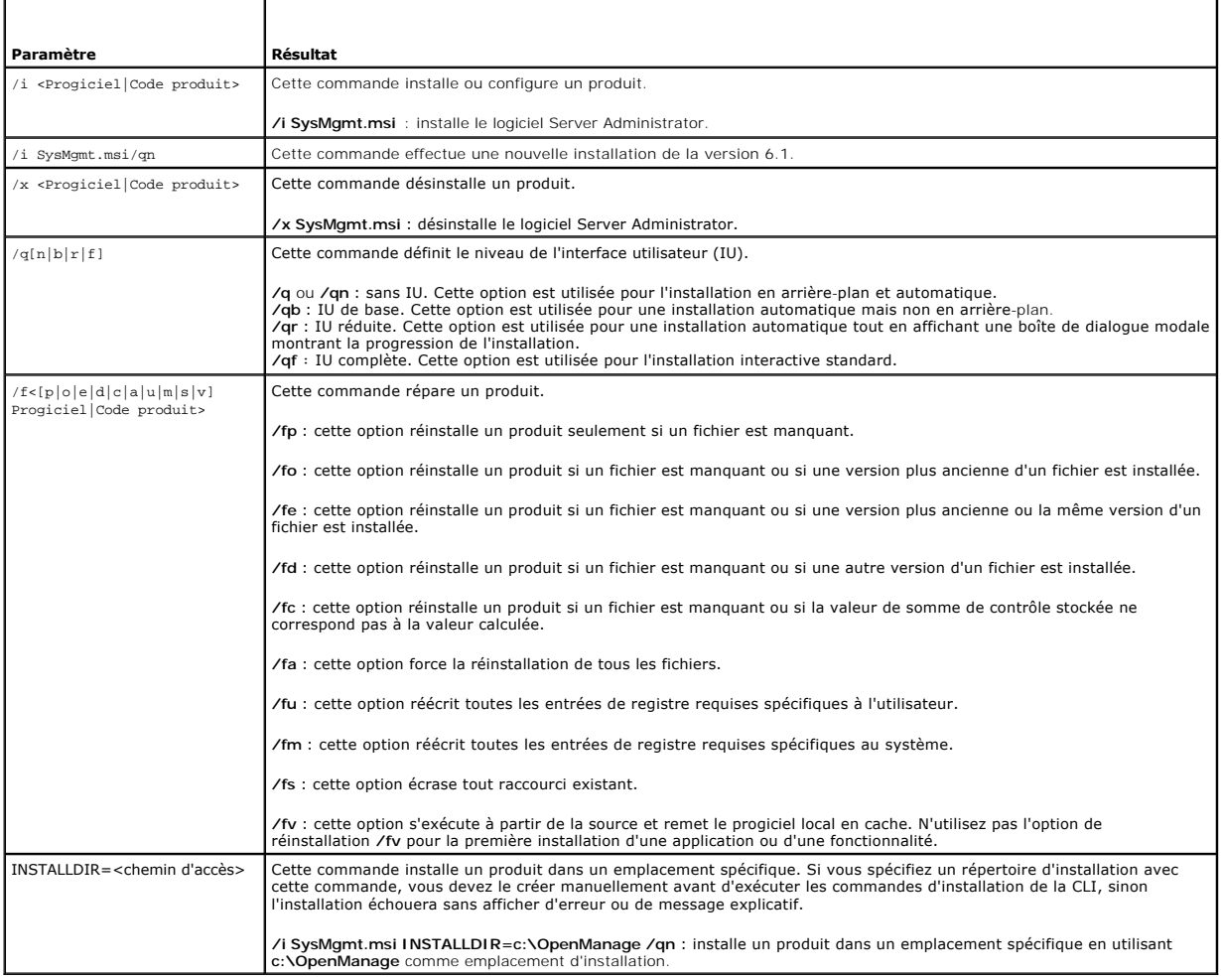

Par exemple, l'exécution de msiexec.exe ⁄i SysMgmt.msi /qn installe les fonctionnalités de Server Administrator sur chaque système distant en fonction de la<br>configuration matérielle du système. L'installation s'exécute en

### <span id="page-38-0"></span>**Paramètres de personnalisation**

**REMARQUE :** Tapez les paramètres REINSTALL et REMOVE CLI en majuscules, car ils sont sensibles à la casse.

Les paramètres de personnalisation **REINSTAL**L et **REMOVE** CLI fournissent un moyen de personnaliser les fonctionnalités logicielles exactes pour installer,<br>réinstaller ou désinstaller lors d'une exécution en arrière-plan

*K* REMARQUE : Les ID de fonctionnalités logicielles répertoriés dans [Tableau 5](#page-38-3)-2 sont sensibles à la casse.

<span id="page-38-3"></span>**Tableau 5-2. ID des fonctionnalités logicielles** 

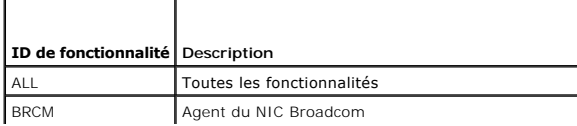

<span id="page-39-1"></span>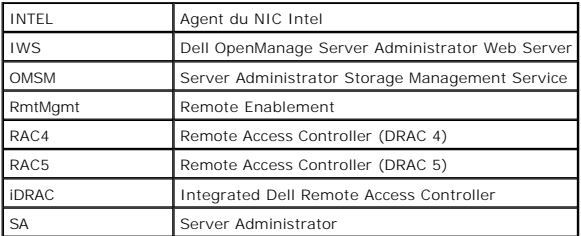

**REMARQUE :** Seul iDRAC6 est pris en charge sur les systèmes *xx*1*x*.

Vous pouvez inclure le paramètre de personnalisation **REINSTALL** sur la ligne de commande et attribuer l'ID (ou les ID) de la fonctionnalité logicielle à réinstaller. Par exemple :

msiexec.exe /i SysMgmt.msi REINSTALL=BRCM /qb.

Cette commande exécute l'installation de Dell OpenManage Systems Management et réinstalle uniquement l'agent Broadcom, en mode automatique mais non en arrière-plan.

Vous pouvez inclure le paramètre de personnalisation **REMOVE** sur la ligne de commande et attribuer l'ID (ou les ID) de la fonctionnalité logicielle à désinstaller. Par exemple :

msiexec.exe /i SysMgmt.msi REMOVE=BRCM /qb.

Cette commande exécute l'installation de Dell OpenManage Systems Management et désinstalle uniquement l'agent Broadcom, en mode automatique mais non en arrière-plan.

Vous pouvez aussi choisir d'installer, de réinstaller et de désinstaller des fonctionnalités avec une seule exécution du programme **msiexec.exe**. Par exemple :

```
msiexec.exe /i SysMgmt.msi REMOVE=BRCM /qb
```
Cette commande exécute l'installation du logiciel Managed System et désinstalle l'agent Broadcom. Cette exécution s'effectue en mode automatique mais non en arrière-plan.

**REMARQUE :** Un identificateur global unique (GUID) est de 128 bits et l'algorithme utilisé pour le générer garantit que chaque GUID est unique. Le GUID<br>de produit identifie de façon unique l'application. Dans ce cas, le G 7AFF4BEB727C}.

### **Code de retour MSI**

Une entrée du journal des événements de l'application est enregistrée dans le fichier **SysMgmt.log**. [Tableau 5](#page-39-0)-3 affiche certains des codes d'erreur renvoyés par le moteur Windows Installer **msiexec.exe**.

<span id="page-39-0"></span>**Tableau 5-3. Codes de retour de Windows Installer** 

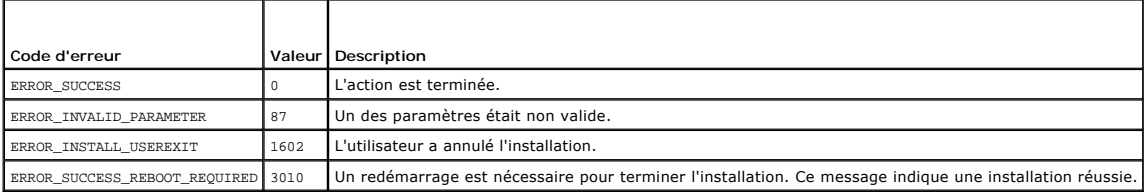

**REMARQUE :** Visitez le site **support.microsoft.com** pour les détails complets sur tous les codes d'erreur renvoyés par les fonctions Windows Installer **msiexec.exe** et **InstMsi.exe**.

# **Désinstallation du logiciel Managed System**

Vous pouvez désinstaller les fonctionnalités du logiciel Managed System en vous servant du DVD *Dell Systems Management Tools and Documentation* ou de votre système d'exploitation. Vous pouvez également effectuer une désinstallation automatique simultanément sur plusieurs systèmes.

# **Désinstallation du logiciel Managed System avec un média fourni par Dell**

1. Insérez le *DVD Dell Systems Management Tools and Documentation* dans le lecteur de DVD de votre système.

Si le programme d'installation ne démarre pas automatiquement, exécutez **setup.exe** qui se trouve dans le répertoire **SYSMGMT\srvadmin\windows** du DVD.

L'écran de condition des prérequis de **Dell OpenManage Server Administrator** apparaît et exécute les vérifications des prérequis pour le système géré. Tout message informatif, d'avertissement ou d'erreur pertinent détecté pendant la vérification est affiché.

2. Cliquez sur l'option **Installer, modifier, réparer ou supprimer Server Administrator**.

L'écran **Bienvenue à l'Assistant d'installation de Dell OpenManage Server Administrator** s'affiche.

3. Cliquez sur **Suivant**.

La boîte de dialogue **Maintenance de programme** s'ouvre.

Cette boîte de dialogue vous permet de modifier, de réparer ou de supprimer le programme.

4. Sélectionnez l'option **Supprimer** et cliquez sur **Suivant**.

La boîte de dialogue **Supprimer le programme** s'affiche.

5. Cliquez sur **Supprimer**.

L'écran **Désinstallation de Dell OpenManage Server Administrator** apparaît et indique la condition et la progression de la désinstallation des fonctionnalités logicielles.

Quand les fonctionnalités sélectionnées sont désinstallées, la boîte de dialogue **Assistant d'installation terminé** apparaît.

6. Cliquez sur **Terminer** pour quitter la désinstallation de Server Administrator.

Si vous êtes invité à redémarrer le système, vous devez procéder à ce redémarrage pour que la désinstallation se termine correctement. Si vous êtes<br>invité à redémarrer le système, sélectionnez une option de redémarrage :

- l **Oui, redémarrer le système maintenant.**
- l **Non, je redémarrerai le système plus tard.**

Toutes les fonctionnalités de Server Administrator sont désinstallées.

# **Désinstallation de fonctionnalités du logiciel Managed System avec le système d'exploitation**

- 1. Naviguez vers le **Panneau de configuration** de Windows.
- 2. Double-cliquez sur **Ajout/Suppression de programmes**.
- 3. Cliquez sur **Dell OpenManage Server Administrator**, puis sur **Supprimer**.

La boîte de dialogue **Ajout/Suppression de programmes** apparaît.

4. Cliquez sur **Oui** pour confirmer la désinstallation de Server Administrator.

L'écran **Dell OpenManage Server Administrator** apparaît et indique la condition et la progression de la désinstallation des fonctionnalités logicielles.

Si vous êtes invité à redémarrer le système, vous devez procéder à ce redémarrage pour que la désinstallation se termine correctement. Si vous êtes invité à redémarrer le système, sélectionnez une option de redémarrage :

- l **Oui, redémarrer le système maintenant.**
- l **Non, je redémarrerai le système plus tard.**

Toutes les fonctionnalités de Server Administrator sont désinstallées.

### **Désinstallation automatique avec le GUID de produit**

Si le DVD d'installation ou le progiciel MSI n'est pas disponible pendant une désinstallation, vous pouvez utiliser la ligne de commande suivante pour<br>désinstaller le logiciel Dell OpenManage Systems Management sur des sys

Pour les systèmes gérés, utilisez la commande suivante :

msiexec.exe /x {54C04D53-C3C3-46EA-A75F-7AFF4BEB727C}

### **Réalisation d'une désinstallation automatique du logiciel Managed System**

Le programme d'installation de Dell OpenManage inclut une procédure de désinstallation automatique. La désinstallation automatique vous permet de désinstaller le logiciel Managed System de plusieurs systèmes à la fois. Le progiciel de désinstallation automatique est distribué aux systèmes distants avec<br>un outil de distribution de logiciel provenant d'un ISV. Quand l

#### **Distribution du progiciel de désinstallation automatique**

Le DVD *Dell Systems Management Tools and Documentation* est préconfiguré pour agir comme progiciel de désinstallation automatique. Pour distribuer le progiciel à un ou plusieurs systèmes, procédez comme suit :

- 1. Configurez le logiciel de distribution de votre ISV pour exécuter la commande msiexec.exe /x DVD Drive\SYSMGMT\srvadmin\windows\SystemsManagement\ SysMgmt.msi /qb, si vous utilisez le DVD, une fois que le progiciel de désinstallation automatique a été distribué.
- 2. Utilisez le logiciel de distribution de votre ISV pour qu'il distribue le progiciel de désinstallation automatique type aux systèmes distants.

Le programme s'exécute pour désinstaller le logiciel Managed System sur chaque système distant.

3. Redémarrez chaque système distant pour terminer le processus de désinstallation.

#### **Paramètres de la ligne de commande de désinstallation automatique**

<u>[Tableau 5](#page-38-1)-1</u> indique les paramètres de la ligne de commande de désinstallation automatique disponibles pour une désinstallation automatique. Tapez les<br>paramètres facultatifs sur la ligne de commande après msiexec.exe /x S

Par exemple, l'exécution de msiexec.exe /x SysMgmt.msi /qb exécute la désinstallation automatique et affiche la condition de l'installation automatique pendant son exécution.

L'exécution de msiexec.exe /x SysMgmt.msi /qn exécute la désinstallation automatique, mais en arrière-plan (sans afficher de fenêtres).

# **Installation du logiciel Managed System avec un logiciel de déploiement tiers**

Vous pouvez utiliser un logiciel de déploiement tiers, tel que la solution de déploiement Altiris, pour installer le logiciel Managed System sur des systèmes Dell pris en charge. Pour distribuer et installer Server Administrator à l'aide d'Altiris, démarrez votre application Altiris et importez OpenManage\_Jobs.bin qui se<br>trouve à l'emplacement SYSMGMT\srvadmin\support\Altiris sur le dans lequel importer **OpenManage\_Jobs.bin.** Il se peut que vous deviez modifier les tâches **Exécuter le script** et C**opier le fichier** pour qu'elles<br>correspondent à votre environnement de déploiement. Lorsque vous pouves p

[Retour à la page du sommaire](file:///E:/Software/smsom/6.3/fr/omsa_ig/index.htm)

#### [Retour à la page du sommaire](file:///E:/Software/smsom/6.3/fr/omsa_ig/index.htm)

#### **Introduction Guide d'installation**

- **O** Présentation
- $\bullet$  Logiciel Dell O
- [Autres documents utiles](#page-44-0)
- [Obtention d'une assistance technique](#page-44-1)

# <span id="page-42-0"></span>**Présentation**

Le présent guide contient des informations visant à vous aider à installer Dell™ OpenManage™ Server Administrator sur des systèmes gérés. Un *système géré* comporte des agents d'instrumentation installés pris en charge qui permettent de découvrir et d'interroger le système pour analyser sa condition par le biais<br>de Server Administrator. Server Administrator permet de gérer et services de gestion intégrés. Pour plus d'informations sur Server Administrator, consultez la section « [Dell OpenManage Server Administrator](#page-43-0)

Le présent document contient également des informations relatives à l'installation et à l'utilisation de la fonctionnalité **Remote Enablement** de Dell<br>OpenManage Server Administrator. Il contient des informations sur l'uti systèmes distants. La fonctionnalité **Remote Enablement** est actuellement prise en charge sur les systèmes d'exploitation Microsoft® Windows®, Microsoft<br>Hyper-V™, Hyper-V Server, Red Hat Enterprise Linux®, Suse Enterprise

En outre, le présent guide fournit des informations et des instructions pour configurer vos systèmes avant et pendant un déploiement ou une mise à niveau. Le présent document aborde les sujets suivants :

- l [Dell OpenManage Security](file:///E:/Software/smsom/6.3/fr/omsa_ig/security.htm#wp1039152)
- l [Configuration et administration](file:///E:/Software/smsom/6.3/fr/omsa_ig/setup.htm#wp1111433)
- 1 [Scénarios de déploiement de Server Administrator](file:///E:/Software/smsom/6.3/fr/omsa_ig/deploy_s.htm#wp1111884)
- 1 [Installation du logiciel Managed System sur des systèmes d'exploitation Microsoft Windows](file:///E:/Software/smsom/6.3/fr/omsa_ig/instwin.htm#wp1056417)
- 1 [Installation du logiciel Dell OpenManage sur Microsoft Windows Server 2008 Core et Microsoft Hyper](file:///E:/Software/smsom/6.3/fr/omsa_ig/serverco.htm#wp1067160)-V Server
- l [Installation du logiciel Managed System sur les systèmes d'exploitation Linux pris en charge](file:///E:/Software/smsom/6.3/fr/omsa_ig/instlx.htm#wp1054425)
- l [Dell OpenManage sur VMware ESXi](file:///E:/Software/smsom/6.3/fr/omsa_ig/instesxi.htm#wp1097009)
- 1 [Utilisation de Microsoft Active Directory](file:///E:/Software/smsom/6.3/fr/omsa_ig/mad.htm#wp1055432)
- 1 [Programme de vérification des prérequis](file:///E:/Software/smsom/6.3/fr/omsa_ig/prereqch.htm#wp1053126)
- l [Questions les plus fréquentes](file:///E:/Software/smsom/6.3/fr/omsa_ig/faq.htm#wp1082673)

**REMARQUE :** Si vous installez les logiciels Management Station et Managed System sur le même système, installez des versions de logiciels identiques<br>pour éviter des conflits au niveau du système.

# <span id="page-42-1"></span>**Logiciel Dell OpenManage Systems Management**

Le logiciel Dell OpenManage Systems Management est une suite d'applications pour vos systèmes Dell. Ce logiciel vous permet de gérer vos systèmes avec la<br>surveillance proactive, les diagnostics, la notification et l'accès

Le logiciel Dell Systems Management inclut 3 DVD :

- l DVD *Dell Systems Management Tools and Documentation*
- l DVD *Dell Server Updates*
- l DVD *Dell Management Console*

### **DVD Dell Systems Management Tools and Documentation**

Pour les besoins de l'utilisation du DVD *Dell Systems Management Tools and Documentation*, un système peut être classé en :

l Système géré

Un système géré est un système qui est surveillé et géré à l'aide de Dell OpenManage Server Administrator (l'un des outils de gestion de systèmes figurant sur le DVD). Vous pouvez gérer des systèmes exécutant Server Administrator localement ou à distance via un navigateur Web pris en charge.<br>Pour plus d'informations sur Server Administrator, consultez la section « <u></u>

l Station de gestion

Une station de gestion peut être un ordinateur (ordinateur portable, ordinateur de bureau ou serveur) que vous pouvez utiliser pour gérer à distance<br>un ou plusieurs systèmes gérés depuis un emplacement central. Les applica pouvez installer à l'aide du DVD *Dell Systems Management Tools and Documentation* :

l Snap-in Active Directory

- <span id="page-43-1"></span>l Utilitaires BMC
- l Outils DRAC

Pour des informations sur l'installation de ces applications, consultez le *Guide d'installation du logiciel Dell OpenManage Management Station* disponible sur le DVD Dell Systems Management Tools and Documentation ou à l'adresse s**upport.dell.com/support/edocs/software/omswrels/index.htm**. Ce lien<br>contient également la documentation utilisateur sur les applications Dell OpenMana

Le DVD *Dell Systems Management Tools and Documentation* comporte également les produits suivants :

#### **Dell Systems Build and Update Utility**

#### **Fonctionnalité**

Vous pouvez utiliser Dell Systems Build and Update Utility pour :

- l Mettre à jour le micrologiciel de votre système et installer un système d'exploitation.
- l Mettre à jour le micrologiciel et le BIOS dans un environnement pré-système d'exploitation sur plusieurs systèmes.
- l Configurer le matériel de votre système.
- l Personnaliser Server Update Utility (SUU) et l'utiliser pour mettre votre système à jour.

Pour des informations sur l'exécution de ces tâches et des détails sur Dell Systems Build and Update Utility, consultez le *Guide d'utilisation de Dell Systems Build*<br>*and Update Utility* à l'adresse s**upport.dell.com/supp** 

#### **Emplacement sur le DVD**

<span id="page-43-0"></span><*racine du DVD*>

#### **Dell OpenManage Server Administrator**

#### **Fonctionnalité**

Dell OpenManage Server Administrator offre un ensemble complet de services de gestion intégrés conçus pour les administrateurs système afin qu'ils puissent<br>gérer les systèmes localement et à distance sur un réseau. Server localement et à distance depuis la page d'accueil de Server Administrator. Les systèmes surveillés à distance sont accessibles par numérotation, réseau local<br>ou connexions sans fil. Server Administrator assure la sécurité et le cryptage standard de l'industrie SSL (Secure Socket Layer).

Pour des informations sur l'installation de Server Administrator, consultez la section « Installation du logiciel Managed System sur des systèmes d'exploitation Microsoft Windows » ou « [Installation du logiciel Managed System sur les systèmes d'exploitation Linux pris en charge](file:///E:/Software/smsom/6.3/fr/omsa_ig/instwin.htm#wp1056417) ».

Pour des détails sur l'utilisation de Server Administrator, consultez le *Guide d'utilisation de Dell OpenManage Server Administrator* à l'adresse **support.dell.com/support/edocs/software/omswrels/index.htm**.

Storage Management Service fournit des fonctionnalités améliorées de gestion du stockage sur disque RAID et non-RAID connecté localement d'un système.

Storage Management Service fournit les fonctionnalités suivantes :

- l vous permet d'afficher la condition du stockage local et distant connecté à un système surveillé ;
- l prend en charge SAS, SCSI, SATA et ATA, mais ne prend pas en charge Fibre Channel ;
- r vous permet d'exécuter les fonctions de contrôleur et d'enceinte de l'ensemble des contrôleurs RAID et non-RAID et des enceintes pris en charge à<br>partir d'une seule interface graphique ou d'une CLI sans utiliser les util
- l protège vos données en configurant la redondance des données, en attribuant des disques de secours ou en recréant les lecteurs défectueux.

#### **Emplacement sur le DVD**

<lecteur\_DVD>\SYSMGMT\srvadmin

## **DVD Dell Server Updates**

Le DVD *Dell Server Updates* fait partie intégrante du kit de service d'abonnement Dell OpenManage, tout comme le DVD *Dell Systems Management Tools and*<br>*Documentation.* Le DVD *Dell Server Updates* est disponible uniquem

Le DVD *Dell Server Updates* contient les progiciels Dell Update Package (DUP) et Dell OpenManage Server Update Utility (SUU). Les DUP permettent aux administrateurs de mettre à jour un grand nombre de composants système simultanément et d'appliquer des scripts à des ensembles similaires de systèmes<br>Dell pour mettre les composants logiciels du système aux mêmes niveaux SUU est une application qui identifie et applique des mises à jour à votre système. Vous pouvez utiliser SUU pour mettre à jour votre système Dell ou pour afficher les mises à jour disponibles pour n'importe quel système pris en charge par SUU.

En plus de vous aider à installer, configurer et mettre à jour des programmes et des systèmes d'exploitation, le DVD *Dell Server Updates* fournit également des<br>versions plus récentes des logiciels pour votre système.

Pour plus d'informations sur les DUP et le SUU, consultez le *Guide d'utilisation des progiciels Dell Update Package* et le *Guide d'utilisation de Dell OpenManage Server*<br>*Update Utility* **à l'adresse support.dell.com/sup** 

Pour plus d'informations sur le service d'abonnement, consultez **www.dell.com/openmanagesubscription** ou contactez votre représentant commercial.

### **DVD Dell Management Console**

Dell Management Console est un logiciel de gestion de systèmes Web qui vous permet de découvrir et d'inventorier les périphériques sur votre réseau. Il offre également des fonctions avancées telles que la surveillance de l'intégrité et des performances des périphériques en réseau et des capacités de gestion des<br>correctifs pour les systèmes Dell.

Le DVD *Dell Management Console* est disponible avec tous les systèmes Dell *xx*0*x* et version ultérieure. Vous pouvez également télécharger Dell Management Console depuis **www.dell.com/openmanage**.

### <span id="page-44-0"></span>**Autres documents utiles**

En plus du présent guide, vous pouvez accéder aux guides suivants disponibles sur le DVD *Dell Systems Management Tools and Documentation* ou sur le site<br>Web du support de Dell à l'adresse support.dell.com/manuals. Sur la approprié sur le côté droit pour accéder aux documents.

- l *Le Guide d'utilisation de Dell Unified Server Configurator* fournit des informations sur l'utilisation d'Unified Server Configurator.
- Le Guide d'utilisation de Dell Management Console comporte des informations sur l'installation, la configuration et l'utilisation de Dell Management Console. Dell Management Console est un logiciel de gestion de systèmes Web qui vous permet de découvrir et d'inventorier les périphériques sur votre<br>réseau. Il offre également des fonctions avancées telles que la surveill capacités de gestion des correctifs pour les systèmes Dell.
- l Le *Guide d'utilisation de Dell Systems Build and Update Utility* fournit des informations sur l'utilisation de Systems Build and Update Utility.
- 1 La matrice de prise en charge logicielle des systèmes Dell fournit des informations concernant les différents systèmes Dell, les systèmes d'exploitation pris en charge par ces systèmes et les composants Dell OpenManage pouvant être installés sur ces systèmes.
- l Le *Guide d'utilisation de Dell OpenManage Server Administrator* décrit l'installation et l'utilisation de Server Administrator. Server Administrator permet de gérer et d'administrer facilement des systèmes locaux et distants via un ensemble complet de services de gestion intégrés.
- Le *Guide de référence de SNMP de Dell OpenManage Server Administrator fournit des informations sur la base d'informations de gestion (MIB) duprotocole<br>simplifié de gestion de réseau (SNMP). La MIB SNMP définit les variabl* de systèmes.
- l Le *Guide de référence du CIM de Dell OpenManage Server Administrator* traite du fournisseur du modèle commun d'informations (CIM), qui est une extension du fichier du format d'objet de gestion standard (MOF). Ce guide explique les classes d'objets de gestion prises en charge.
- ⊥ ∟e *Guide de référence des messages de Dell OpenManage Server Administrator r*épertorie les messages qui s'affichent dans le journal d'alertes de la page<br>d'accueil de Server Administrator ou sur l'afficheur d'événements chaque message d'alerte émis par Server Administrator.
- l Le *Guide d'utilisation de l'interface de ligne de commande de Dell OpenManage Server Administrator* fournit des informations sur l'interface de ligne de commande complète de Server Administrator, y compris l'explication des commandes CLI pour l'affichage de la condition du système, l'accès aux<br>journaux, la création de rapports, la configuration de différents paramètres de
- Le Guide d'utilisation de Dell OpenManage IT Assistant contient des informations sur l'installation, la configuration et l'utilisation d'IT Assistant. IT Assistant fournit un point d'accès central permettant de surveiller et de gérer des systèmes sur un réseau (DLAN) ou un réseau étendu (WAN). En permettant<br>à un administrateur d'avoir une vue complète de l'entreprise, IT Assistant pe répétitives et éviter les interruptions lors d'opérations critiques de l'entreprise.
- l Le *Guide d'utilisation de Dell Remote Access Controller 5* fournit des informations complètes sur l'installation et la configuration d'un contrôleur DRAC 5 et son utilisation pour accéder à distance à un système ne fonctionnant pas.
- l Le *Guide d'utilisation d'Integrated Dell Remote Access Contoller* fournit des informations complètes sur la configuration et l'utilisation d'un Integrated Dell Remote Access Controller pour gérer et contrôler à distance votre système et ses ressources partagées via un réseau.
- l Le *Guide d'utilisation des progiciels Dell Update* fournit des informations sur l'obtention et l'utilisation des progiciels Dell Update Package pour Windows et Linux dans le cadre de la stratégie de mise à jour de votre système.
- l Le *Guide d'utilisation de Dell OpenManage Server Update Utility* fournit des informations sur l'utilisation de Dell OpenManage Server Update Utility.
- 1 Le kit logiciel (DVD) contient des fichiers Lisez-moi correspondant aux applications se trouvant sur le média.

### <span id="page-44-1"></span>**Obtention d'une assistance technique**

S'il vous arrive de ne pas comprendre une procédure décrite dans le présent quide ou si votre produit ne fonctionne pas comme prévu, différents types d'aide sont à votre disposition. Pour plus d'informations, voir « Obtention d'aide » dans le *Manuel du propriétaire de matériel* de votre système.

De plus, le programme Dell Enterprise Training and Certification est disponible ; consultez **www.dell.com/training** pour des informations supplémentaires. Ce<br>service peut ne pas être offert partout.

# <span id="page-46-0"></span>**Utilisation de Microsoft Active Directory Guide d'installation**

[Contrôle de l'accès à votre réseau](#page-46-1) 

**O** Extension du schéma Active Directory

# <span id="page-46-1"></span>**Contrôle de l'accès à votre réseau**

Si vous utilisez le logiciel du service Active Directory®, vous pouvez le configurer pour contrôler l'accès à votre réseau. Dell a modifié la base de données Active Directory pour prendre en charge l'authentification et l'autorisation de gestion distante. Dell™ OpenManage™ IT Assistant et Dell OpenManage Server<br>Administrator ainsi qu'Integrated Dell Remote Access Controllers (iDRAC) Directory. Avec cet outil, vous pouvez ajouter et contrôler les utilisateurs et les privilèges depuis une base de données centrale unique.

### **Extensions de schéma Active Directory**

Les données Active Directory se trouvent dans une base de données distribuée d'attributs et de classes. Un exemple de classe Active Directory est la classe<br>Utilisateur. Des exemples d'attributs de la classe Utilisateur peu

Le schéma Active Directory définit les règles régissant les données qui peuvent être incluses dans la base de données. Pour étendre le schéma dans Active<br>Directory, Dell a reçu des OID uniques, des extensions de nom unique dans le service de répertoire.

L'extension de Dell est : dell

L'OID de base de Dell est : 1.2.840.113556.1.8000.1280

La plage de LinkID Dell est : 12070 à 12079

La base de données d'OID Active Directory maintenue par Microsoft peut être consultée à l'adresse **msdn.microsoft.com/certification/ADAcctInfo.asp** en entrant notre extension, *dell*.

#### **Présentation des extensions de schéma Active Directory**

Dell a créé des classes, ou groupes d'objets, qui peuvent être configurées par l'utilisateur pour satisfaire ses besoins particuliers. Les nouvelles classes dans le schéma comprennent une classe Association, une classe Produit et une classe Privilège. Un objet Association lie les utilisateurs ou les groupes à un ensemble donné de privilèges et à des systèmes (objets Produit) dans votre réseau. Ce modèle donne à un administrateur le contrôle sur les différentes<br>combinaisons d'utilisateurs, de privilèges et de systèmes ou périphériq

#### **Présentation des objets Active Directory**

Pour chaque système que vous souhaitez intégrer avec Active Directory pour l'authentification et l'autorisation, il doit y avoir au moins un objet Association et<br>un objet Produit. L'objet Produit représente le système. L'o Association que vous en avez besoin.

Chaque objet Association peut être lié à autant d'utilisateurs, de groupes d'utilisateurs et d'objets Produit que vous le souhaitez. Les utilisateurs et les objets Produits peuvent provenir de n'importe quel domaine. Cependant, chaque objet Association ne peut lier qu'à un objet Privilège unique. Ce comportement<br>permet à un administrateur de contrôler les droits des utilisateurs sur

L'objet Produit lie le système à Active Directory pour les requêtes d'authentification et d'autorisation. Quand un système est ajouté au réseau, l'administrateur doit configurer le système et son objet Produit avec son nom Active Directory pour que les utilisateurs puissent effectuer l'authentification et l'autorisation avec<br>Active Directory. L'administrateur doit également ajouter

[Figure 9](#page-46-2)-1 montre que l'objet Association fournit la connexion nécessaire pour toute authentification et autorisation.

<span id="page-46-2"></span>**Figure 9-1. Configuration type pour les objets Active Directory**

<span id="page-47-1"></span>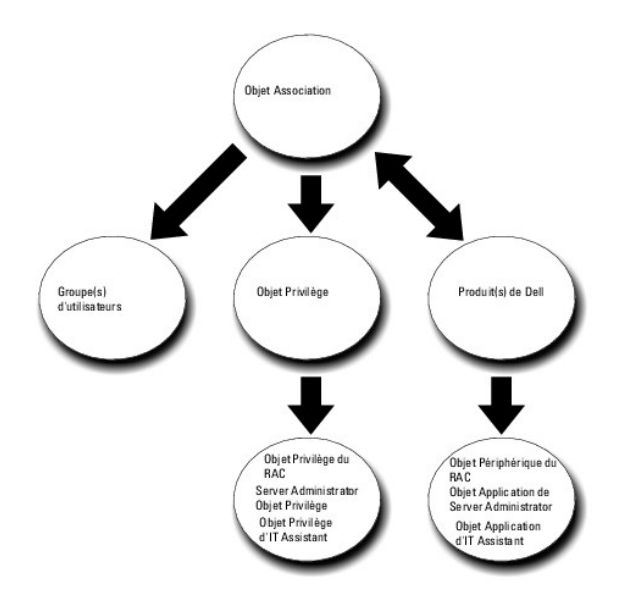

De plus, vous pouvez configurer des objets Active Directory dans un domaine unique ou dans plusieurs domaines. La configuration d'objets dans un domaine<br>unique ne varie pas, que vous configuriez des objets RAC, Server Admi

Par exemple, vous avez deux cartes DRAC 4 (RAC1 et RAC2) et trois utilisateurs Active Directory existants (utilisateur1, utilisateur2 et utilisateur3). Vous<br>voulez donner à utilisateur1 et à utilisateur2 des privilèges d'a session sur la carte RAC2. [Figure 9](#page-47-0)-2 montre comment configurer les objets Active Directory dans ce scénario.

#### <span id="page-47-0"></span>**Figure 9-2. Configuration d'objets Active Directory dans un domaine unique**

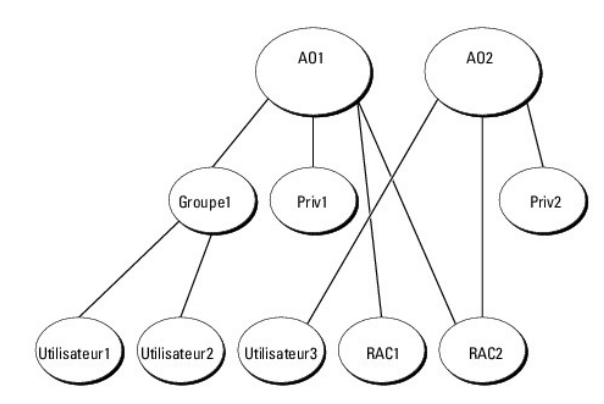

Pour configurer les objets pour un scénario à domaine unique, effectuez les tâches suivantes :

- 1. Créez deux objets Association.
- 2. Créez deux objets Produit RAC, RAC1 et RAC2, pour représenter les deux cartes DRAC 4.
- 3. Créez deux objets Privilège, Priv1 et Priv2, où Priv1 a tous les privilèges (administrateur) et Priv2 a des privilèges d'ouverture de session.
- 4. Regroupez Utilisateur1 et Utilisateur2 dans Groupe1.
- 5. Ajoutez Groupe1 comme membre de l'objet Association 1 (AO1), Priv1 comme objet Privilège dans AO1 et RAC1 et RAC2 comme produits RAC dans AO1.
- 6. Ajoutez Utilisateur3 comme Membre dans l'objet Association 2 (AO2), Priv2 comme objet Privilège dans AO2 et RAC2 comme produit RAC dans AO2.
- Voir « [Ajout d'utilisateurs et de privilèges à Active Directory](#page-53-0) » pour obtenir des instructions détaillées.

<u>Fiqure 9-3</u> montre comment configurer des objets Active Directory dans des domaines multiples pour un RAC. Dans ce scénario, vous avez deux cartes DRAC 4<br>(RAC1 et RAC2) et trois utilisateurs Active Directory existants (Ut Utilisateur3 sont dans Domaine2. Vous voulez donner à Utilisateur1 et à Utilisateur2 des privilèges d'administrateur sur les cartes RAC1 et RAC2 et donner à<br>Utilisateur3 des privilèges d'ouverture de session sur la carte R

#### <span id="page-48-1"></span><span id="page-48-0"></span>**Figure 9-3. Configuration d'objets Active Directory RAC dans des domaines multiples**

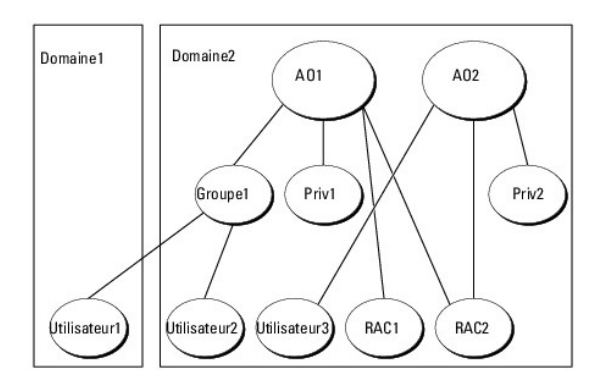

Pour configurer les objets pour ce scénario à domaines multiples, effectuez les tâches suivantes :

- 1. Assurez-vous que la fonction de forêt de domaines est en mode Natif ou Windows 2003.
- 2. Créez deux objets Association, AO1 (d'étendue Universel) et AO2, dans n'importe quel domaine. La figure illustre les objets dans Domaine2.
- 3. Créez deux objets Périphérique RAC, RAC1 et RAC2, pour représenter les deux systèmes distants.
- 4. Créez deux objets Privilège, Priv1 et Priv2, où Priv1 a tous les privilèges (administrateur) et Priv2 a des privilèges d'ouverture de session.
- 5. Regroupez Utilisateur1 et Utilisateur2 dans Groupe1. L'étendue de groupe de Groupe1 doit être Universel.
- 6. Ajoutez Groupe1 comme Membre dans l'objet Association 1 (AO1), Priv1 comme objet Privilège dans AO1 et RAC1 et RAC2 comme produits dans AO1.
- 7. Ajoutez Utilisateur3 comme Membre dans l'objet Association 2 (AO2), Priv2 comme objet Privilège dans AO2 et RAC2 comme produit dans AO2.

Par contre, pour Server Administrator ou IT Assistant, les utilisateurs dans une association unique peuvent être dans des domaines séparés sans devoir être ajoutés à un groupe universel. Ce qui suit est un exemple très similaire pour montrer comment des systèmes Server Administrator ou IT Assistant dans des<br>domaines séparés affectent la configuration d'objets Répertoire. Au l produits Server Administrator sys1 et sys2). Sys1 et sys2 sont dans des domaines différents. Vous pouvez utiliser tout utilisateur ou groupe qui existe dans<br>Active Directory. <u>Fiqure 9-4</u> montre comment configurer les obje

<span id="page-48-2"></span>**Figure 9-4. Configuration d'objets Active Directory de Server Administrator dans des domaines multiples**

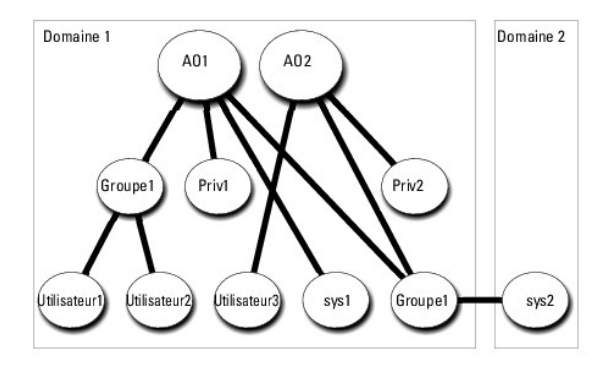

Pour configurer les objets pour ce scénario à domaines multiples, effectuez les tâches suivantes :

- 1. Assurez-vous que la fonction de forêt de domaines est en mode Natif ou Windows 2003.
- 2. Créez deux objets Association, AO1 et AO2, dans n'importe quel domaine. La figure illustre les objets dans Domaine1.
- 3. Créez deux produits Server Administrator, sys1 et sys2, pour représenter les deux systèmes. Sys1 est dans Domaine1 et sys2 est dans Domaine2.
- 4. Créez deux objets Privilège, Priv1 et Priv2, où Priv1 a tous les privilèges (administrateur) et Priv2 a des privilèges d'ouverture de session.
- 5. Regroupez sys2 dans Groupe1. L'étendue de groupe de Groupe1 doit être Universel.
- <span id="page-49-2"></span>6. Ajoutez Utilisateur1 et Utilisateur2 comme membres dans l'objet Association 1 (AO1), Priv1 comme objet Privilège dans AO1 et sys1 et Groupe1 comme produits dans AO1.
- 7. Ajoutez Utilisateur3 comme membre dans l'objet Association 2 (AO2), Priv2 comme objet Privilège dans AO2 et Groupe1 comme produit dans AO2.

Remarquez qu'aucun des objets Association n'a besoin d'avoir une étendue Universel dans ce cas.

#### **Configuration d'Active Directory pour accéder à vos systèmes**

Avant d'utiliser Active Directory pour accéder à vos systèmes, vous devez configurer le logiciel Active Directory et les systèmes.

- 1. Développez le schéma Active Directory (voir « [Extension du schéma Active Directory](#page-49-0) »).
- 2. Développez le snap-in Utilisateurs et ordinateurs Active Directory (voir « Installation de l'extension Dell sur le snap-in Utilisateurs et ordinateurs Active Directory »).
- 3. Ajoutez des utilisateurs système et leurs privilèges à Active Directory (voir « [Ajout d'utilisateurs et de privilèges à Active Directory](#page-53-0) »).
- 4. Pour les systèmes RAC uniquement, activez SSL sur chaque contrôleur de domaine.
- 5. [Configurez les propriétés Active Directory du système en utilisant soit l'interface Web, soit la CLI \(voir «](#page-55-0) Configuration de vos systèmes ou de vos périphériques »).

### **Configuration du nom de produit d'Active Directory**

Pour configurer le nom de produit d'Active Directory :

- 1. Localisez le fichier **omsaoem.ini** dans votre répertoire d'installation.
- 2. Modifiez le fichier pour ajouter la ligne adproductname=text, où text est le nom de l'objet Produit que vous avez créé dans Active Directory. Par exemple, le fichier *omsaoem.ini* utilise la syntaxe suivante si le nom de produit d'Active Directory est configuré sur omsaApp.

productname=Server Administrator

startmenu=Dell OpenManage Applications autdbid=omsa

accessmask=3

adsupport=true

adproductname=omsaApp

3. Redémarrez le **service de connexion DSM SA** après avoir enregistré le fichier **omsaoem.ini**.

# <span id="page-49-0"></span>**Extension du schéma Active Directory**

Des extensions de schéma de RAC, Server Administrator et IT Assistant sont disponibles. Vous n'avez besoin d'étendre le schéma que pour les logiciels et le<br>matériel que vous utilisez. Chaque extension doit être appliquée i Dell au schéma.

**REMARQUE :** Pour étendre le schéma, vous devez avoir des privilèges d'**administrateur de schéma** sur le propriétaire de rôle d'opération à maître<br>unique flottant (FSMO) de maître de schéma de la forêt de domaines.

Vous pouvez étendre votre schéma en utilisant deux méthodes différentes. Vous pouvez utiliser l'utilitaire Dell Schema Extender ou le fichier de script au format d'échange d'annuaires simplifié (LDIF).

**REMARQUE :** L'unité organisationnelle Dell n'est pas ajoutée si vous utilisez le fichier de script LDIF.

Les fichiers de script LDIF et Dell Schema Extender se trouvent dans les répertoires suivants de votre DVD *Dell Systems Management Tools and Documentation* :

- l **<lecteur de DVD>:\SYSMGMT\ManagementStation\support\OMActiveDirectory\_Tools\ <type d'installation>\LDIF Files**
- l **<lecteur de DVD>:\SYSMGMT\ManagementStation\support\OMActiveDirectory\_ Tools\ <type d'installation>\Schema Extender**

[Tableau 9](#page-49-1)-1 répertorie les noms de dossiers et le <type d'installation>.

<span id="page-49-1"></span>**Tableau 9-1. Noms de dossiers et types d'installation**

<span id="page-50-2"></span>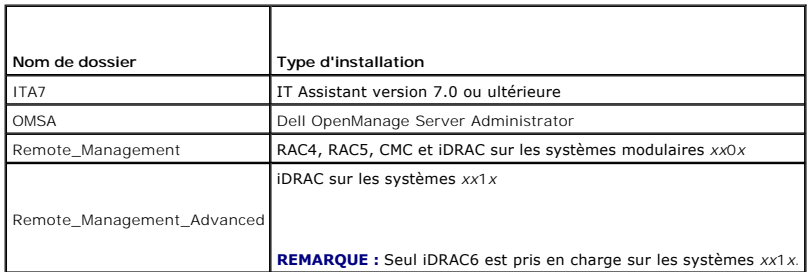

Pour utiliser les fichiers LDIF, consultez les instructions dans le fichier Lisez-moi qui <mark>se trouve dans le répertoire des fichiers LDIF. Pour utiliser Dell Schema</mark><br>Extender pour étendre le schéma Active Directory, suivez

<span id="page-50-0"></span>Vous pouvez copier et exécuter Schema Extender ou les fichiers LDIF depuis n'importe quel emplacement.

# **Utilisation de Dell Schema Extender**

**ATTENTION : Dell Schema Extender utilise le fichier SchemaExtenderOem.ini. Pour que l'utilitaire Dell Schema Extender fonctionne correctement, ne modifiez ni le nom ni le contenu de ce fichier.** 

- 1. Cliquez sur **Suivant sur l'écran d'accueil**.
- 2. Lisez l'avertissement et cliquez à nouveau sur **Suivant**.
- 3. Sélectionnez **Utiliser les références d'ouverture de session actuelles** ou saisissez un nom d'utilisateur et un mot de passe avec des droits d'administrateur de schéma.
- 4. Cliquez sur **Suivant** pour exécuter Dell Schema Extender.
- 5. Cliquez sur **Terminer**.

Pour vérifier l'extension de schéma, utilisez le snap-in de schéma Active Directory dans Microsoft Management Console (MMC) pour vérifier l'existence<br>des classes (répertoriées dans <u>[Tableau 9](#page-52-3)-2, Tableau 9-5, Tableau 9-7, T</u> Snap-in dans MMC.

Pour plus d'informations sur les définitions de classe pour DRAC, consultez le *Guide d'utilisation de Dell Remote Access Controller 4* et le *Guide d'utilisation de Dell Remote Access Controller 5*.

Pour plus d'informations sur les définitions de classe pour iDRAC, consultez le *Guide d'utilisation d'Integrated Dell Remote Access Controller.*

#### <span id="page-50-1"></span>**Tableau 9-2. Définitions de classe pour les classes ajoutées au schéma Active Directory**

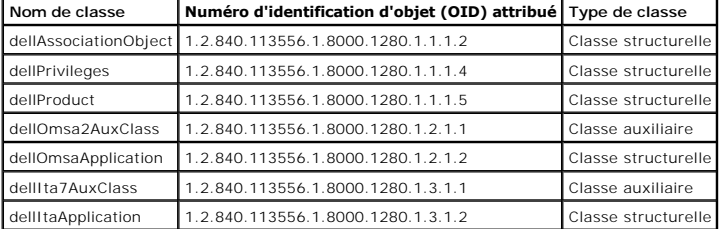

**Tableau 9-3. Classe dellAssociationObject**

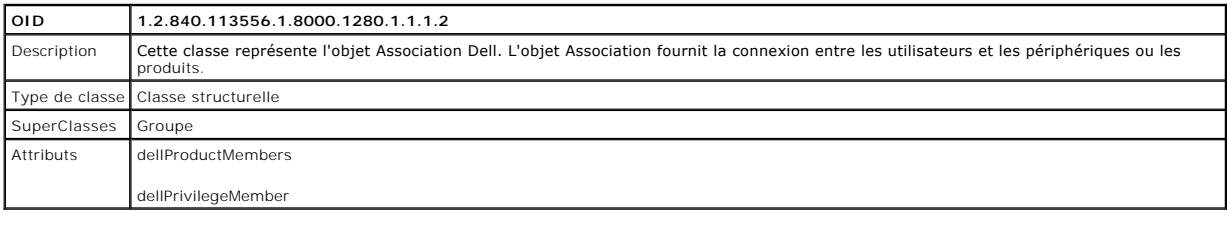

#### **Tableau 9-4. Classe dellPrivileges**

<span id="page-51-5"></span>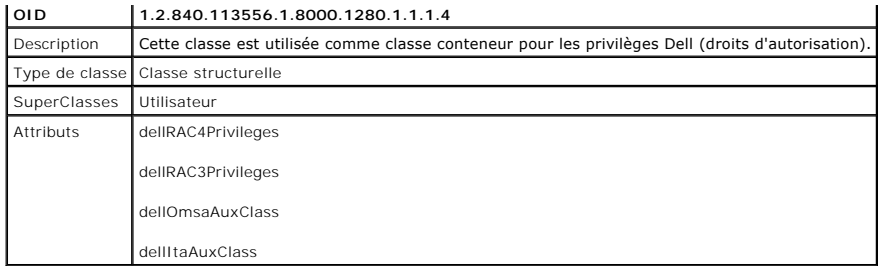

## <span id="page-51-0"></span>**Tableau 9-5. Classe dellProduct**

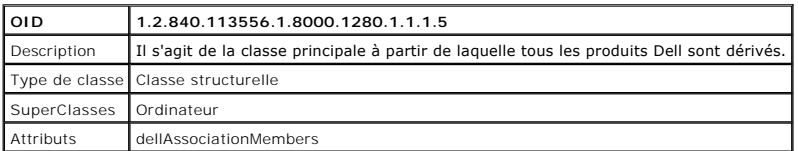

# **Tableau 9-6. Classe dellOmsa2AuxClass**

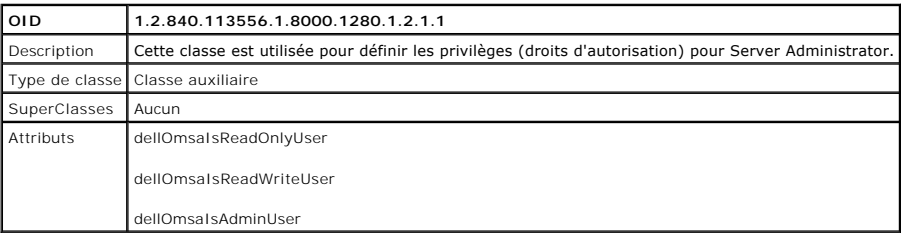

# <span id="page-51-1"></span>**Tableau 9-7. Classe dellOmsaApplication**

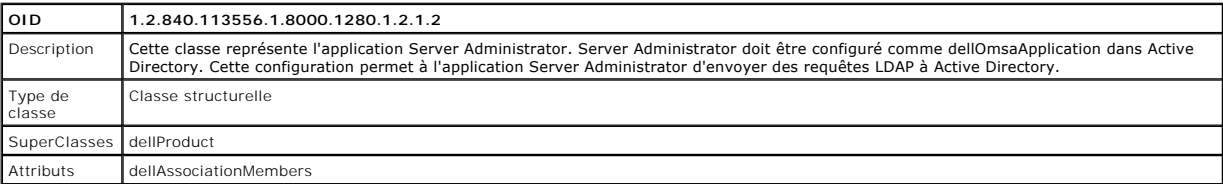

# <span id="page-51-2"></span>**Tableau 9-8. Classe dellIta7AuxClass**

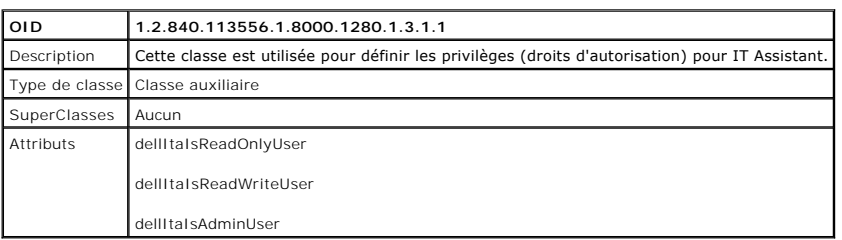

### <span id="page-51-3"></span>**Tableau 9-9. Classe dellItaApplication**

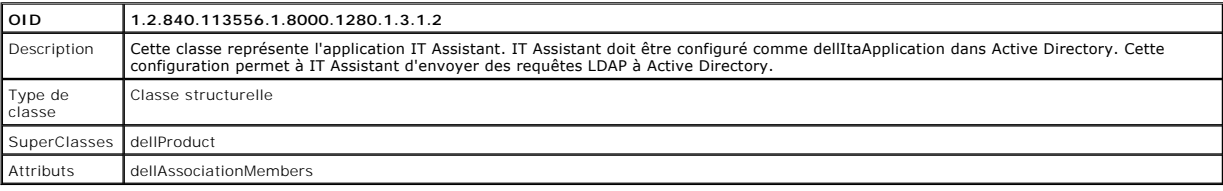

# <span id="page-51-4"></span>**Tableau 9-10. Attributs généraux ajoutés au schéma Active Directory**

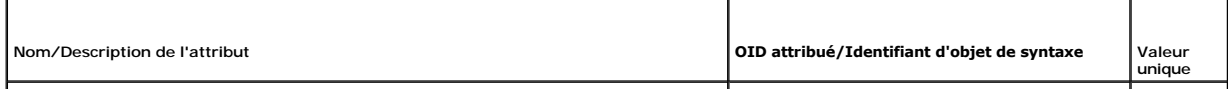

<span id="page-52-1"></span>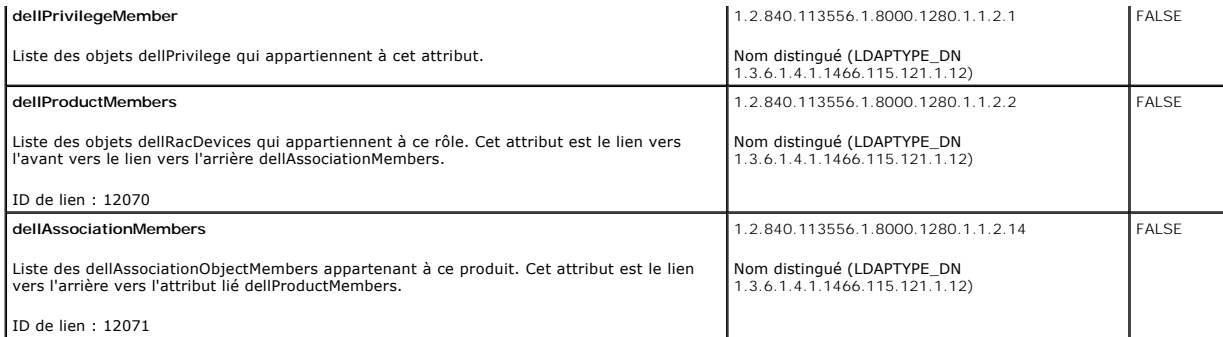

#### <span id="page-52-2"></span>**Tableau 9-11. Attributs spécifiques à Server Administrator ajoutés au schéma Active Directory**

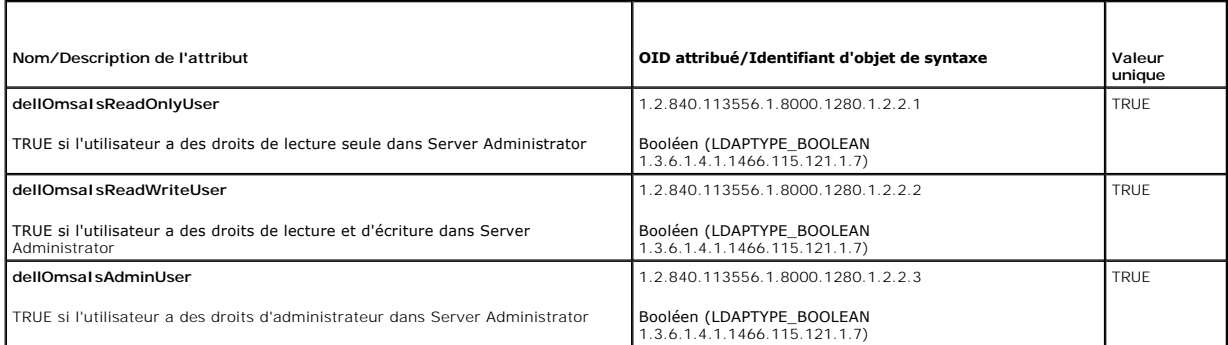

#### <span id="page-52-3"></span>**Tableau 9-12. Attributs spécifiques à IT Assistant ajoutés au schéma Active Directory**

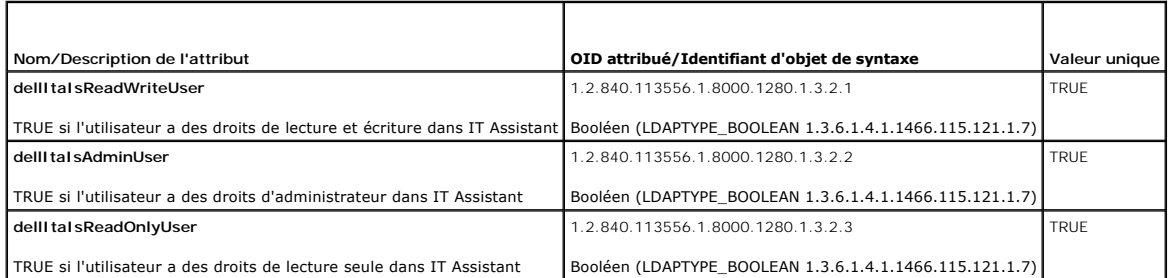

# **Snap-in Utilisateurs et ordinateurs Active Directory**

# <span id="page-52-0"></span>**Installation de l'extension Dell sur le snap-in Utilisateurs et ordinateurs Active Directory**

Quand vous étendez le schéma dans Active Directory, vous devez aussi étendre le snap-in Utilisateurs et ordinateurs Active Directory pour que l'administrateur puisse gérer les produits, les utilisateurs et groupes d'utilisateurs, les associations et les privilèges. Il suffit d'étendre le snap-in une seule<br>fois, même si vous avez ajouté plus d'une extension de sc gérer ces objets.

Lorsque vous installez votre logiciel Systems Management à l'aide du DVD *Dell Systems Management Tools and Documentation,* vous pouvez installer le snap-in<br>en sélectionnant l'option **Snap-in Active Directory** lors de la p

Pour les systèmes d'exploitation Windows 64 bits, le programme d'installation du snap-in se trouve à l'emplacement <lecteur de DVD>:\SYSMGMT\ManagementStation\support\OMActiveDirectory\_SnapIn64.

**REMARQUE :** Vous devez installer Administrator Pack sur chaque station de gestion qui gère les nouveaux objets Active Directory. L'installation est<br>décrite dans la section suivante « <u>Ouverture du snap-in Utilisateurs et </u> pouvez pas afficher le nouvel objet dans le conteneur.

<span id="page-52-4"></span>**REMARQUE :** Pour plus d'informations sur le snap-in Utilisateurs et ordinateurs Active Directory, consultez votre documentation Microsoft.

**Ouverture du snap-in Utilisateurs et ordinateurs Active Directory** 

<span id="page-53-1"></span>**REMARQUE :** Sous Windows 2000 Server, vous pouvez étendre le schéma, mais vous ne pourrez pas installer l'extension de Dell sur le snap-in.

Afin de gérer le schéma étendu sur les contrôleurs de domaine exécutant Windows 2000, effectuez les étapes suivantes :

#### <span id="page-53-2"></span>**Connexion à un contrôleur de domaine Windows 2000 Server depuis un autre contrôleur de domaine**

- 1. Cliquez sur **Démarrer**® **Outils admin**® **Utilisateurs et ordinateurs Active Directory**.
- 2. Dans le volet gauche, cliquez avec le bouton droit de la souris sur **Utilisateurs et ordinateurs Active Directory**.
- 3. Cliquez sur **Connecter à un contrôleur de domaine** pour vous connecter à un autre contrôleur de domaine.
- 4. Saisissez le nom du contrôleur de domaine Windows 2000.

#### **Connexion à un contrôleur de domaine Windows 2000 Server depuis un système local**

- 1. Le pack administrateur approprié de Microsoft doit être installé sur votre système local.
- 2. Pour installer ce pack administrateur, cliquez sur **Démarrer→ Exécuter**, tapez MMC et appuyez sur <Entrée>.

La fenêtre **Microsoft Management Console (MMC)** s'affiche.

- 3. Cliquez sur **Fichier**.
- 4. Cliquez sur **Ajouter/Supprimer un snap-in**.
- 5. Cliquez sur **Ajouter**.
- 6. Sélectionnez Snap-in **Utilisateurs et ordinateurs Active Directory**, puis cliquez sur **Ajouter**.
- 7. Cliquez sur **Fermer**, puis sur **OK**.

Ceci vous connectera au contrôleur de domaine actuel. S'il ne s'agit pas du contrôleur de domaine Windows 2000, continuez avec les étapes mentionnées sous « [Connexion à un contrôleur de domaine Windows 2000 Server depuis un autre contrôleur de domaine](#page-53-2) **»**.

#### **Pour ouvrir le snap-in Utilisateurs et ordinateurs Active Directory, effectuez les étapes suivantes :**

1. Si vous êtes sur le contrôleur de domaine, cliquez sur **Démarrer**→ Outils admin→ Utilisateurs et ordinateurs Active Directory. Si vous n'êtes pas sur le contrôleur de domaine, vous devez avoir un Administrator Pack de Microsoft approprié installé sur votre système local. Pour installer cet Administrator<br>Pack, cliquez sur **Démarrer→ Exécuter**, tapez №c et appuyez sur **E** 

La fenêtre Microsoft Management Console (MMC) s'ouvre.

- 2. Cliquez sur **Fichier** dans la fenêtre **Console 1**.
- 3. Cliquez sur **Ajouter/Supprimer un snap-in**.
- 4. Cliquez sur **Ajouter**.
- 5. Sélectionnez le snap-in **Utilisateurs et ordinateurs Active Directory** et cliquez sur **Ajouter**.
- 6. Cliquez sur **Fermer**, puis sur **OK**.

# <span id="page-53-0"></span>**Ajout d'utilisateurs et de privilèges à Active Directory**

Le snap-in Utilisateurs et ordinateurs Active Directory étendu par Dell vous permet d'ajouter des utilisateurs et des privilèges pour DRAC, Server Administrator<br>et IT Assistant en créant des objets RAC, Association et Priv

#### **Création d'un objet Produit**

**REMARQUE :** Les utilisateurs de Server Administrator et d'IT Assistant doivent utiliser les groupes de produits de type Universel pour répartir les domaines avec leurs objets Produit.

**REMARQUE :** Lors de l'ajout de groupes de produits de type Universel à partir de domaines séparés, vous devez créer un objet Association d'étendue<br>Universel. Les objets Association par défaut créés par l'utilitaire Dell S

Dans la fenêtre **Racine de la console** (MMC), cliquez avec le bouton droit de la souris sur un conteneur.

- 1. Sélectionnez **Nouveau**.
- 2. Sélectionnez un objet RAC, Server Administrator ou IT Assistant, selon ce que vous avez installé.

La fenêtre **Nouvel objet** apparaît.

- 3. Tapez un nom pour le nouvel objet. Ce nom doit correspondre au **nom de produit Active Directory** comme indiqué dans « Configuration d'Active [Directory avec la CLI sur les systèmes exécutant Server Administrator](#page-55-2) ».
- 4. Sélectionnez **l'objet Produit** approprié.
- 5. Cliquez sur **OK**.

### **Création d'un objet Privilège**

Les objets Privilège doivent être créés dans le même domaine que l'objet Association auquel ils sont associés.

- 1. Dans la fenêtre **Racine de la console** (MMC), cliquez avec le bouton droit de la souris sur un conteneur.
- 2. Sélectionnez **Nouveau**.
- 3. Sélectionnez un objet RAC, Server Administrator ou IT Assistant, selon ce que vous avez installé.

La fenêtre **Nouvel objet** apparaît.

- 4. Tapez un nom pour le nouvel objet.
- 5. Sélectionnez **l'objet Privilège** approprié.
- 6. Cliquez sur **OK**.
- 7. Cliquez avec le bouton droit de la souris sur l'objet Privilège que vous avez créé et sélectionnez **Propriétés**.
- 8. Cliquez sur l'onglet **Privilèges** approprié et sélectionnez les privilèges à attribuer à l'utilisateur (pour des informations supplémentaires, consultez <u> Fableau 9-2</u> et <u>[Tableau 9](#page-51-2)-8</u>)

#### **Création d'un objet Association**

L'objet Association est dérivé d'un groupe et doit contenir un type de groupe. L'étendue de l'association spécifie le type de groupe de sécurité pour l'objet Association. Quand vous créez un objet Association, vous devez choisir l'étendue d'association qui s'applique au type des objets que vous avez l'intention<br>d'ajouter. La sélection du paramètre Universel, par exemple, signif

- 1. Dans la fenêtre **Racine de la console** (MMC), cliquez avec le bouton droit de la souris sur un conteneur.
- 2. Sélectionnez **Nouveau**.
- 3. Sélectionnez un objet RAC, Server Administrator ou IT Assistant, selon ce que vous avez installé.

La fenêtre **Nouvel objet** apparaît.

- 4. Tapez un nom pour le nouvel objet.
- 5. Sélectionnez **Objet Association**.
- 6. Sélectionnez l'étendue de **l'objet Association**.
- 7. Cliquez sur **OK**.

### **Ajout d'objets à un objet Association**

<span id="page-55-1"></span>En utilisant la fenêtre **Propriétés de l'objet Association**, vous pouvez associer des utilisateurs ou des groupes d'utilisateurs, des objets Privilège, des systèmes, des périphériques RAC et des groupes de systèmes ou de périphériques.

**REMARQUE :** Les utilisateurs de RAC doivent utiliser des groupes universels pour répartir les domaines avec leurs utilisateurs ou objets RAC.

Vous pouvez ajouter des groupes d'utilisateurs et de produits. Vous pouvez créer des groupes liés à Dell de la même façon que vous avez créé d'autres groupes.

Pour ajouter des utilisateurs ou des groupes d'utilisateurs :

- 1. Cliquez avec le bouton droit de la souris sur **l'objet Association** et sélectionnez **Propriétés**.
- 2. Sélectionnez l'onglet **Utilisateurs** et cliquez sur **Ajouter**.
- 3. Tapez le nom de l'utilisateur ou du groupe d'utilisateurs ou naviguez jusqu'à celui que vous voulez sélectionner un et cliquez sur **OK**.

Cliquez sur l'onglet **Objet Privilège** pour ajouter l'objet Privilège à l'association qui définit les privilèges de l'utilisateur ou du groupe d'utilisateurs durant l'authentification à un système.

*L* REMARQUE : Vous ne pouvez ajouter qu'un seul objet Privilège à un objet Association.

Pour ajouter un privilège :

- 1. Sélectionnez l'onglet **Objet Privilège** et cliquez sur **Ajouter**.
- 2. Tapez le nom de l'objet Privilège ou naviguez pour en sélectionner un et cliquez sur **OK**.

Cliquez sur l'onglet **Produits** pour ajouter un ou plusieurs systèmes ou périphériques à l'association. Les objets associés spécifient les produits connectés au<br>réseau qui sont disponibles pour les utilisateurs ou les grou

**REMARQUE :** Vous pouvez ajouter plusieurs systèmes ou périphériques RAC à un objet Association.

Pour ajouter des produits :

- 1. Sélectionnez l'onglet **Produits** et cliquez sur **Ajouter**.
- 2. Tapez le nom du système, du périphérique ou du groupe et cliquez sur **OK**.
- 3. Dans la fenêtre **Propriétés**, cliquez sur **Appliquer**, puis sur **OK**.

## <span id="page-55-0"></span>**Configuration de vos systèmes ou de vos périphériques**

[Pour des instructions sur la façon de configurer vos systèmes Server Administrator ou IT Assistant à l'aide des commandes CLI, voir «](#page-55-2) <u>Configuration d'Active</u><br><u>Directory avec la CLI sur les systèmes exécutant Server Admini</u> *Controller 4* ou le *Guide d'utilisation de Dell Remote Access Controller 5*. Pour les utilisateurs d'iDRAC, consultez le *Guide d'utilisation d'Integrated Dell Remote Access Controller.*

**REMARQUE :** Les systèmes sur lesquels Server Administrator et/ou IT Assistant sont installés doivent faire partie du domaine Active Directory et doivent aussi avoir des comptes d'ordinateur sur le domaine.

#### <span id="page-55-2"></span>**Configuration d'Active Directory avec la CLI sur les systèmes exécutant Server Administrator**

Vous pouvez utiliser la commande **omconfig preferences dirservice** pour configurer le service Active Directory. Le fichier *product***oem.ini** est modifié pour refléter ces modifications. Si adproductname n'est pas présent dans le fichier *product*oem.ini, un nom par défaut est alors attribué. La valeur par défaut est<br>**nom du système-**logiciel-nom du produit, où **nom du systèm**e

**REMARQUE :** Cette commande est uniquement applicable sur les systèmes exécutant le système d'exploitation Windows.

**REMARQUE :** Redémarrez le service Server Administrator après avoir configuré Active Directory.

[Tableau 9](#page-55-3)-13 affiche les paramètres valides de la commande.

#### <span id="page-55-3"></span>**Tableau 9-13. Paramètres de configuration du service Active Directory**

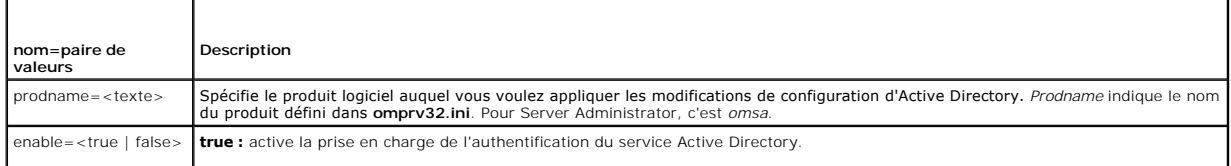

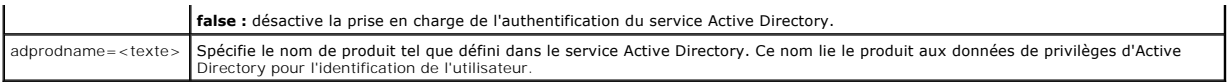

[Retour à la page du sommaire](file:///E:/Software/smsom/6.3/fr/omsa_ig/index.htm)

### <span id="page-57-0"></span>**Programme de vérification des prérequis Guide d'installation**

[Utilisation de la ligne de commande du programme de vérification des prérequis](#page-57-1) 

# <span id="page-57-1"></span>**Utilisation de la ligne de commande du programme de vérification des prérequis**

Vous pouvez exécuter la vérification des prérequis en arrière-plan en exécutant runprereqchecks.exe /s à partir du répertoire un expertoire avant systements arrière du termination des prérequis,<br>un fichier HTML (**omprereq.** 

Les résultats sont écrits sous la clé suivante pour un système géré :

#### **HKEY\_LOCAL\_MACHINE\Software\Dell Computer Corporation\OpenManage \PreReqChecks\MN\**

Lorsque la vérification des prérequis est exécutée en arrière-plan, le code de retour de **runprereqchecks exe est le nombre associé à l'état de gravité le plus**<br>élevé pour tous les produits logiciels. Les nombres des codes

<span id="page-57-2"></span>**Tableau 10-1.** Codes de retour lors de l'exécution de la vérification des prérequis en arrière-plan

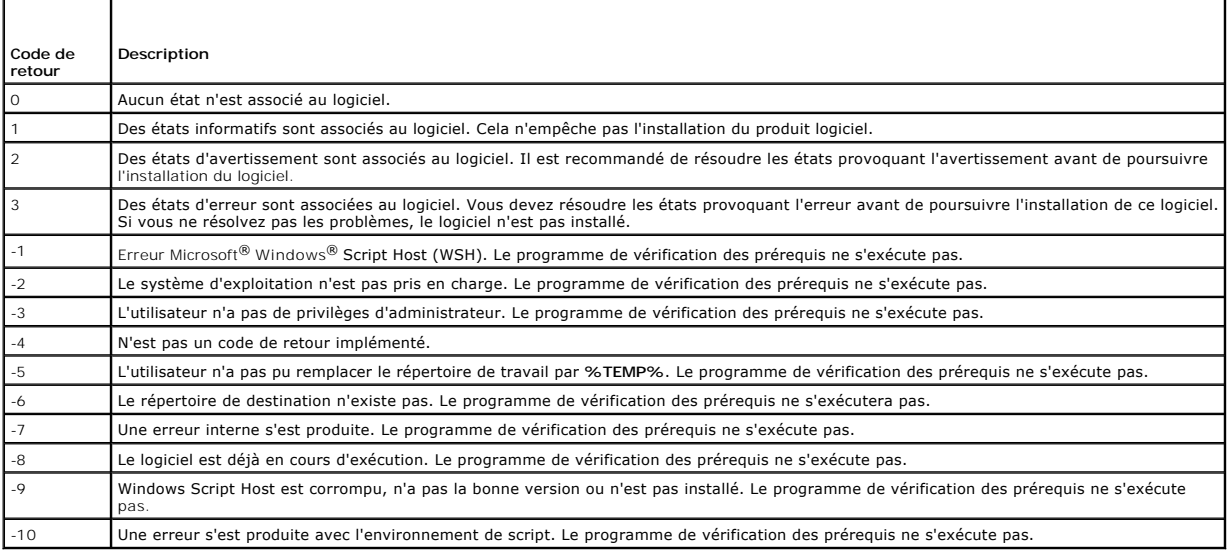

Chaque produit logiciel a une valeur associée définie après l'exécution de la vérification des prérequis. <u>Tableau 10-2</u> fournit la liste des ID de chaque<br>fonctionnalité logicielle. L'ID de fonctionnalité est compris entre

**REMARQUE :** Les ID de fonctionnalités logicielles répertoriés dans [Tableau 10](#page-57-3)-2 sont sensibles à la casse.

#### <span id="page-57-3"></span>**Tableau 10-2. ID des fonctionnalités logicielles du logiciel Managed Systems**

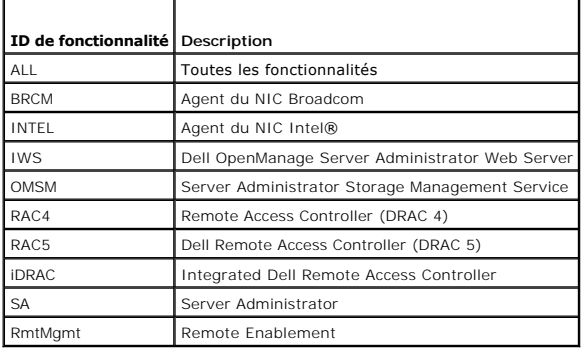

[Retour à la page du sommaire](file:///E:/Software/smsom/6.3/fr/omsa_ig/index.htm)

# **Progigiels d'installation OpenManage Linux Guide d'installation**

Cette annexe énumère tous les progiciels d'installation OpenManage Linux.

# **Tableau A-1. RPM meta**

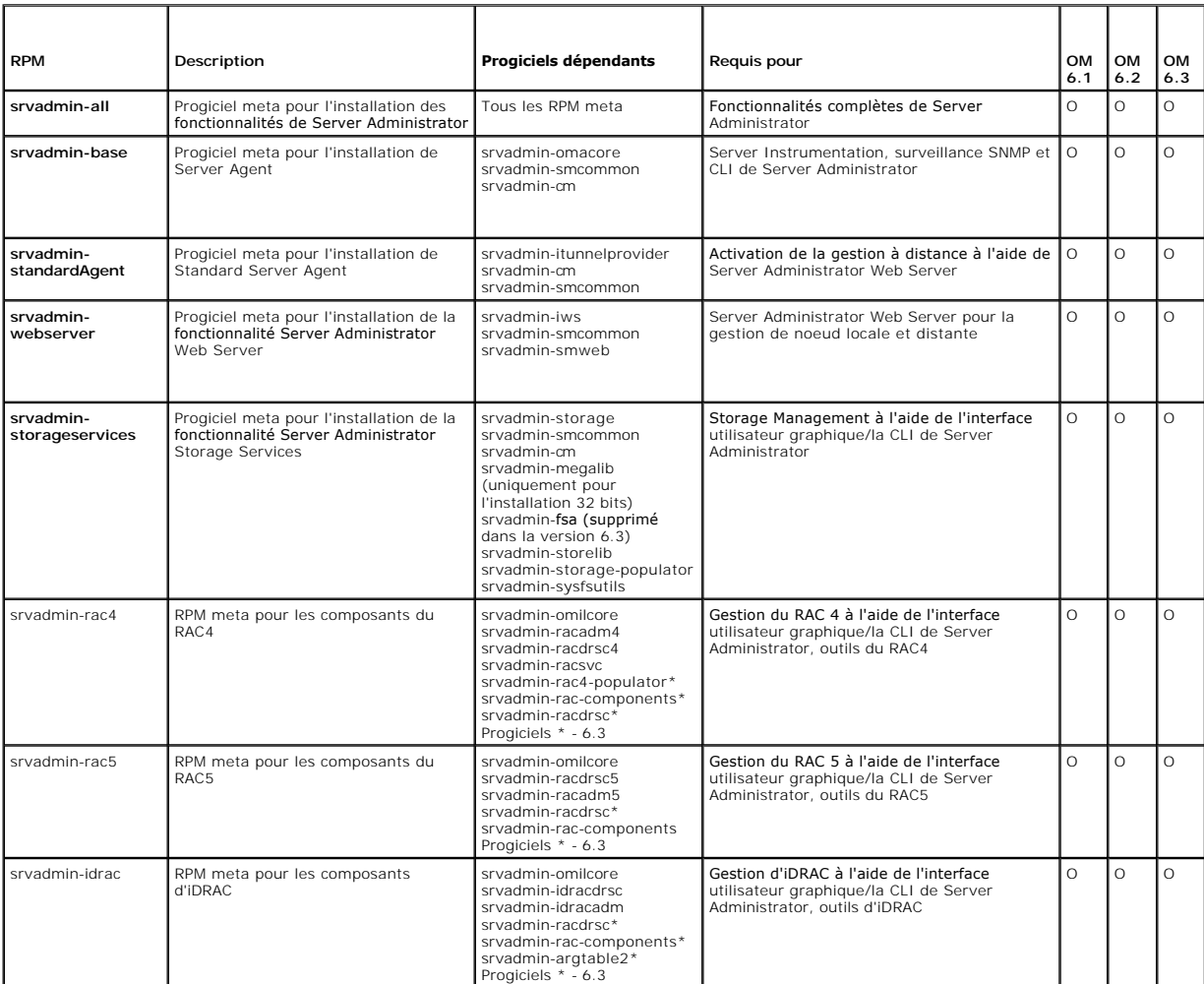

#### **Tableau A-2. Server Instrumentation et surveillance SNMP**

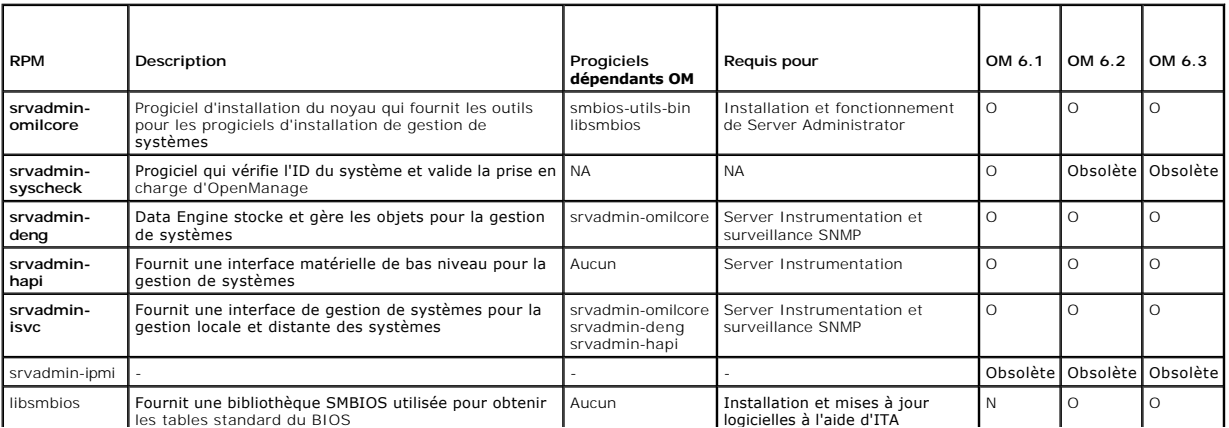

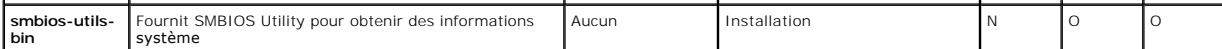

# **Tableau A-3. Progiciels nécessaires à la gestion locale qui sont utilisés par les composants de l'interface utilisateur et de la CLI**

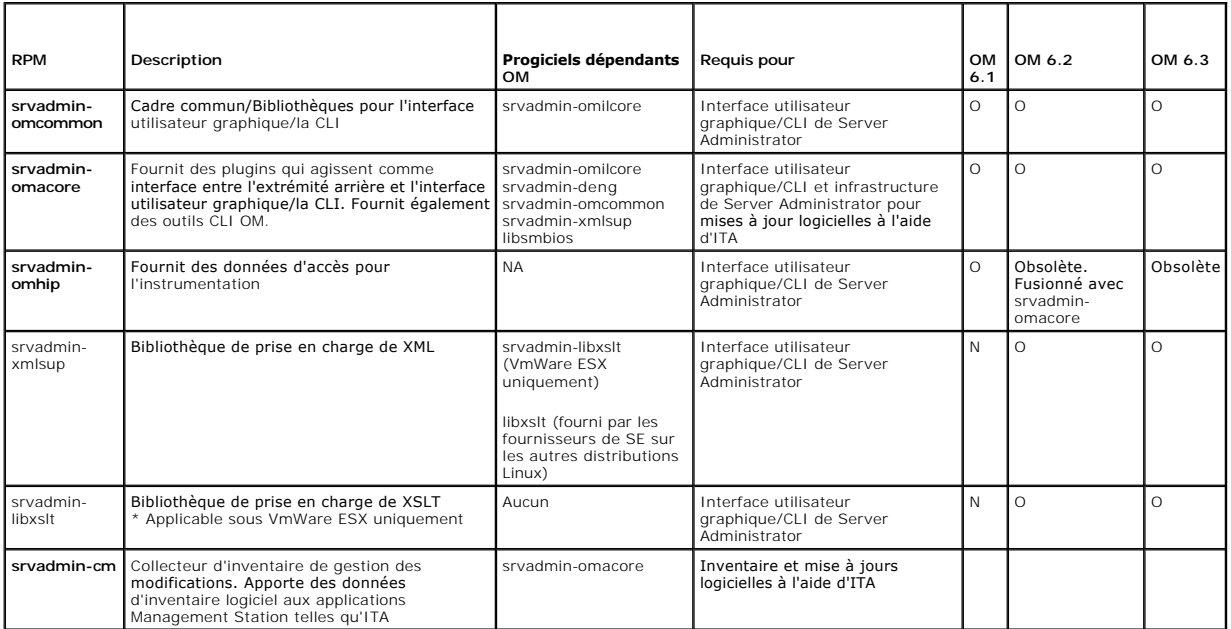

# **Tableau A-4. Server Administrator Web Server (interface utilisateur graphique) pour la gestion locale et distante**

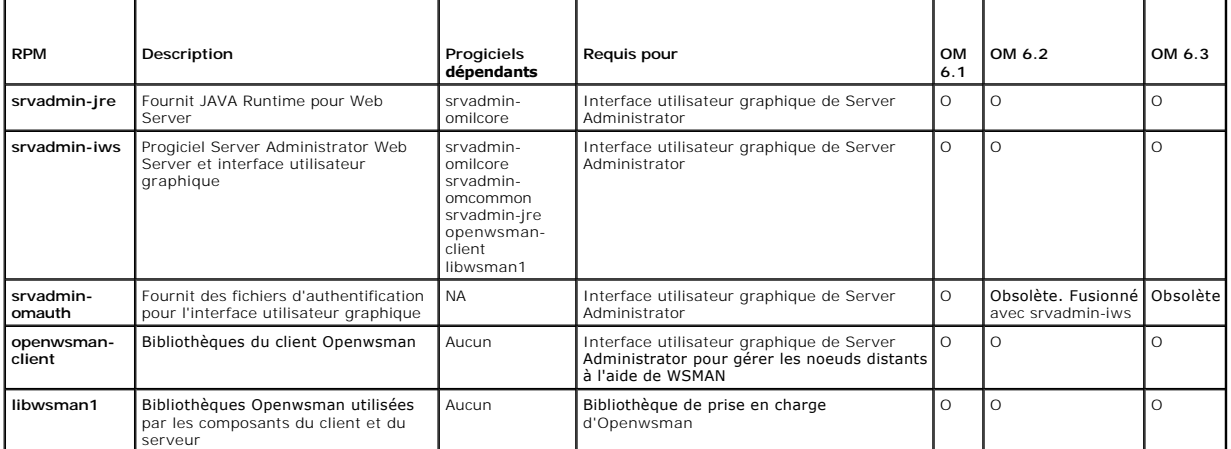

# **Tableau A-5. Server Administrator Remote Enablement (Standard Agent)**

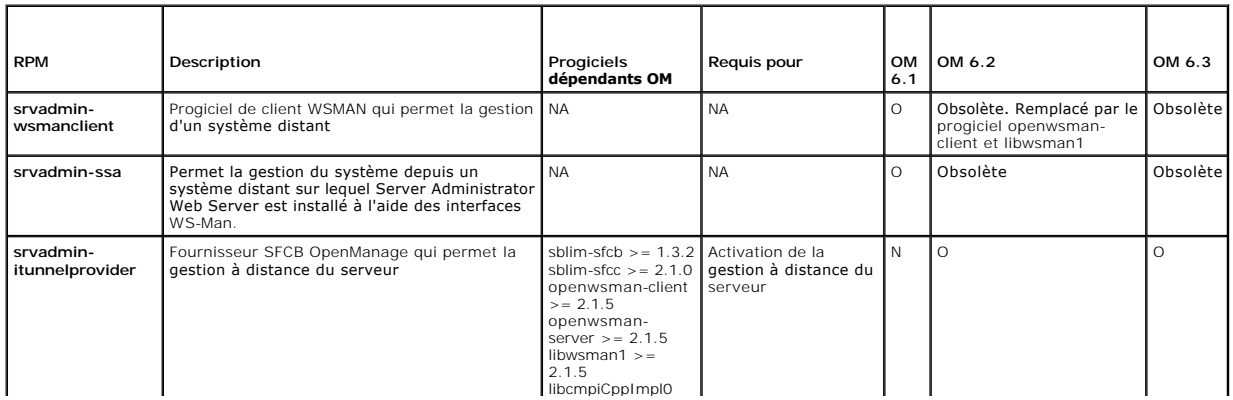

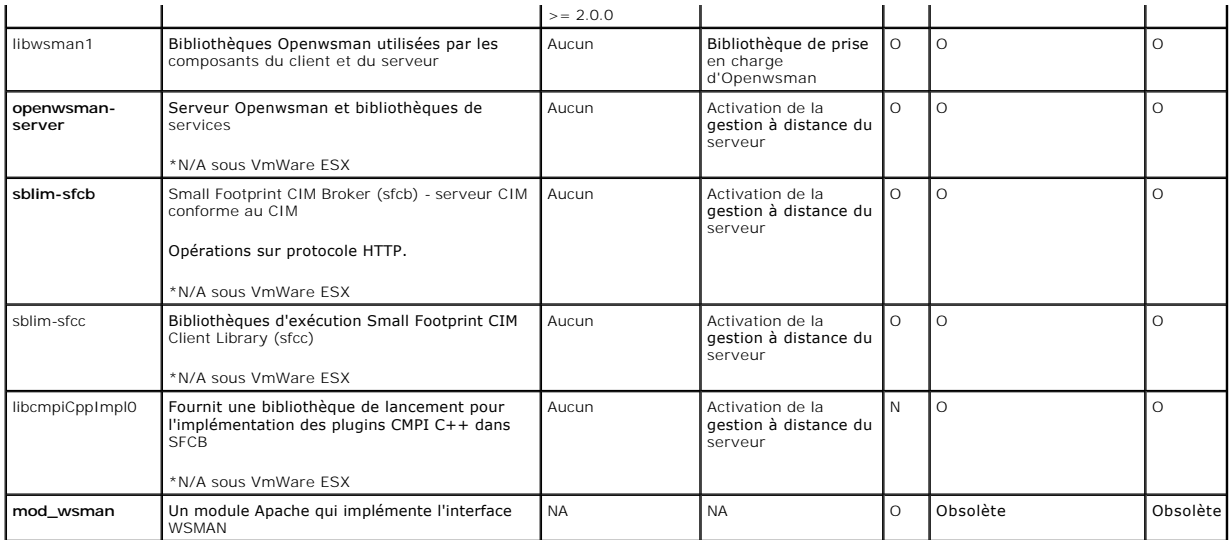

**Tableau A-6. Storage Instrumentation, surveillance SNMP, plugins d'interface utilisateur graphique et de CLI** 

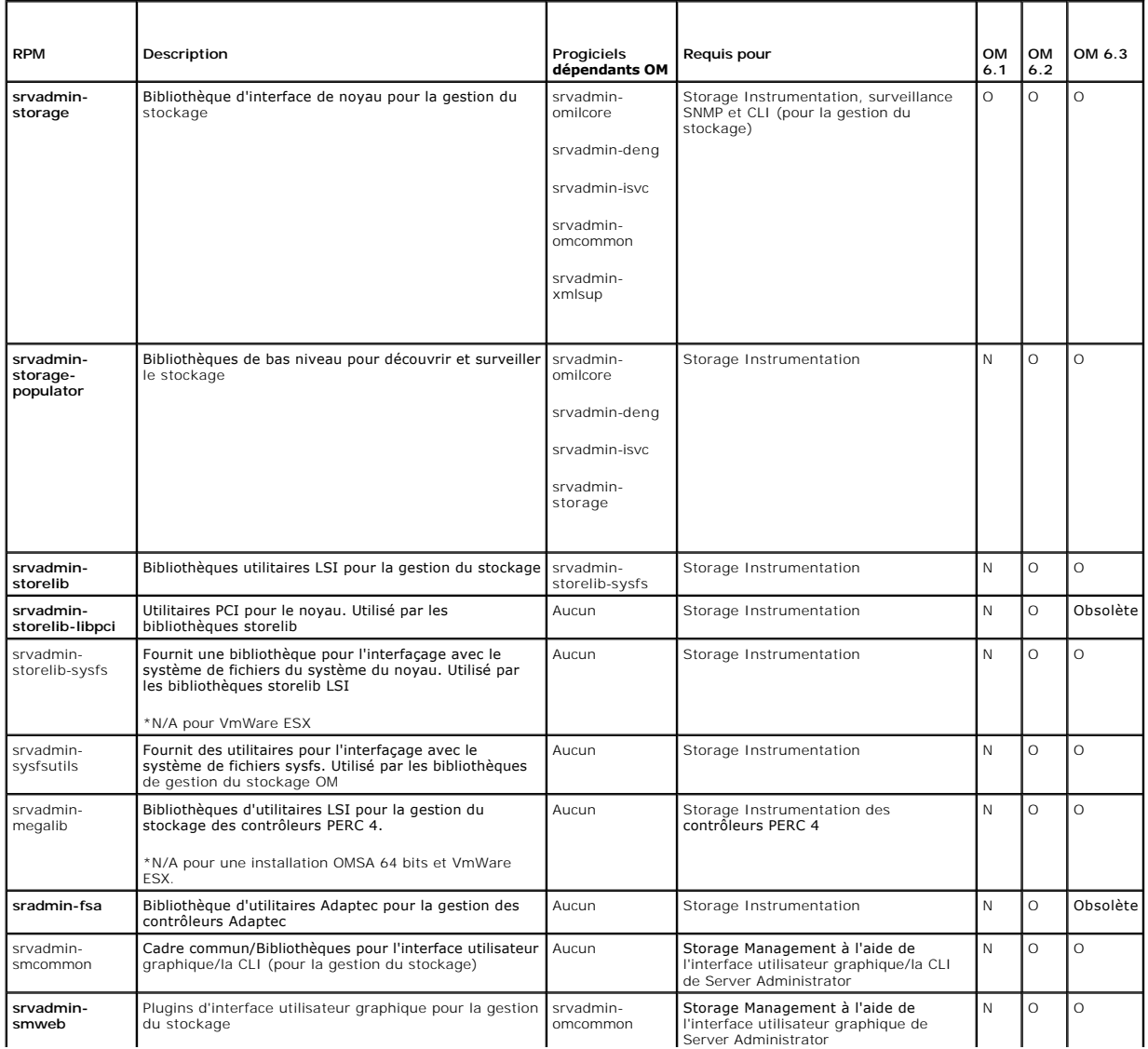

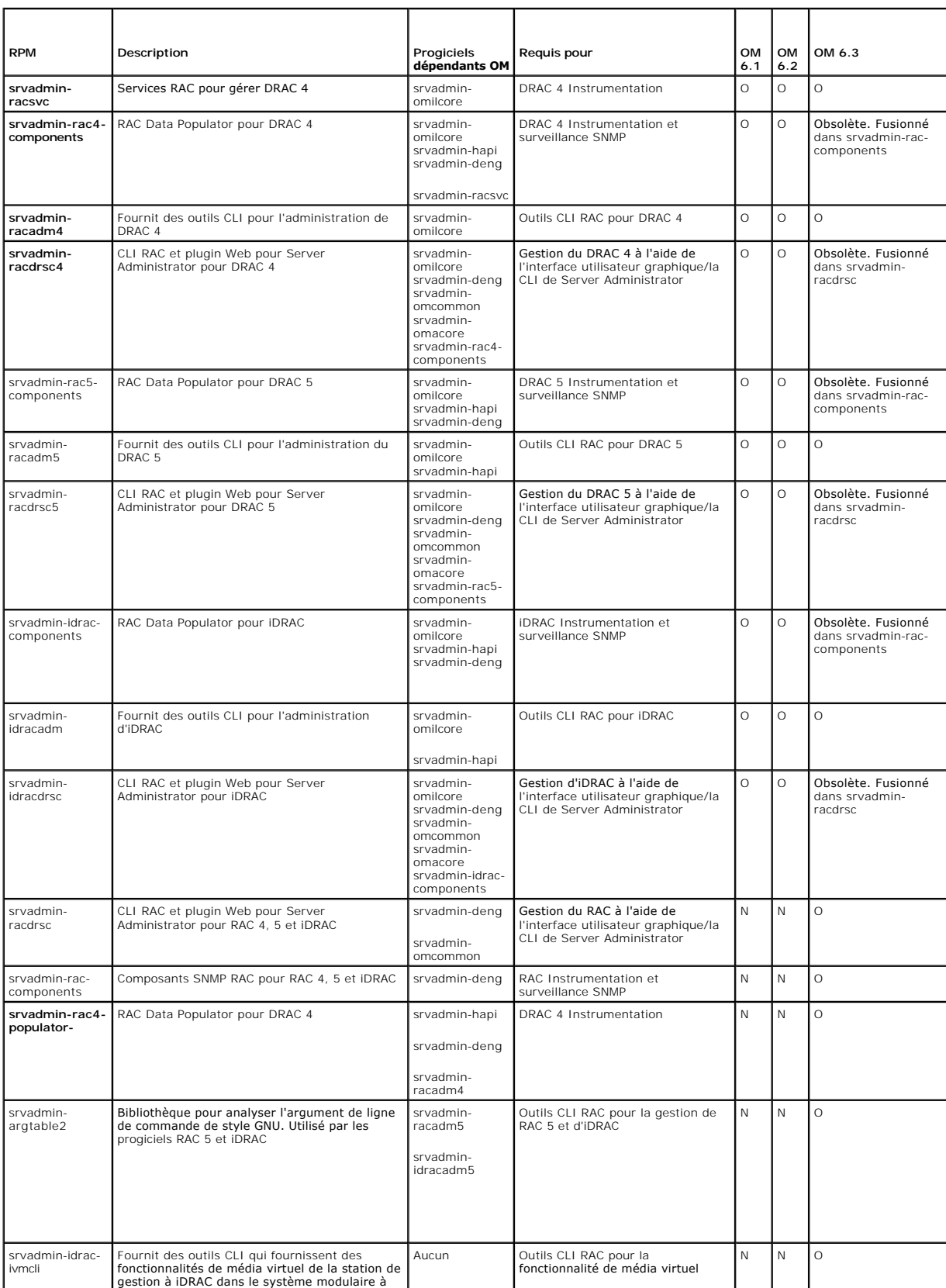

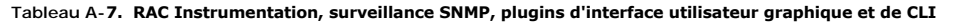

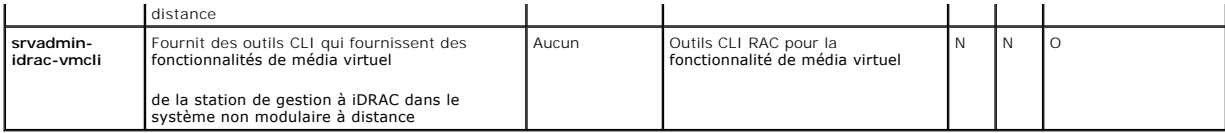

**Tableau A-8. Permet l'inventaire et les mises à jour logicielles en utilisant IT Assistant** 

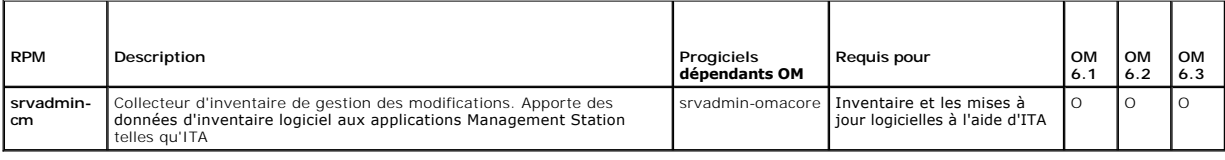

[Retour à la page du sommaire](file:///E:/Software/smsom/6.3/fr/omsa_ig/index.htm)

### <span id="page-64-0"></span>**Dell OpenManage Security Guide d'installation**

[Fonctionnalités de sécurité](#page-64-1) 

[Gestion de la sécurité](#page-64-2) 

# <span id="page-64-1"></span>**Fonctionnalités de sécurité**

Les composants de Dell™ OpenManage™ Systems Management Software fournissent les fonctionnalités de sécurité suivantes :

- l Authentification des utilisateurs par ID d'utilisateur et mots de passe stockés dans le matériel ou en utilisant Microsoft® Active Directory® facultatif.
- l Prise en charge des protocoles d'authentification Network Information Services (NIS), Winbind, Kerberos et Lightweight Directory Access Protocol (LDAP) pour les systèmes d'exploitation Linux.
- l Autorisation basée sur les rôles permettant la configuration de privilèges spécifiques pour chaque utilisateur.
- l Configuration d'ID d'utilisateur et de mot de passe via l'interface Web ou l'interface de ligne de commande (CLI) dans la plupart des cas.
- l Cryptage SSL de 128 bits et 40 bits (pour les pays où la configuration 128 bits n'est pas acceptable).

**REMARQUE :** Telnet ne prend pas en charge le cryptage SSL.

- l Configuration du délai d'attente de session (en minutes) via l'interface Web ou l'interface de ligne de commande (CLI).
- l Configuration des ports : des ports configurés correctement sont nécessaires pour permettre à Dell OpenManage Systems Management Software de se connecter à un périphérique distant à travers des pare-feux.

**REMARQUE :** Pour plus d'informations sur les ports utilisés par divers composants de Dell OpenManage Systems Management Software, consultez le Guide d'utilisation du composant en question.

# <span id="page-64-2"></span>**Gestion de la sécurité**

Dell fournit l'administration de la sécurité et de l'accès avec le contrôle de l'accès basé sur le rôle (RBAC), l'authentification et le cryptage, ou via Active Directory (ou via Winbind, Kerberos, LDAP ou NIS sur les systèmes d'exploitation Linux) pour les interfaces Web et de ligne de commande.

### **RBAC**

RBAC gère la sécurité en déterminant les opérations pouvant être exécutées par les utilisateurs ayant des rôles spécifiques. Chaque utilisateur se voit<br>attribuer un ou plusieurs rôles et chaque rôle est accompagné d'un ou Avec RBAC, l'administration de la sécurité peut correspondre étroitement à la structure d'une organisation. Pour des informations sur la configuration des<br>utilisateurs, consultez la documentation de votre système d'exploit

### **Privilèges d'utilisateur**

Server Administrator octroie des droits d'accès différents selon les privilèges de groupe attribués à l'utilisateur. Les trois niveaux d'utilisateur sont : *Utilisateur*, *Utilisateur privilégié* et *Administrateur*.

Les *utilisateurs* peuvent afficher la plupart des informations.

Les *utilisateurs privilégiés* peuvent définir les valeurs des seuils d'avertissement et configurer les actions d'alerte qui doivent être effectuées lorsqu'un événement d'avertissement ou de panne se produit.

Les *administrateurs* peuvent configurer et effectuer des actions d'arrêt, configurer des actions de récupération automatique au cas où un système aurait un<br>système d'exploitation non répondant et effacer les journaux de m d'alerte, y compris l'envoi d'e-mails lorsqu'une alerte est générée.

Server Administrator accorde l'accès en lecture seule aux utilisateurs ayant ouvert une session avec des privilèges d'utilisateur, l'accès en lecture et en<br>écriture aux utilisateurs ayant ouvert une session avec des privil utilisateurs ayant ouvert une session avec des privilèges d'administrateur. Voir [Tableau 2](#page-64-3)-1.

<span id="page-64-3"></span>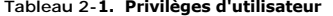

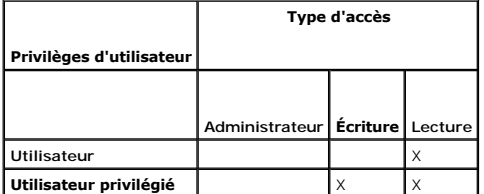

<span id="page-65-2"></span>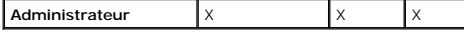

L'accès d'*administrateur* vous permet d'arrêter le système géré.

L'accès en *écriture* vous permet de modifier ou de définir des valeurs sur le système géré.

L'accès en *lecture* vous permet d'afficher les données rapportées par Server Administrator. L'accès en lecture ne vous permet pas de modifier ou de définir des valeurs sur le système géré.

## **Niveaux de privilèges pour accéder aux services de Server Administrator**

[Tableau 2](#page-65-0)-2 récapitule les niveaux d'utilisateur ayant des privilèges d'accès et de gestion pour les services de Server Administrator.

<span id="page-65-0"></span>**Tableau 2-2. Niveaux de privilèges d'utilisateur de Server Administrator** 

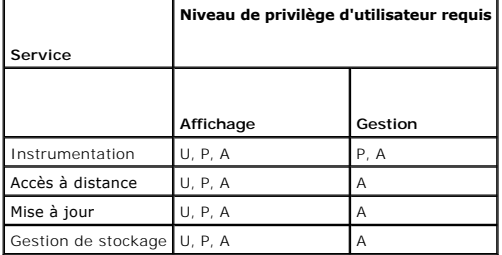

[Tableau 2](#page-65-1)-3 définit les abréviations des niveaux de privilèges d'utilisateur utilisées dans [Tableau 2](#page-65-0)-2.

<span id="page-65-1"></span>**Tableau 2-3. Légende des niveaux de privilèges d'utilisateur de Server Administrator** 

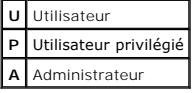

### **Authentification**

Le schéma d'authentification de Server Administrator garantit que les types d'accès sont attribués aux privilèges d'utilisateur appropriés. En outre, lorsque vous invoquez la CLI, le schéma d'authentification de Server Administrator valide le contexte à l'intérieur duquel le processus en cours s'exécute. Ce schéma d'authentification permet de s'assurer que toutes les fonctions de Server Administrator, qu'elles soient accessibles via la page d'accueil de Server Administrator ou la CLI, sont correctement authentifiées.

#### **Authentification de Microsoft Windows**

Pour les systèmes d'exploitation Windows pris en charge, l'authentification de Server Administrator utilise l'authentification Windows intégrée (anciennement NTLM). Ce système d'authentification permet à la sécurité de Server Administrator d'être incorporée à un schéma global de sécurité pour votre réseau.

#### **Authentification de Red Hat Enterprise Linux et de SUSE Linux Enterprise Server**

L'authentification de Server Administrator pour les systèmes d'exploitation Red Hat® Enterprise Linux® et SUSE® Linux Enterprise Server pris en charge est basée sur la bibliothèque des modules d'authentification enfichables (PAM). Cette bibliothèque de fonctions documentée permet à un administrateur de déterminer comment chaque application authentifie les utilisateurs.

### **Cryptage**

L' accès à Server Administrator est assuré par une connexion HTTPS sécurisée qui utilise la technologie Secure Socket Layer (SSL) pour garantir et protéger l'identité du système géré. Java Secure Socket Extension (JSSE) est utilisé par les systèmes d'exploitation Windows, Red Hat Enterprise Linux et SUSE Linux<br>Enterprise Server pris en charge pour protéger les références util utilisateur accède à Server Administrator.

### **Microsoft Active Directory**

Le logiciel Active Directory Service (ADS) agit comme autorité centrale pour la sécurité du réseau. ADS permet au système d'exploitation de vérifier l'identité d'un utilisateur et de contrôler l'accès de cet utilisateur aux ressources du réseau. Pour les applications Dell OpenManage s'exécutant sur des plateformes<br>Windows prises en charge, Dell fournit des extensions de schéma à s'interfacer avec Active Directory pour ajouter et contrôler des utilisateurs et des privilèges depuis une base de données centrale unique. Pour des

informations sur l'utilisation d'Active Directory, consultez « [Utilisation de Microsoft Active Directory](file:///E:/Software/smsom/6.3/fr/omsa_ig/mad.htm#wp1055432) ».

# **Protocoles d'authentification pour les systèmes d'exploitation Linux**

Les applications Dell OpenManage (version 5.2 et ultérieure) prennent en charge les protocoles d'authentification Network Information Services (NIS),<br>Winbind, Kerberos et Lightweight Directory Access Protocol (LDAP) pour l

[Retour à la page du sommaire](file:///E:/Software/smsom/6.3/fr/omsa_ig/index.htm)

# <span id="page-67-0"></span>**Installation du logiciel Dell OpenManage sur Microsoft Windows Server 2008 Core et Microsoft Hyper-V Server**

**Guide d'installation** 

- **Introduction**
- **O** Installation des logiciels Managed System et Management Station

### <span id="page-67-1"></span>**Introduction**

L'option d'installation de Server Core du système d'exploitation Microsoft® Windows Server® 2008 ou Hyper-V™ offre un environnement minimal pour<br>l'exécution de rôles de serveur spécifiques qui réduisent la maintenance et

**REMARQUE :** Le système d'exploitation Windows Server 2008 Core ou Hyper-V Server ne prend pas en charge une installation basée sur une interface<br>utilisateur graphique des composants du logiciel Dell™ OpenManage™. Vous de commande (CLI) sous Server Core. Pour plus d'informations sur Server Core, visitez le site Web de Microsoft**.**

**REMARQUE :** Sous Windows 2007, pour installer Systems Management Software avec succès, vous devez avoir ouvert une session en utilisant un<br>compte qui appartient au « groupe d'administrateurs » et le fichier setup.exe doit

**A REMARQUE :** Vous devez avoir ouvert une session en tant qu'administrateur intégré pour installer Systems Management Software sous Windows Server 2008 et Windows Vista®. Pour obtenir des informations sur le compte Administrateur intégré, consultez l'aide de Windows Server 2008.

# <span id="page-67-2"></span>**Installation des logiciels Managed System et Management Station**

Cette section donne des instructions sur l'installation des logiciels Managed System et Management Station sous le système d'exploitation Windows Server 2008 Core ou Hyper-V Server en mode CLI.

## **Exécution de PreReqChecker en mode CLI**

Exécutez PreReqChecker avant d'installer le logiciel Dell OpenManage. Consultez « [Programme de vérification des prérequis](file:///E:/Software/smsom/6.3/fr/omsa_ig/prereqch.htm#wp1053126) » pour plus d'informations sur l'exécution du programme de vérification des prérequis en mode CLI.

Sous Windows Server 2008 Core ou Hyper-V Server, étant donné qu'une interface utilisateur graphique n'est pas disponible, vous devez exécuter le<br>programme de vérification des prérequis en mode CLI.

1 **Logiciel Managed System :** tapez runpreregchecks.exe /s à l'invite de commande. Le fichier **runprereqchecks.exe se trouve** à l'emplacement<br>SYSMGMT\srvadmin\windows\prereqchecker sur le DVD *Dell Systems Management Tools* 

**REMARQUE :** Un code de retour négatif (-1 à -10) indique une panne lors de l'exécution du programme de vérification des prérequis. Certaines causes probables des codes de retour négatif incluent les restrictions relatives aux règles logicielles, les restrictions de script, le manque de<br>permissions de dossier et les contraintes de taille. Consultez « <u>Codes de r</u>

**REMARQUE :** Si vous obtenez une valeur de retour de 2 ou 3, il est recommandé d'examiner le fichier omprereq.htm dans le dossier temporaire<br>de Windows **%TEMP%.** Pour trouver **%TEMP%,** exécutez la commande echo %TEMP%.

**A REMARQUE : omprereq.htm** est un fichier html. Transférez ce fichier sur un autre ordinateur sur lequel est installé un navigateur pour lire ce fichier.

Causes communes d'une valeur de retour de 2 par le programme de vérification des prérequis :

- lun de vos contrôleurs de stockage ou pilotes est équipé d'un micrologiciel ou d'un pilote périmé. Consultez firmwaredriverversions\_<*lang>.*html (où در lang> eprésente la langue) ou firmwaredriverversions.txt qui se tro echo %TEMP%.
- ⊥ La version 4 des logiciels des composants RAC n'est pas sélectionnée pour une installation par défaut, sauf si le périphérique est détecté sur le<br>système. Le programme de vérification des prérequis génère un message d'a
- 1 Les agents Intel® et Broadcom® sont sélectionnés pour une installation par défaut uniquement si les périphériques correspondants sont détectés sur le système. Si les périphériques correspondants ne sont pas détectés, le programme de vérification des prérequis génère un message d'avertissement.
- ⊥ Le serveur DNS ou WINS qui s'exécute sur votre système peut entraîner une condition d'avertissement sur le logiciel RAC. Consultez la section<br>appropriée dans le fichier Lisez-moi de Server Administrator pour plus d'info
- l N'installez pas les composants RAC de Managed System et de Management Station sur le même système. Installez uniquement les composants RAC de Managed System, car ce dernier offre la fonctionnalité requise.

Causes communes d'un code de retour de 3 (panne) par le programme de vérification des prérequis :

- l Vous n'avez pas ouvert de session avec des privilèges d'administrateur intégrés.
- l Le progiciel MSI est corrompu ou l'un des fichiers XML requis est corrompu.
- l Erreur lors de la copie d'un DVD et problèmes d'accès réseau lors de la copie depuis un partage réseau.
- l Le programme de vérification des prérequis détecte qu'une autre installation du progiciel MSI est en cours d'exécution ou qu'un redémarrage est en<br>attente : HKEY\_LOCAL\_MACHINE\\SOFTWARE\\Microsoft\Windows\CurrentVersion\
- l Exécution de l'édition x64 de Windows 2008 Core, car certains des composants ne peuvent pas être installés.

Vérifiez que les situations d'erreur ou d'avertissement ont été corrigées avant de poursuivre l'installation des composants du logiciel Dell OpenManage.

# **Installation du logiciel Managed System en mode CLI**

- 1. Vérifiez que tous les avertissements ou erreurs détectés par PreReqChecker ont été corrigés avant d'installer les composants de Managed System.
- 2. Lancez le fichier MSI à partir de l'invite de commande en utilisant la commande msiexec /i SysMgmt.msi. Le fichier MSI **SysMgmt.msi** se trouve à l'emplacement **SYSMGMT\srvadmin\windows\SystemsManagement** sur le DVD *Dell Systems Management Tools and Documentation*.

Pour installer la version localisée du logiciel Managed System, tapez<br>maiexec /I SysMgmt.msi TRANSFORMS= <langue\_transform>.mst à l'invite de commande. Remplacez **<langue\_transform>.mst** par le fichier de langue<br>approprié

- l **1031.mst** (allemand)
- l **1034.mst** (espagnol)
- l **1036.mst** (français)
- l **1041.mst** (japonais)
- l **2052.mst** (chinois simplifié)

**REMARQUE :** Consultez « <u>[Paramètres de la ligne de commande pour MSI Installer](file:///E:/Software/smsom/6.3/fr/omsa_ig/instwin.htm#wp1060065)</u> » pour plus d'informations sur les paramètres facultatifs de la ligne de<br>commande pour le programme d'installation de MSI.

### **Désinstallation de Systems Management Software**

Pour désinstaller le logiciel Managed System, exécutez la commande msiexec /x sysmgmt.msi à l'invite de commande.

[Retour à la page du sommaire](file:///E:/Software/smsom/6.3/fr/omsa_ig/index.htm)

#### <span id="page-69-0"></span>[Retour à la page du sommaire](file:///E:/Software/smsom/6.3/fr/omsa_ig/index.htm)

### **Configuration et administration Guide d'installation**

[Avant de commencer](#page-69-1) 

- **O** Exigences d'installation
- [Configuration d'un navigateur Web pris en charge](#page-70-0)
- [Configuration de l'agent SNMP](#page-71-0)
- Configuration du serveur de port sécurisé et de la sécurité

# <span id="page-69-1"></span>**Avant de commencer**

- 1 Consultez [Exigences d'installation](#page-69-2) pour vous assurer que votre système répond ou excède les exigences minimales
- ⊥ Lisez les fichiers Lisez-moi de Dell OpenManage applicables et la *Matrice de prise en charge logicielle des systèmes Dell s*itués sur le site Web de support<br>de Dell à l'adresse http:**//support.dell.com/support/edocs/so** récentes sur les versions de logiciel, de micrologiciel et de pilote, ainsi que des informations sur les problèmes connus.
- l Si vous exécutez une application sur le média, fermez l'application avant d'installer des applications Server Administrator.
- l Lisez les instructions d'installation de votre système d'exploitation.
- l Sur les systèmes d'exploitation Linux, vérifiez que tous les progiciels RPM du système d'exploitation requis par les RPM de Server Administrator sont installés.

### <span id="page-69-2"></span>**Exigences d'installation**

Cette section décrit les exigences générales de Dell OpenManage Server Administrator et inclut des informations sur :

- l « [Systèmes d'exploitation et navigateurs Web pris en charge](#page-69-3) »
- 1 « [Configuration système requise](#page-69-4) »

<span id="page-69-3"></span>Les prérequis spécifiques à un système d'exploitation sont répertoriés dans le cadre des procédures d'installation.

## **Systèmes d'exploitation et** navigateurs Web **pris en charge**

Pour les systèmes d'exploitation et navigateurs Web pris en charge, consultez la *Matrice de prise en charge logicielle des systèmes Dell* sur le site Web de support de Dell à l'adresse **http://support.dell.com/support/edocs/software/omswrels/index.htm**.

**REMARQUE :** Le programme d'installation de Dell OpenManage offre une prise en charge de l'interface utilisateur multilingue sur les systèmes<br>d'exploitation Microsoft Windows Storage Server™ 2003 R2, Microsoft Windows Sto d'exploitation Windows pris en charge. Néanmoins, le programme d'installation de Dell OpenManage 6.3 ne prend en charge que six langues : l'anglais,<br>l'allemand, l'espagnol, le français, le chinois simplifié et le japonais.

**REMARQUE :** Lorsque l'interface utilisateur multilingue (MUI) est définie sur les langues non Unicode comme le chinois simplifié ou le japonais, définissez les paramètres régionaux du système sur Chinois simplifié ou Japonais. Ceci permet d'afficher les messages du programme de vérification des prérequis.<br>La raison en est que toute application non Unicode s'exécute uniquement **pour programmes non Unicode** sous XP) sont définis pour correspondre à la langue de l'application.

# <span id="page-69-4"></span>**Configuration système requise**

Dell OpenManage Server Administrator doit être installé sur chaque système à gérer. Vous pouvez ensuite gérer, localement ou à distance via un navigateur Web pris en charge, chaque système exécutant Server Administrator.

### **Exigences du système géré**

- l Un des « [Systèmes d'exploitation et navigateurs Web pris en charge](#page-69-3) »
- l Un minimum de 2 Go de RAM
- l Un minimum de 512 Mo d'espace libre sur le disque dur
- l Droits d'administrateur
- l Une connexion TCP/IP sur le système géré et sur le système distant pour faciliter la gestion du système distant
- l Un des [Normes de protocole de gestion de systèmes prises en charge](#page-70-1) (voir « [Normes de protocole de gestion de systèmes prises en charge](#page-70-1) »).
- l Une souris, un clavier et un moniteur pour gérer un système localement. Le moniteur doit avoir une résolution d'écran minimale de 800 x 600. La résolution d'écran recommandée est 1024 x 768.
- <span id="page-70-2"></span>l Pour utiliser le service Server Administrator Remote Access Controller, un Remote Access Controller (RAC) doit être installé sur le système à gérer. Consultez le Guide d'utilisation de Dell Remote Access Controller approprié pour connaître les exigences logicielles et matérielles complètes
	- **REMARQUE :** Le logiciel RAC est installé dans le cadre de l'option d'installation Installation type lors de l'installation du logiciel Managed System,<br>sous réserve que le système géré réponde à tous les prérequis d'instal *Controller* approprié pour connaître les exigences logicielles et matérielles complètes.
- l Pour utiliser Server Administrator Storage Management Service, Dell OpenManage Server Administrator doit être installé sur le système pour qu'il soit correctement géré. Consultez le *Guide d'utilisation de Dell OpenManage Server Administrator Storage Management* pour connaître les exigences matérielles et logicielles complètes.
- 1 Microsoft Software Installer (MSI) version 3.1 ou ultérieure
	- **REMARQUE :** Le logiciel Dell OpenManage détecte la version MSI sur votre système. Si la version est antérieure à la version 3.1, le programme de<br>vérification des prérequis vous invite à mettre à niveau à la version 3.1 de

#### <span id="page-70-1"></span>**Normes de protocole de gestion de systèmes prises en charge**

Un protocole de gestion de systèmes pris en charge doit être installé sur le système géré pour que vous puissiez installer le logiciel Management Station ou<br>Managed System. Sur les systèmes d'exploitation Windows et Linux d'informations (CIM), l'infrastructure de gestion Windows (WMI) et le protocole simplifié de gestion de réseau (SNMP). Vous devez installer le progiciel SNMP fourni avec le système d'exploitation.

**REMARQUE :** Pour des informations sur l'installation d'une norme de protocole de gestion de systèmes prise en charge sur votre système géré, consultez la documentation de votre système d'exploitation.

[Tableau 3](#page-70-3)-1 indique la disponibilité des normes de gestion de systèmes pour chaque système d'exploitation pris en charge.

#### <span id="page-70-3"></span>**Tableau 3-1. Disponibilité du protocole de gestion de systèmes par système d'exploitation**

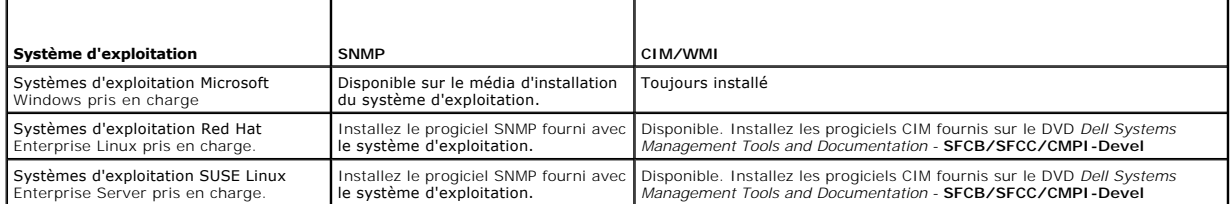

### **Windows Server 2003 R2 et le pilote de périphérique R2 IPMI**

Les informations de cette section s'appliquent uniquement aux systèmes Dell PowerVault *x*00 et Dell PowerEdge *x8xx* et ultérieurs.

Windows Server 2003 R2 et Windows Storage Server R2 comprennent un composant optionnel appelé Gestion du matériel. Ce composant contient un pilote IPMI. Pendant l'installation, le composant installe et active son pilote IPMI.

Lorsqu'il est lancé, Server Administrator détermine d'abord si le pilote IPMI de Windows Server 2003 R2 est activé. Si le pilote est activé, Server Administrator utilise le pilote IPMI de Windows Server 2003 R2 pour fournir sa fonctionnalité IPMI. Si le pilote IPMI de Windows Server 2003 R2 n'est pas activé, Server<br>Administrator utilise sa propre prise en charge IPMI interne pour f

Pour installer le pilote IPMI de Windows Server 2003 R2 sur les systèmes Dell PowerVault *x00*, effectuez l'étape supplémentaire suivante :

- l À partir d'un environnement de commande, exécutez la commande suivante :
	- Rundll32 ipmisetp.dll, AddTheDevice

Après avoir installé le composant Gestion du matériel de Windows Server 2003 R2, redémarrez le service **Gestionnaire de données DSM SA** afin que Server Administrator puisse passer de l'utilisation de sa propre prise en charge IPMI interne à l'utilisation du pilote IPMI de Windows Server 2003 R2. Pour redémarrer le service, vous pouvez redémarrer manuellement le service ou redémarrer le système.

Si vous désinstallez le pilote IPMI de Windows Server 2003 R2 par la suite en le désinstallant manuellement ou en désinstallant le composant Gestion du matériel (qui désinstalle le pilote), redémarrez le service **Gestionnaire de données DSM SA** afin que Server Administrator puisse passer de l'utilisation du<br>pilote IPMI de Windows Server 2003 R2 à l'utilisation de sa propr manuellement le service ou redémarrer le système.

### **Certificats numériques**

Tous les progiciels de Server Administrator pour Microsoft sont signés numériquement avec un certificat Dell qui aide à garantir l'intégrité des progiciels d'installation. Si ces progiciels sont reconstruits, modifiés ou manipulés d'autres façons, la signature numérique est invalidée. Cette manipulation crée un<br>progiciel d'installation qui n'est pas pris en charge et le progr

# <span id="page-70-0"></span>**Configuration d'un navigateur Web pris en charge**

<span id="page-71-2"></span>Pour une liste des navigateurs Web pris en charge, voir « [Systèmes d'exploitation et navigateurs Web pris en charge](#page-69-3) »

**ZA REMARQUE :** Vérifiez que le navigateur Web est défini pour éviter le serveur proxy pour les adresses locales.

### **Affichage de versions localisées de l'interface Web**

Utilisez les **Options régionales et linguistiques** du **Panneau de configuration** de Windows pour afficher les versions localisées de l'interface Web sur les systèmes exécutant des systèmes d'exploitation Windows.

### **Microsoft Active Directory**

Si vous utilisez le logiciel Active Directory Service, vous pouvez le configurer pour contrôler l'accès à votre réseau. Dell a modifié la base de données d'Active Directory pour prendre en charge l'authentification et l'autorisation de gestion distante. Dell OpenManage Server Administrator, IT Assistant et Dell Remote<br>Access Controllers peuvent interfacer avec Active Directory. Avec données centrale unique. Si vous utilisez Active Directory pour contrôler l'accès des utilisateurs à votre réseau, voir « [Utilisation de Microsoft Active Directory](file:///E:/Software/smsom/6.3/fr/omsa_ig/mad.htm#wp1055432) »

## <span id="page-71-0"></span>**Configuration de l'agent SNMP**

Le logiciel Dell OpenManage prend en charge la norme de gestion de systèmes SNMP sur tous les systèmes d'exploitation pris en charge. La prise en charge SNMP peut être installée ou non selon votre système d'exploitation et la manière dont le système d'exploitation a été installé. L'installation d'une norme de<br>protocole de gestion de systèmes prise en charge telle que SNMP consultez « [Exigences d'installation](#page-69-2) ».

Vous pouvez configurer l'agent SNMP pour modifier le nom de communauté, activer les opérations Set et envoyer des interruptions à une station de gestion.<br>Pour configurer votre agent SNMP pour une interaction adéquate avec les sections suivantes.

**REMARQUE :** La configuration par défaut de l'agent SNMP comprend généralement un nom de communauté SNMP tel que public. Pour des raisons de<br>sécurité, modifiez les noms de communauté SNMP par défaut. Pour des informations section appropriée ci-dessous correspondant à votre système d'exploitation. Pour des consignes supplémentaires, consultez l'article Securing an SNMP<br>**Environment (Sécurisation d'un environnement SNMP)** du magazine Dell Pow **www.dell.com/powersolutions**.

Les sections suivantes fournissent des instructions détaillées pour configurer l'agent SNMP pour chaque système d'exploitation pris en charge :

- l [Configuration de l'agent SNMP pour les systèmes exécutant des systèmes d'exploitation Windows pris en charge](#page-71-1)
- l [Configuration de l'agent SNMP sur les systèmes exécutant les systèmes d'exploitation Red Hat Enterprise Linux pris en charge](#page-73-0)
- 1 [Configuration de l'agent SNMP sur les systèmes exécutant des systèmes d'exploitation SUSE Linux Enterprise Server pris en charge](#page-76-0)

## <span id="page-71-1"></span>**Configuration de l'agent SNMP pour les systèmes exécutant des systèmes d'exploitation Windows pris en charge**

Le logiciel Dell OpenManage utilise les services SNMP fournis par l'agent SNMP Windows. SNMP est l'une des deux manières prises en charge de se connecter à<br>une session System Administrator ; l'autre est CIM/WMI. Vous pouve

**A REMARQUE :** Consultez la documentation de votre système d'exploitation pour des détails supplémentaires sur la configuration SNMP.

#### **Activation de l'accès SNMP avec des hôtes distants sous Windows Server 2003**

Par défaut, Windows Server 2003 n'accepte pas les paquets SNMP provenant d'hôtes distants. Pour les systèmes exécutant Windows Server 2003, vous devez configurer le service SNMP de façon à ce qu'il accepte les paquets SNMP provenant d'hôtes distants si vous prévoyez de gérer le système en utilisant des applications de gestion SNMP provenant d'hôtes distants.

**REMARQUE :** Le redémarrage de votre système pour la fonctionnalité de gestion des modifications n'exige pas d'opérations Set SNMP.

Pour activer un système exécutant le système d'exploitation Windows Server 2003 afin de recevoir des paquets SNMP provenant d'un hôte distant, procédez comme suit :

- 1. Ouvrez la fenêtre **Gestion de l'ordinateur**.
- 2. Développez l'icône **Gestion de l'ordinateur** dans la fenêtre, au besoin.
- 3. Développez l'icône **Services et applications** et cliquez sur **Services**.
- 4. Faites défiler la liste des services jusqu'à ce que vous trouviez **Service SNMP**, cliquez avec le bouton droit de la souris sur **Service SNMP**, puis cliquez sur **Propriétés**.
La fenêtre **Propriétés de service SNMP** apparaît.

- 5. Cliquez sur l'onglet **Sécurité**.
- 6. Sélectionnez **Accepter les paquets SNMP provenant de n'importe quel hôte** ou ajoutez l'hôte IT Assistant à la liste **Accepter les paquets SNMP provenant de ces hôtes**.

### **Modification du nom de communauté SNMP**

La configuration des noms de communauté SNMP détermine les systèmes qui peuvent gérer votre système via SNMP. Le nom de communauté SNMP utilisé par<br>les applications Management Station doit correspondre au nom de communauté applications de gestion puissent récupérer les informations de gestion de systèmes auprès du logiciel Dell OpenManage.

- 1. Ouvrez la fenêtre **Gestion de l'ordinateur**.
- 2. Développez l'icône **Gestion de l'ordinateur** dans la fenêtre, si nécessaire.
- 3. Développez l'icône **Services et applications** et cliquez sur **Services**.
- 4. Faites défiler la liste de services jusqu'à **Service SNMP**, cliquez avec le bouton droit de la souris sur **Service SNMP** et cliquez sur **Propriétés**.

La fenêtre **Propriétés du service SNMP** apparaît.

- 5. Cliquez sur l'onglet **Sécurité** pour ajouter ou modifier un nom de communauté.
	- a. Pour ajouter un nom de communauté, cliquez sur **Ajouter** dans la liste **Noms de communauté acceptés**.
		- La fenêtre **Configuration du service SNMP** apparaît.
	- b. Tapez le nom de communauté de la station de gestion (public par défaut) dans la boîte de texte **Nom de communauté** et cliquez sur **Ajouter**. La fenêtre **Propriétés de service SNMP** apparaît.
	- c. Pour modifier un nom de communauté, sélectionnez un nom de communauté dans la liste **Noms de communauté acceptés** et cliquez sur **Modifier**.
		- La fenêtre **Configuration du service SNMP** apparaît.
	- d. Modifiez le?nom de communauté de la station de gestion dans la boîte de texte **Nom de communauté** et cliquez sur **OK**.
	- La fenêtre **Propriétés du service SNMP** apparaît.
- 6. Cliquez sur **OK** pour enregistrer les modifications.

### **Activation des opérations Set SNMP**

Activez les opérations Set SNMP sur le système exécutant le logiciel Dell OpenManage pour pouvoir modifier les attributs du logiciel Dell OpenManage avec IT Assistant. Pour activer l'arrêt à distance d'un système à partir d'IT Assistant, activez les opérations Set SNMP.

**REMARQUE :** Le redémarrage de votre système pour la fonctionnalité de gestion des modifications n'exige pas d'opérations Set SNMP.

- 1. Ouvrez la fenêtre **Gestion de l'ordinateur**.
- 2. Développez l'icône **Gestion de l'ordinateur** dans la fenêtre, si nécessaire.
- 3. Développez l'icône **Services et applications** et cliquez sur **Services**.
- 4. Faites défiler la liste de services jusqu'à **Service SNMP**, cliquez avec le bouton droit de la souris sur **Service SNMP** et cliquez sur **Propriétés.**

La fenêtre **Propriétés du service SNMP** apparaît.

- 5. Cliquez sur l'onglet **Sécurité** pour modifier les droits d'accès d'une communauté.
- 6. Sélectionnez un nom de communauté dans la liste **Noms de communauté acceptés**, puis cliquez sur **Modifier**. La fenêtre **Configuration du service SNMP** apparaît.
- 7. Définissez les **Droits de communauté** sur **LECTURE-ÉCRITURE** ou sur **LECTURE-CRÉATION** et cliquez sur **OK**.

La fenêtre **Propriétés du service SNMP** apparaît.

- 8. Cliquez sur **OK** pour enregistrer les modifications.
- **REMARQUE :** Dans la version 5.3 et ultérieure de Dell OpenManage Server Administrator, les opérations Set SNMP sont désactivées par défaut. Server<br>Administrator permet d'activer ou de désactiver les opérations Set SNMP. V *Server Administrator* ou le *Guide d'utilisation de l'interface de ligne de commande de Dell OpenManage Server Administrator*.

#### **Configuration de votre système pour envoyer des interruptions SNMP à une station de gestion**

Le logiciel Dell OpenManage génère des interruptions SNMP en réponse aux modifications de la condition des capteurs et d'autres paramètres surveillés. Vous devez configurer une ou plusieurs destinations d'interruption sur le système logiciel Dell OpenManage pour que les interruptions SNMP soient envoyées à une station de gestion.

- 1. Ouvrez la fenêtre **Gestion de l'ordinateur**.
- 2. Développez l'icône **Gestion de l'ordinateur** dans la fenêtre, au besoin.
- 3. Développez l'icône **Services et applications** et cliquez sur **Services**.
- 4. Faites défiler la liste de services jusqu'à **Service SNMP**, cliquez avec le bouton droit de la souris sur **Service SNMP** et cliquez sur **Propriétés**.

La fenêtre **Propriétés du service SNMP** apparaît.

- 5. Cliquez sur l'onglet **Interruptions** pour ajouter une communauté pour les interruptions ou une destination d'interruption pour une communauté d'interruptions.
	- a. Pour ajouter une communauté pour les interruptions, tapez le nom de la communauté dans la boîte **Nom de la communauté** et cliquez sur **Ajouter à la liste** à côté de la boîte **Nom de la communauté.**
	- b. Pour ajouter une destination d'interruption pour une communauté d'interruptions, sélectionnez le nom de communauté dans la boîte déroulante<br>**Nom de la communauté** et cliquez sur **Ajouter sous la boîte Destinations d'int**

La fenêtre **Configuration du service SNMP** apparaît.

c. Tapez la destination d'interruption et cliquez sur **Ajouter**.

La fenêtre **Propriétés du service SNMP** apparaît.

6. Cliquez sur **OK** pour enregistrer les modifications.

# **Configuration de l'agent SNMP sur les systèmes exécutant les systèmes d'exploitation Red Hat Enterprise Linux pris en charge**

Server Administrator utilise les services SNMP fournis par l'agent **ucd-snmp** ou **net-snmp**. Vous pouvez configurer l'agent SNMP pour modifier le nom de communauté, activer les opérations Set et envoyer des interruptions à une station de gestion. Pour configurer votre agent SNMP pour une interaction<br>adéquate avec des applications de gestion comme IT Assistant, effectuez le

**REMARQUE :** Consultez la documentation de votre système d'exploitation pour des détails supplémentaires sur la configuration SNMP.

### **Configuration du contrôle d'accès de l'agent SNMP**

La branche de base d'informations de gestion (MIB) implémentée par Server Administrator est identifiée par l'OID 1.3.6.1.4.1.674. Les applications<br>Management Station doivent avoir accès à cette branche de l'arborescence MI

Pour les systèmes d'exploitation Red Hat Enterprise Linux pris en charge, la configuration de l'agent SNMP par défaut ne donne un accès en lecture seule *qu'à*<br>*la branche système* MIB-II (identifiée par l'OID 1.3.6.1.2.1. MIB-II.

### **Actions d'installation de l'agent SNMP de Server Administrator**

Si Server Administrator détecte la configuration SNMP par défaut pendant l'installation, il tente de modifier la configuration de l'agent SNMP pour fournir un accès en lecture seule à toute l'arborescence MIB pour la communauté *public*. Server Administrator modifie le fichier de configuration de l'agent SNMP **/etc/snmp/snmpd.conf** de deux manières.

La première modification consiste à créer une vue de toute l'arborescence MIB en ajoutant la ligne suivante si elle n'existe pas :

view all included .1

La seconde modification consiste à modifier la ligne *d'accès* par défaut pour offrir un accès en lecture seule à toute l'arborescence MIB pour la communauté *public*. Server Administrator cherche la ligne suivante :

access notConfigGroup "" any noauth exact systemview none none

Si Server Administrator rencontre cette ligne, il la modifie de la manière suivante :

access notConfigGroup "" any noauth exact all none none

Ces modifications apportées à la configuration de l'agent SNMP par défaut offrent un accès en lecture seule à toute l'arborescence MIB pour la communauté *public*.

**REMARQUE :** Afin de garantir que Server Administrator est capable de modifier la configuration de l'agent SNMP pour fournir un accès approprié aux données de gestion de systèmes, il est recommandé que toute autre modification de la configuration de l'agent SNMP soit effectuée après l'installation de Server Administrator.

Server Administrator SNMP communique avec l'agent SNMP selon le protocole de multiplexage SNMP (SMUX). Quand Server Administrator SNMP se connecte à<br>l'agent SNMP, il envoie un identificateur d'objet à l'agent SNMP pour s'i l'installation si elle n'existe pas :

smuxpeer .1.3.6.1.4.1.674.10892.1

## **Modification du nom de communauté SNMP**

La configuration des noms de communauté SNMP détermine les systèmes qui peuvent gérer votre système via SNMP. Le nom de communauté SNMP utilisé par<br>les applications Systems Management doit correspondre au nom de communauté

Pour modifier le nom de communauté SNMP utilisé pour récupérer les informations de gestion depuis un système exécutant Server Administrator, modifiez le<br>fichier de configuration de l'agent SNMP (**/etc/snmp/snmpd.conf) et p** 

1. Trouvez la ligne :

com2sec publicsec default public

ou

com2sec notConfigUser default public

2. Modifiez cette ligne en remplaçant public par le nouveau nom de communauté SNMP. Une fois modifiée, la nouvelle ligne est la suivante :

com2sec publicsec default *nom\_de\_communauté*

ou

com2sec notConfigUser default *nom\_de\_communauté*

3. Pour activer les modifications de la configuration SNMP, redémarrez l'agent SNMP en tapant :

service snmpd restart

### **Activation des opérations Set SNMP**

Activez les opérations Set SNMP sur le système exécutant Server Administrator pour pouvoir modifier les attributs du logiciel Server Administrator avec IT<br>Assistant. Pour activer l'arrêt distant d'un système à partir d'IT

**REMARQUE :** Le redémarrage de votre système pour la fonctionnalité de gestion des modifications n'exige pas d'opérations Set SNMP.

Pour activer les opérations Set SNMP sur le système qui exécute Server Administrator, modifiez le fichier de configuration de l'agent SNMP **/etc/snmp/snmpd.conf** et procédez comme suit :

1. Trouvez la ligne :

access publicgroup "" any noauth exact all none none

ou

access notConfigGroup "" any noauth exact all none none

2. Modifiez cette ligne en remplaçant le premier none par all. Une fois modifiée, la nouvelle ligne est la suivante :

access publicgroup "" any noauth exact all all none

ou

access notConfigGroup "" any noauth exact all all none

3. Pour activer les modifications de la configuration SNMP, redémarrez l'agent SNMP en tapant :

<span id="page-75-1"></span>service snmpd restart

## **Configuration de votre système pour envoyer des interruptions à une station de gestion**

Server Administrator génère des interruptions SNMP en réponse aux modifications de la condition des capteurs et d'autres paramètres surveillés. Vous devez<br>configurer une ou plusieurs destinations d'interruption sur le syst à une station de gestion.

Pour configurer le système exécutant Server Administrator pour qu'il envoie des interruptions à une station de gestion, modifiez le fichier de configuration de<br>l'agent SNMP **/etc/snmp/snmpd.conf** et effectuez les étapes su

1. Ajoutez la ligne suivante au fichier :

trapsink *adresse\_IP nom\_de\_communauté*

où *adresse\_IP* est l'adresse IP de la station de gestion et *nom\_de\_communauté* est le nom de la communauté SNMP.

2. Pour activer les modifications de la configuration SNMP, redémarrez l'agent SNMP en tapant :

service snmpd restart

### **Configuration du pare-feu sur les systèmes exécutant des systèmes d'exploitation Red Hat Enterprise Linux pris en charge**

Si vous activez la sécurité par pare-feu lorsque vous installez Red Hat Enterprise Linux, le port SNMP de toutes les interfaces réseau externes est fermé par<br>défaut. Pour que des applications de gestion SNMP comme IT Assis

Vous pouvez ouvrir le port SNMP en désactivant le pare-feu, en ouvrant toute une interface réseau externe dans le pare-feu ou en ouvrant le port SNMP pour<br>au moins une interface réseau externe dans le pare-feu. Vous pouvez

Pour ouvrir le port SNMP à l'aide d'une des méthodes décrites précédemment, procédez comme suit :

1. À l'invite de commande Red Hat Enterprise Linux, tapez setup et appuyez sur <Entrée> pour lancer l'utilitaire de configuration du mode textuel.

**REMARQUE :** Cette commande n'est disponible que si vous avez effectué une installation par défaut du système d'exploitation.

Le menu **Choisir un outil** apparaît.

2. Sélectionnez **Configuration du pare-feu** avec la flèche vers le bas et appuyez sur <Entrée>.

L'écran **Configuration du pare-feu** apparaît.

3. Sélectionnez le **Niveau de sécurité**. Le **Niveau de sécurité** sélectionné est indiqué par un astérisque.

**REMARQUE :** Appuyez sur <F1> pour obtenir des informations supplémentaires sur les niveaux de sécurité du pare-feu. Le numéro de port SNMP par défaut est 161. Si vous utilisez l'interface utilisateur graphique X Windows, une pression sur <F1> peut ne pas fournir d'informations sur les<br>niveaux de sécurité du pare-feu sur des versions plus récentes du système d

- a. Pour désactiver le pare-feu, sélectionnez **Pas de pare-feu** ou **Désactivé** et passez à [étape 7](#page-75-0).
- b. Pour ouvrir toute l'interface réseau ou le port SNMP, sélectionnez **Élevé, Moyen** ou **Activé**.
- d. Sélectionnez **Personnaliser** et appuyez sur <Entrée>.

L'écran **Configuration du pare-feu - Personnaliser** apparaît.

- 5. Sélectionnez s'il faut ouvrir toute l'interface réseau ou seulement le port SNMP sur toutes les interfaces réseau.
	- a. Pour ouvrir toute une interface réseau, sélectionnez un des **Périphériques fiables** et appuyez sur la barre d'espace. Un astérisque dans la boîte à gauche du nom du périphérique indique que toute l'interface sera ouverte.
	- b. Pour ouvrir le port SNMP sur toutes les interfaces réseau, sélectionnez **Autres ports** et tapez snmp:udp.
- 6. Sélectionnez **OK** et appuyez sur <Entrée>.

L'écran **Configuration du pare-feu** apparaît.

<span id="page-75-0"></span>7. Sélectionnez **OK** et appuyez sur <Entrée>.

Le menu **Choisir un outil** apparaît.

8. Sélectionnez **Quitter** et appuyez sur <Entrée>.

# **Configuration de l'agent SNMP sur les systèmes exécutant des systèmes d'exploitation SUSE Linux Enterprise Server pris en charge**

Server Administrator utilise les services SNMP fournis par l'agent ucd-snmp ou net-snmp. Vous pouvez configurer l'agent SNMP pour activer l'accès SNMP à partir d'hôtes distants, modifier le nom de communauté, activer les opérations Set et envoyer des interruptions à une station de gestion. Pour configurer votre<br>agent SNMP pour une interaction adéquate avec des applications sections suivantes.

**REMARQUE :** Sous SUSE Linux Enterprise Server (version 10), le fichier de configuration de l'agent SNMP se trouve à l'emplacement **/etc/snmp/snmpd.conf**.

**REMARQUE :** Consultez la documentation de votre système d'exploitation pour des détails supplémentaires sur la configuration SNMP.

#### **Actions d'installation de Server Administrator SNMP**

Server Administrator SNMP communique avec l'agent SNMP en utilisant le protocole de multiplexage SNMP (SMUX). Quand Server Administrator SNMP se<br>connecte à l'agent SNMP, il envoie un identificateur d'objet à l'agent SNMP p ou **/etc/snmp/snmpd.conf)** pendant l'installation si elle n'existe pas :

smuxpeer .1.3.6.1.4.1.674.10892.1

# **Activation de l'accès SNMP à partir d'hôtes distants**

La configuration de l'agent SNMP par défaut sur les systèmes d'exploitation SUSE Linux Enterprise Server donne un accès en lecture seule à l'ensemble de l'arborescence MIB pour la communauté *public* à partir de l'hôte local uniquement. Cette configuration ne permet pas aux applications de gestion SNMP comme<br>IT Assistant s'exécutant sur d'autres hôtes de découvrir et de gé configuration pendant l'installation, il journalise un message dans le fichier journal du système d'exploitation (**/var/log/messages**) pour indiquer que l'accès<br>SNMP est restreint à l'hôte local. Vous devez configurer l'ag en utilisant des applications de gestion SNMP depuis des hôtes distants.

**REMARQUE :** Pour des raisons de sécurité, il est conseillé de restreindre l'accès SNMP à des hôtes distants spécifiques, si possible.

Pour activer l'accès SNMP à partir d'un hôte distant spécifique à un système exécutant Server Administrator, modifiez le fichier de configuration de l'agent SNMP (**/etc/snmpd.conf** ou **/etc/snmp/snmpd.conf**) et procédez comme suit :

1. Trouvez la ligne :

rocommunity public 127.0.0.1

2. Modifiez ou copiez cette ligne en remplaçant 127.0.0.1 par l'adresse IP de l'hôte distant. Une fois modifiée, la nouvelle ligne est la suivante :

rocommunity public IP\_address

**REMARQUE :** Vous pouvez activer l'accès SNMP à partir de plusieurs hôtes distants spécifiques en ajoutant une directive rocommunity pour chaque hôte distant.

3. Pour activer les modifications de la configuration SNMP, redémarrez l'agent SNMP en tapant :

/etc/init.d/snmpd restart

Pour activer l'accès SNMP à partir de tous les hôtes distants sur un système exécutant Server Administrator, modifiez le fichier de configuration de l'agent SNMP (**/etc/snmpd.conf** ou /**etc/snmp/snmpd.conf**) et procédez comme suit :

1. Trouvez la ligne :

rocommunity public 127.0.0.1

2. Modifiez cette ligne en supprimant 127.0.0.1. Une fois modifiée, la nouvelle ligne est la suivante :

rocommunity public

3. Pour activer les modifications de la configuration SNMP, redémarrez l'agent SNMP en tapant :

/etc/init.d/snmpd restart

#### **Modification du nom de communauté SNMP**

La configuration du nom de communauté SNMP détermine les systèmes qui peuvent gérer votre système via SNMP. Le nom de communauté SNMP utilisé par

<span id="page-77-1"></span>les applications de gestion doit correspondre au nom de communauté SNMP configuré sur le système Server Administrator pour que les applications de gestion puissent récupérer les informations de gestion de Server Administrator.

Pour modifier le nom de communauté SNMP par défaut utilisé pour récupérer les informations de gestion depuis un système exécutant Server Administrator,<br>modifiez le fichier de configuration de l'agent SNMP (**/etc/snmpd.conf** 

1. Trouvez la ligne :

rocommunity public 127.0.0.1

2. Modifiez cette ligne en remplaçant public par le nouveau nom de communauté SNMP. Une fois modifiée, la nouvelle ligne est la suivante :

rocommunity *nom\_de\_communauté* 127.0.0.1

3. Pour activer les modifications de la configuration SNMP, redémarrez l'agent SNMP en tapant :

/etc/init.d/snmpd restart

### **Activation des opérations Set SNMP**

Activez les opérations Set SNMP sur le système exécutant Server Administrator pour pouvoir modifier les attributs de Server Administrator avec IT Assistant.<br>Pour activer l'arrêt à distance d'un système à partir d'IT Assist

**REMARQUE :** Le redémarrage de votre système pour la fonctionnalité de gestion des modifications n'exige pas d'opérations Set SNMP.

Pour activer les opérations Set SNMP sur le système exécutant Server Administrator, modifiez le fichier de configuration de l'agent SNMP (**/etc/snmpd.conf** ou **/etc/snmp/snmpd.conf**) et procédez comme suit :

1. Trouvez la ligne :

rocommunity public 127.0.0.1

2. Modifiez cette ligne en remplaçant rocommunity par rwcommunity. Une fois modifiée, la nouvelle ligne est la suivante :

rwcommunity public 127.0.0.1

3. Pour activer les modifications de la configuration SNMP, redémarrez l'agent SNMP en tapant :

/etc/init.d/snmpd restart

### **Configuration de votre système pour envoyer des interruptions à une station de gestion**

Server Administrator génère des interruptions SNMP en réponse aux modifications de la condition des capteurs et d'autres paramètres surveillés. Vous devez<br>configurer une ou plusieurs destinations d'interruption sur le syst à une station de gestion.

Pour configurer le système exécutant Server Administrator pour qu'il envoie des interruptions à une station de gestion, modifiez le fichier de configuration de<br>l'agent SNMP (**/etc/snmpd.conf** ou **/etc/snmp/snmpd.conf)** et

1. Ajoutez la ligne suivante au fichier :

*trapsink* adresse\_IP nom\_de\_communauté

où adresse\_IP est l'adresse IP de la station de gestion et nom\_de\_communauté est le nom de la communauté SNMP.

2. Pour activer les modifications de la configuration SNMP, redémarrez l'agent SNMP en tapant :

/etc/init.d/snmpd restart

# **Configuration du serveur de port sécurisé et de la sécurité**

Cette section aborde les sujets suivants :

- 1 [Définition des préférences utilisateur et serveur](#page-77-0)
- l [Gestion du certificat X.509](#page-78-0)

# <span id="page-77-0"></span>**Définition des préférences utilisateur et serveur**

<span id="page-78-1"></span>Vous pouvez définir des préférences d'utilisateur et de serveur de port sécurisé pour Server Administrator et IT Assistant à partir des pages Web **Préférences**<br>respectives. Cliquez sur **Paramètres généraux** puis sur l'ongl

**A REMARQUE :** Vous devez avoir ouvert une session avec les privilèges d'administrateur pour définir ou redéfinir des préférences utilisateur ou système.

Procédez comme suit pour configurer vos préférences utilisateur :

1. Cliquez sur **Préférences** sur la barre de navigation globale.

La page d'accueil **Préférences** apparaît.

- 2. Cliquez sur **Paramètres généraux**.
- 3. Pour ajouter un destinataire d'e-mail présélectionné, tapez l'adresse e-mail de votre contact désigné pour le service dans le champ **Destinataire** et cliquez sur **Appliquer les changements**.

**REMARQUE :** Si vous cliquez sur **E-mail** dans une fenêtre, un e-mail est envoyé avec, en pièce jointe, un fichier HTML de la fenêtre à l'adresse e mail désignée.

4. Pour modifier l'apparence de la page d'accueil, sélectionnez une valeur alternative dans les champs **apparence** ou **couleurs** et cliquez sur **Appliquer les changements**.

Procédez comme suit pour configurer vos préférences de serveur de port sécurisé :

1. Cliquez sur **Préférences** sur la barre de navigation globale.

La page d'accueil **Préférences** apparaît.

- 2. Cliquez sur **Paramètres généraux**, puis sur l'onglet **Web Server**.
- 3. Dans la fenêtre **Préférences serveur,** définissez les options souhaitées.
	- La fonctionnalité **Délai d'expiration de session** permet de limiter la durée d'activation d'une session. Sélectionnez le bouton radio Activer pour<br>que la session expire en l'absence d'interaction de l'utilisateur pendant u d'expiration de session de Server Administrator.
	- l Le champ **Port HTTPS** spécifie le port sécurisé de Server Administrator. Le port sécurisé par défaut de Server Administrator est 1311.
	- **REMARQUE :** Si vous remplacez le numéro de port par un numéro de port qui n'est pas valide ou qui est déjà utilisé, les autres applications ou<br>navigateurs risquent de ne pas pouvoir accéder à Server Administrator sur le s
		- ⊥ Le champ **Adresse IP à associer à** précise la ou les adresses IP du système géré auxquelles Server Administrator s'associe lors de l'ouverture<br>d'une session. Sélectionnez le bouton radio Toutes pour associer à toutes le
	- **REMARQUE :** Un utilisateur ayant des privilèges d'administrateur ne peut pas utiliser Server Administrator s'il a ouvert une session sur le système à distance.
	- **REMARQUE :** Si vous remplacez la valeur **Adresse IP à associer à** par une valeur autre que Toutes, les autres applications ou navigateurs<br>risquent de ne pas pouvoir accéder à distance à Server Administrator sur le système
	- l Les champs **Nom du serveur SMTP** et **Suffixe DNS du serveur SMTP** spécifient le protocole simplifié de transfert de courrier (SMTP) et le suffixe du serveur de noms de domaine (DNS) de votre compagnie. Pour que Server Administrator puisse envoyer des e-mails, vous devez taper<br>l'adresse IP et le suffixe DNS du serveur SMTP de votre compagnie dans les champs approprié

**REMARQUE :** Pour des raisons de sécurité, votre compagnie peut interdire l'envoi d'e-mails à des comptes extérieurs via le serveur SMTP.

- l Le champ **Taille du journal des commandes** spécifie la taille de fichier maximale en Mo du fichier du journal des commandes.
- l Le champ **Lien d'assistance** précise l'adresse Web de la société qui fournit une assistance pour votre système géré.
- Le champ **Délimiteur personnalisé** spécifie le caractère utilisé pour séparer les champs de données dans les fichiers créés avec le bouton<br>Exporter. Le caractère ; est le délimiteur par défaut. Les autres options sont !, @

<span id="page-78-0"></span>4. Une fois que vous avez terminé de définir les options dans la fenêtre **Préférences serveur**, cliquez sur **Appliquer les changements**.

# **Gestion du certificat X.509**

Les certificats Web sont nécessaires pour vérifier l'identité d'un système distant et pour s'assurer que les informations échangées avec le système distant ne<br>puissent pas être lues ou modifiées par d'autres utilisateurs. certificat X.509, de réutiliser un certificat X.509 existant ou d'importer un certificat racine ou une chaîne de certificat d'une autorité de certification (AC).

**REMARQUE :** Vous devez avoir ouvert une session avec des privilèges d'administrateur pour pouvoir effectuer la gestion des certificats.

Vous pouvez gérer des certificats X.509 pour Server Administrator et IT Assistant à partir des pages Web **Préférences** respectives. Cliquez sur **Paramètres** 

**généraux**, sélectionnez l'onglet Web Server et cliquez sur Certificat X.509. Servez-vous de l'outil Certificat X.509 pour générer un nouveau certificat X.509,<br>réutiliser un certificat X.509 existant ou importer un certifi

# **Meilleures pratiques concernant la gestion de certificats X.509**

Pour garantir la sécurité du système lorsque vous utilisez Server Administrator, tenez compte des points suivants :

- l **Nom d'hôte unique :** tous les systèmes sur lesquels Server Administrator est installé doivent avoir des noms d'hôte uniques.
- l **Remplacer « localhost » par un nom unique :** tous les systèmes ayant pour nom d'hôte « localhost » doivent avoir un nom d'hôte unique.

[Retour à la page du sommaire](file:///E:/Software/smsom/6.3/fr/omsa_ig/index.htm)